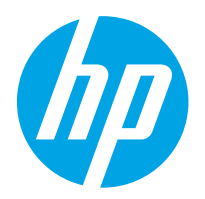

HP ScanJet Pro 2000 s2, 3000 s4, N4000 snw1 HP ScanJet Enterprise Flow 5000 s5, 7000 s3, N7000 snw1

Benutzerhandbuch

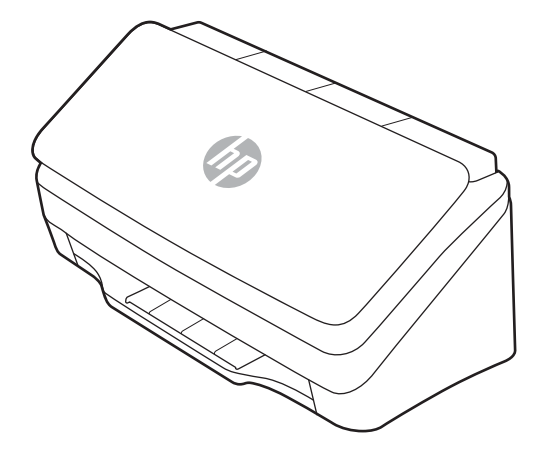

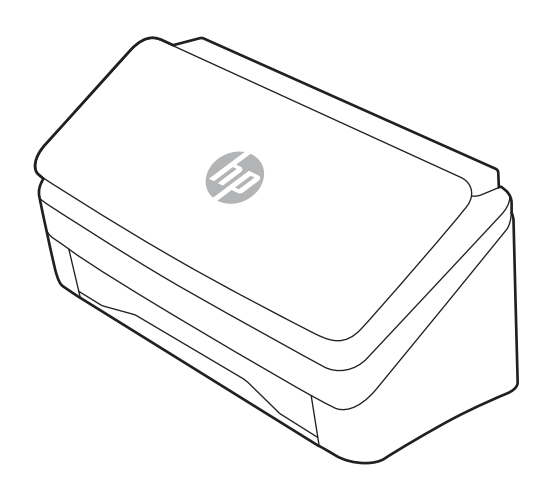

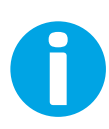

www.hp.com/support/sj2000s2 www.hp.com/support/sj3000s4 www.hp.com/support/sjn4000snw1 www.hp.com/support/sjflow5000s5 www.hp.com/support/sjflow7000s3 www.hp.com/support/sjflown7000snw1

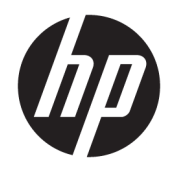

HP ScanJet Pro 2000 s2, 3000 s4, N4000 snw1 HP ScanJet Enterprise Flow 5000 s5, 7000 s3, N7000 snw1

Benutzerhandbuch

#### Copyright und Lizenz

© Copyright 2020 HP Development Company, L.P.

Die Vervielfältigung, Änderung oder Übersetzung ist ohne vorherige schriftliche Genehmigung nur im Rahmen des Urheberrechts zulässig.

Die in diesem Dokument enthaltenen Informationen können ohne Vorankündigung geändert werden.

Für HP Produkte und Dienste gelten ausschließlich die Bestimmungen der Gewährleistungserklärung zum jeweiligen Produkt bzw. Dienst. Keine der hier zur Verfügung gestellten Informationen kann als eine zusätzliche Garantiezusage ausgelegt werden. HP haftet nicht für technische oder redaktionelle Fehler bzw. Auslassungen in diesem Dokument.

Edition 1, 4/2020

#### Hinweise zu Marken

Adobe® , Adobe Photoshop® , Acrobat®und PostScript® sind Marken von Adobe Systems Incorporated.

Apple und das Apple-Logo sind Marken von Apple Inc. in den USA und anderen Ländern/ Regionen.

macOS ist eine Marke von Apple Inc. in den USA und anderen Ländern.

AirScan ist eine Marken von Apple, Inc. in den USA und anderen Ländern/Regionen.

Google™ und GMail™ sind Marken von Google Inc.

Microsoft®, Windows®, Windows® XP, SharePoint® und Internet Explorer® sind in den USA eingetragene Marken der Microsoft Corporation.

UNIX® ist eine eingetragene Marke von The Open Group.

Yahoo!® ist eine eingetragene Marke von OATH Inc.

# Inhaltsverzeichnis

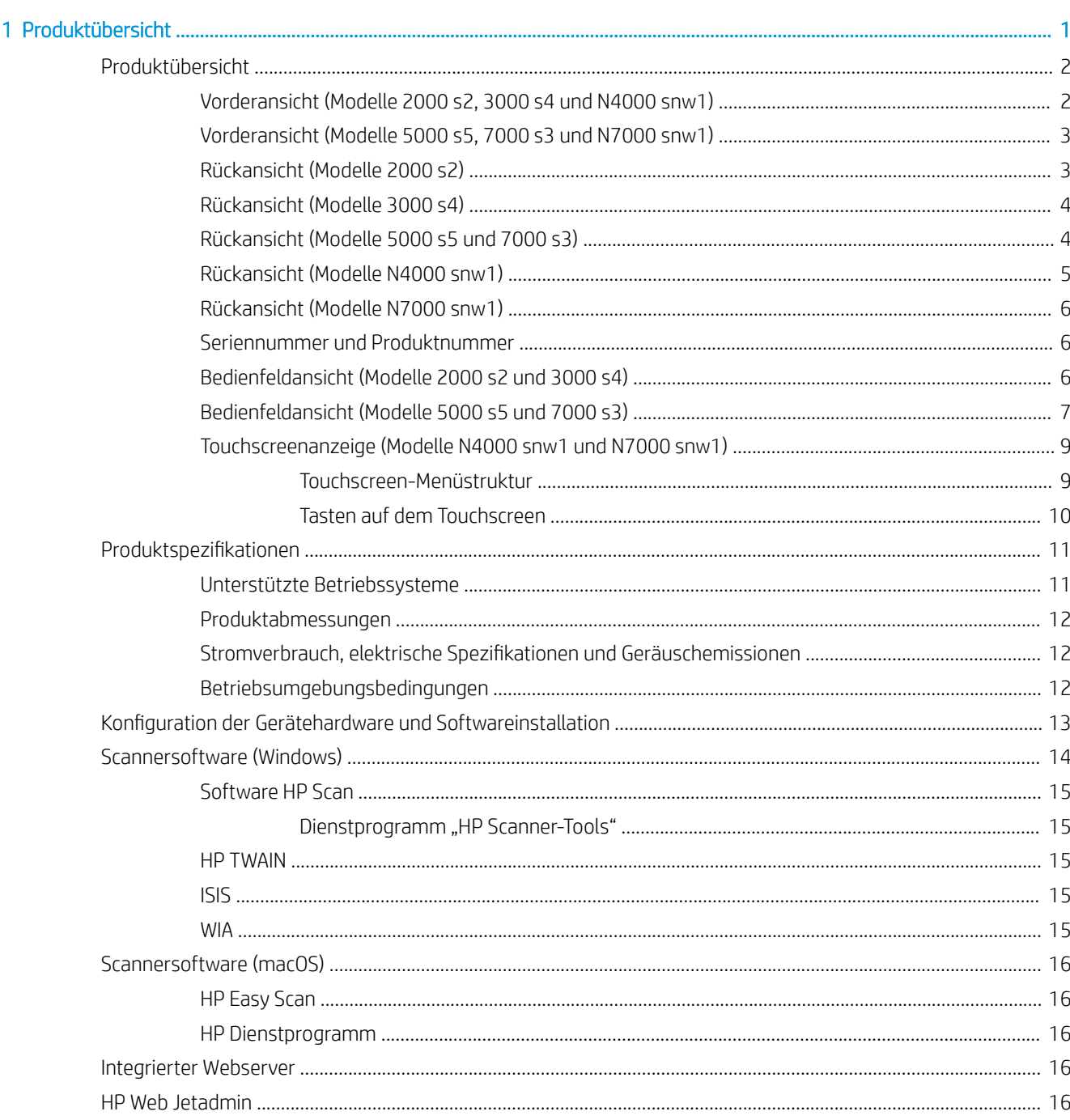

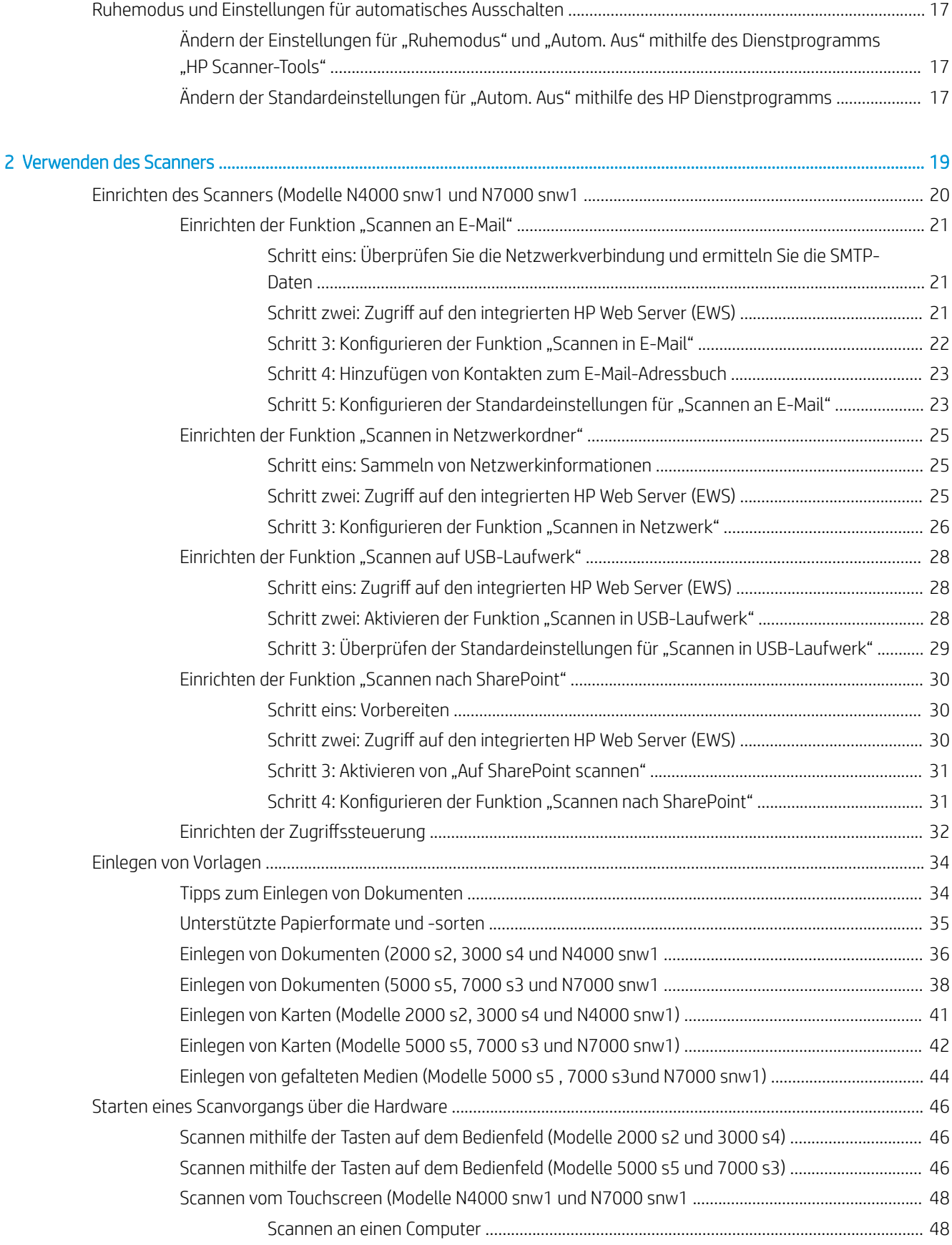

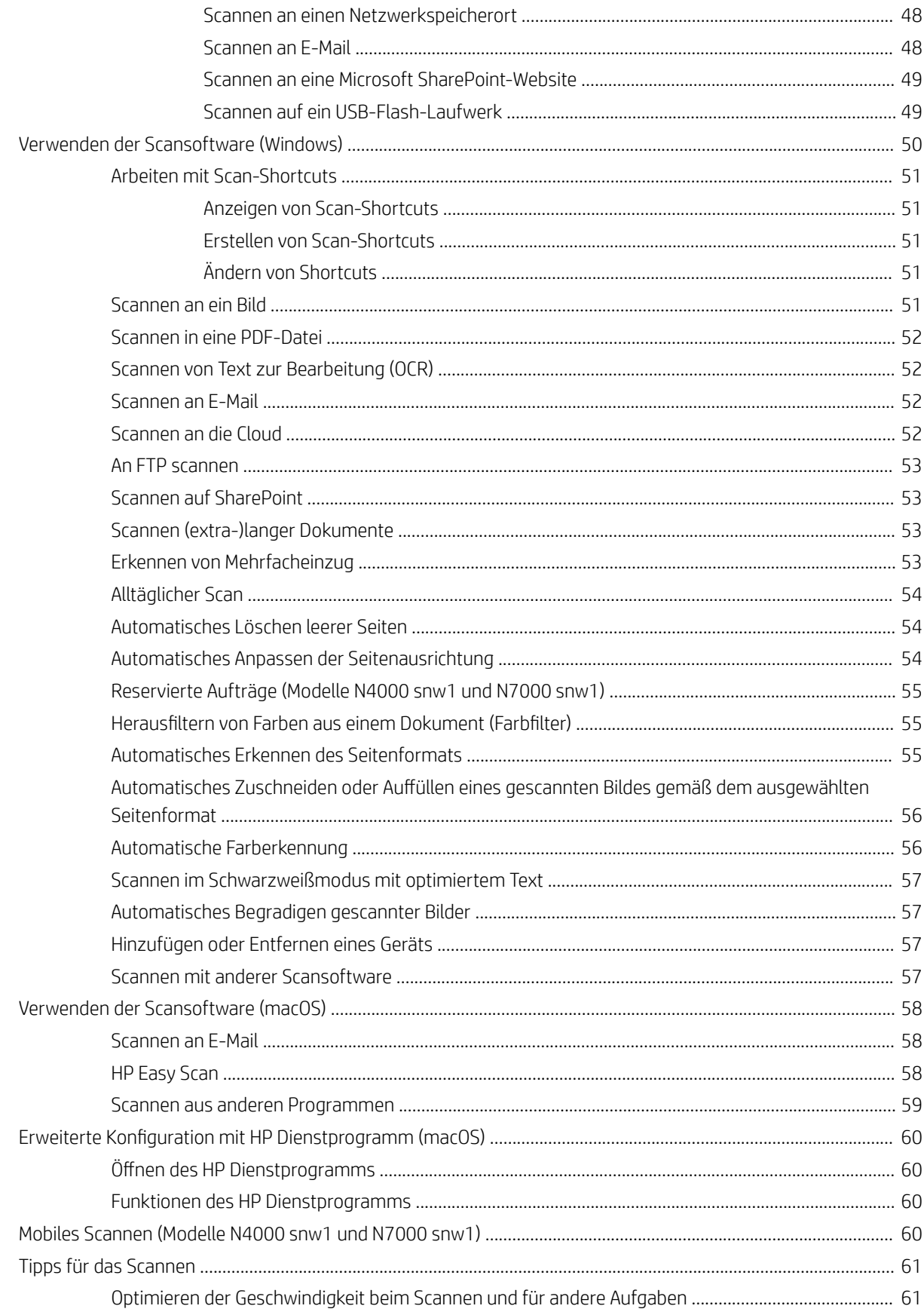

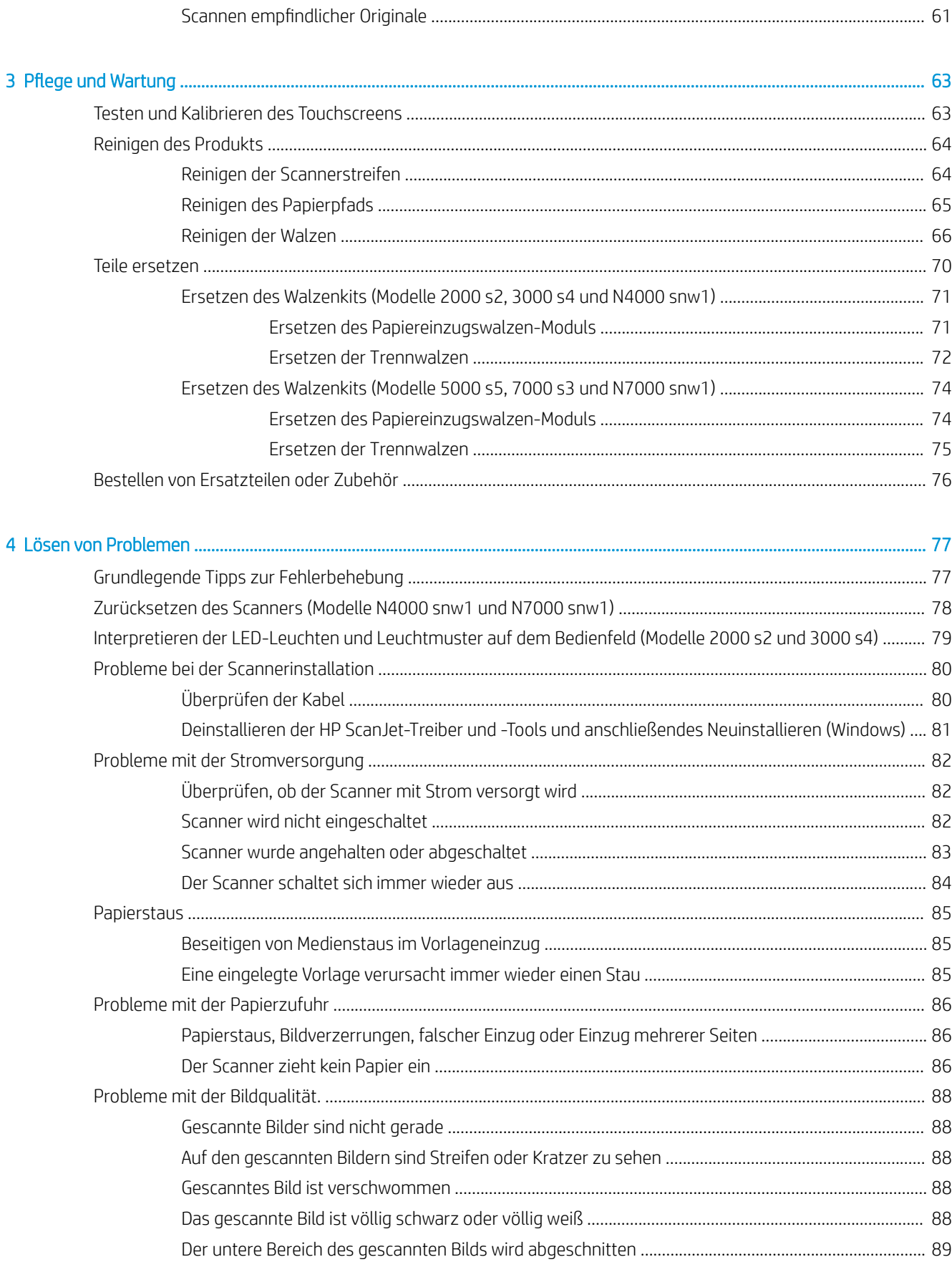

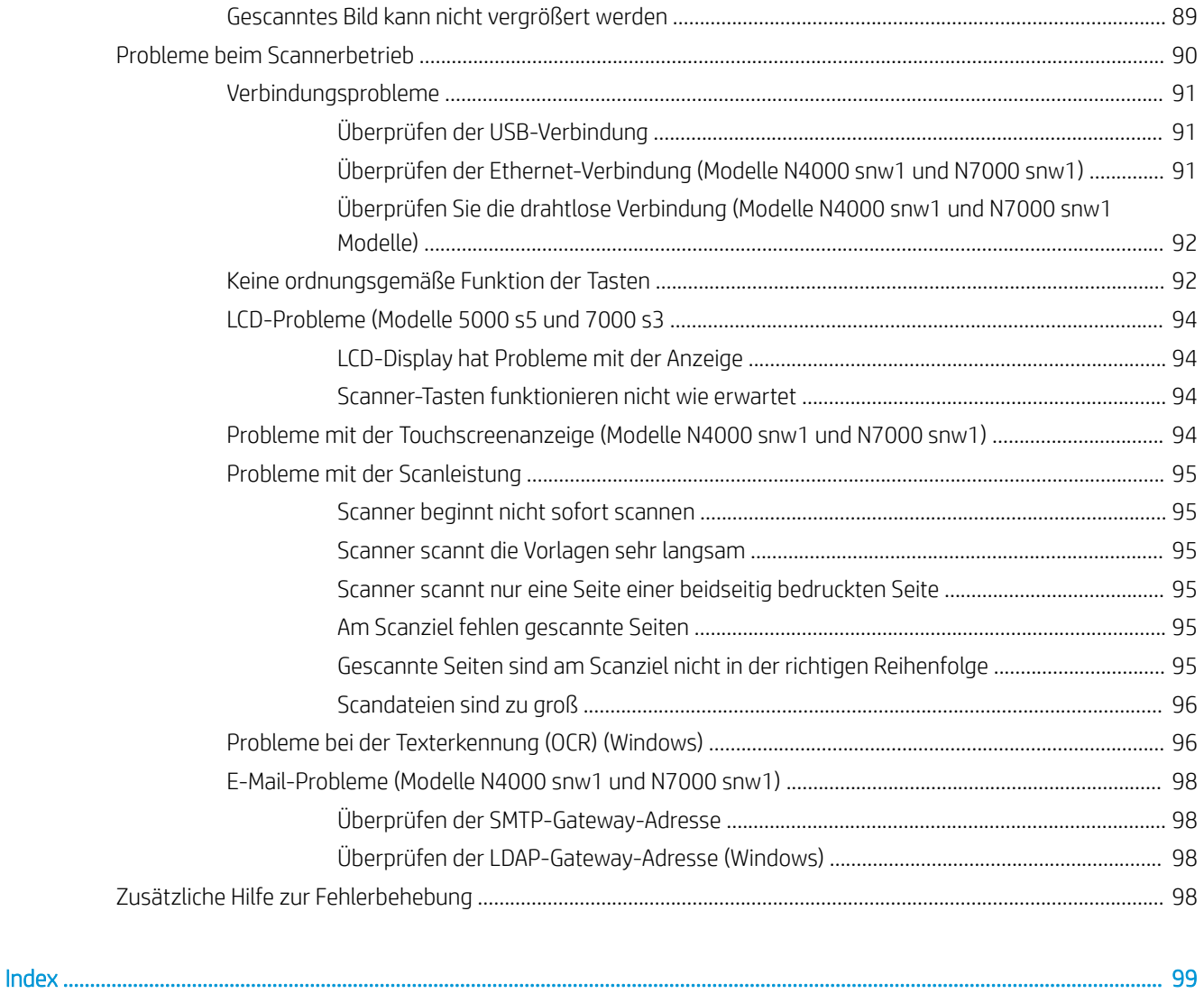

# <span id="page-10-0"></span>1 Produktübersicht

Dieses Benutzerhandbuch enthält wichtige Informationen zum Scanner.

- [Produktübersicht](#page-11-0)
- [Produktspezifikationen](#page-20-0)
- [Konfiguration der Gerätehardware und Softwareinstallation](#page-22-0)
- [Scannersoftware \(Windows\)](#page-23-0)
- **•** [Scannersoftware \(macOS\)](#page-25-0)
- [Integrierter Webserver](#page-25-0)
- **•** [HP Web Jetadmin](#page-25-0)
- [Ruhemodus und Einstellungen für automatisches Ausschalten](#page-26-0)

Die folgenden Informationen sind zum Zeitpunkt der Veröffentlichung richtig. Aktuelle Informationen finden Sie auf der Support-Website des Scanners:

- Modelle der Serie 2000 s2: [www.hp.com/support/sj2000s2](http://www.hp.com/support/sj2000s2)
- Modelle der Serie 3000 s4: [www.hp.com/support/sj3000s4](http://www.hp.com/support/sj3000s4)
- Modelle der Serie N4000 snw1: [www.hp.com/support/sjn4000snw1](http://www.hp.com/support/sjn4000snw1)
- Modelle der Serie 5000 s5: [www.hp.com/support/sjflow5000s5](http:/www.hp.com/support/sjflow5000s5)
- Modelle der Serie 7000 s3: [www.hp.com/support/sjflow7000s3](http://www.hp.com/support/sjflow7000s3)
- Modelle der Serie N7000 snw1: [www.hp.com/support/sjflown7000snw1](http://www.hp.com/support/sjflown7000snw1)

Die HP Kompletthilfe zu diesem Produkt enthält Informationen zu folgenden Themen:

- Installieren und Konfigurieren
- Lernen und Verwenden
- Lösen von Problemen
- Herunterladen von Softwareaktualisierungen
- Beitritt zu Support-Foren
- Suchen nach Garantie- und Zulassungsinformationen

# <span id="page-11-0"></span>Produktübersicht

In diesem Abschnitt werden die physischen Komponenten des Scanners beschrieben.

- Vorderansicht (Modelle 2000 s2, 3000 s4 und N4000 snw1)
- [Vorderansicht \(Modelle 5000 s5, 7000 s3 und N7000 snw1\)](#page-12-0)
- [Rückansicht \(Modelle 2000 s2\)](#page-12-0)
- [Rückansicht \(Modelle 3000 s4\)](#page-13-0)
- [Rückansicht \(Modelle 5000 s5 und 7000 s3\)](#page-13-0)
- [Rückansicht \(Modelle N4000 snw1\)](#page-14-0)
- [Rückansicht \(Modelle N7000 snw1\)](#page-15-0)
- [Seriennummer und Produktnummer](#page-15-0)
- [Bedienfeldansicht \(Modelle 2000 s2 und 3000 s4\)](#page-15-0)
- [Bedienfeldansicht \(Modelle 5000 s5 und 7000 s3\)](#page-16-0)
- [Touchscreenanzeige \(Modelle N4000 snw1 und N7000 snw1\)](#page-18-0)

## Vorderansicht (Modelle 2000 s2, 3000 s4 und N4000 snw1)

Identifizieren Sie die Teile an der Vorderseite des Scanners.

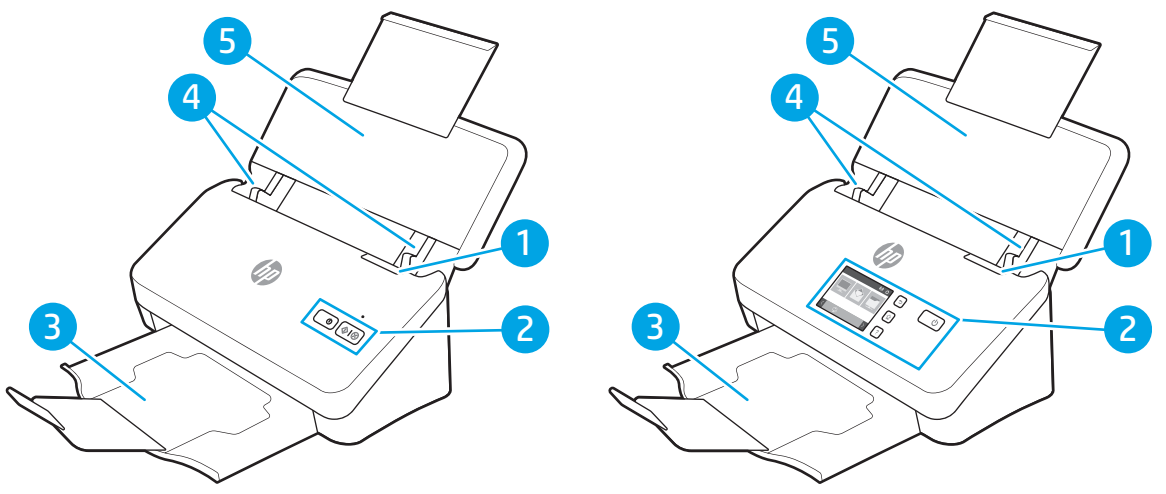

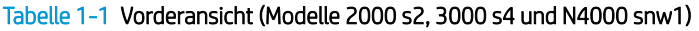

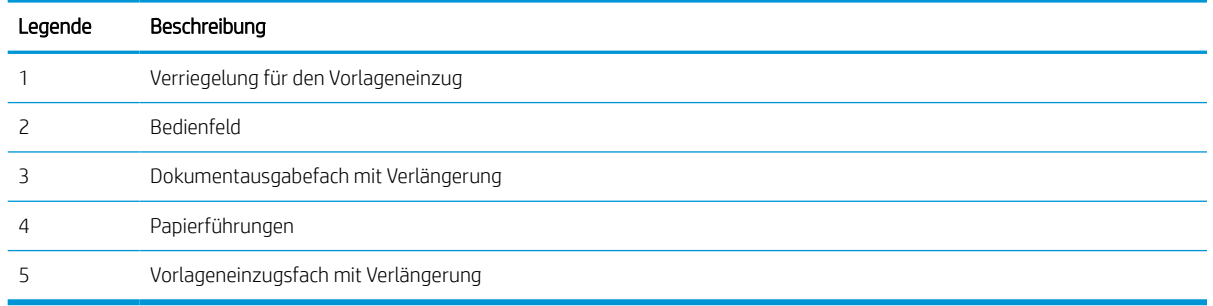

# <span id="page-12-0"></span>Vorderansicht (Modelle 5000 s5, 7000 s3 und N7000 snw1)

Identifizieren Sie die Teile an der Vorderseite des Scanners.

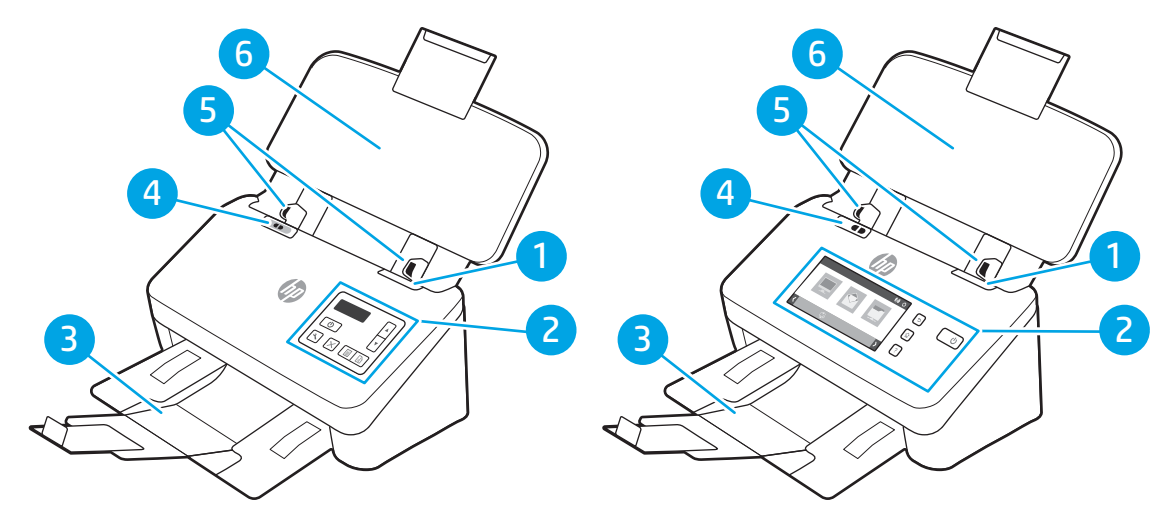

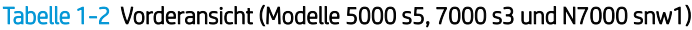

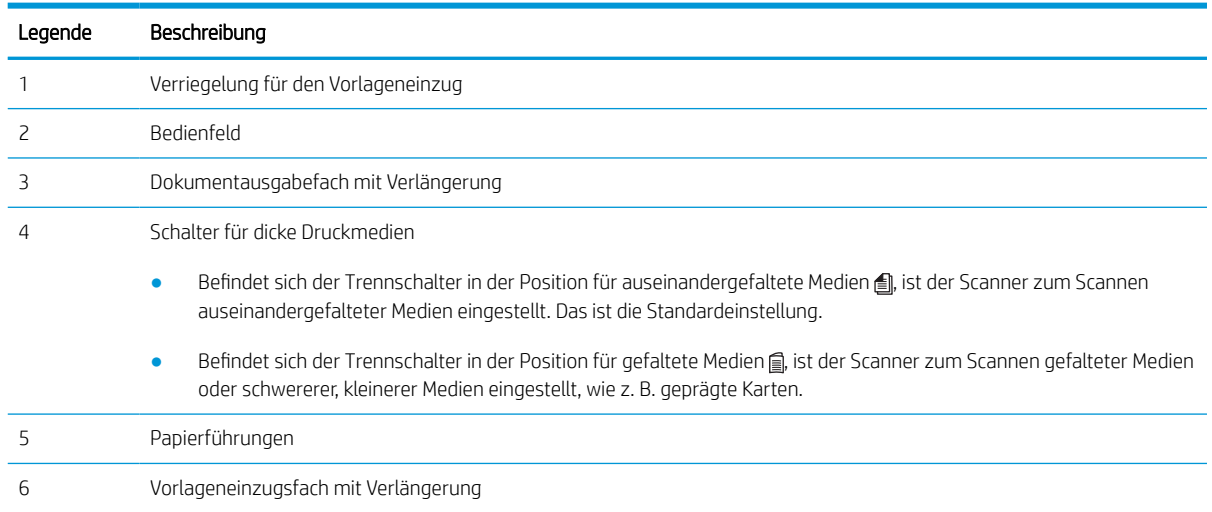

## Rückansicht (Modelle 2000 s2)

Identifizieren Sie die Teile an der Rückseite des Scanners.

<span id="page-13-0"></span>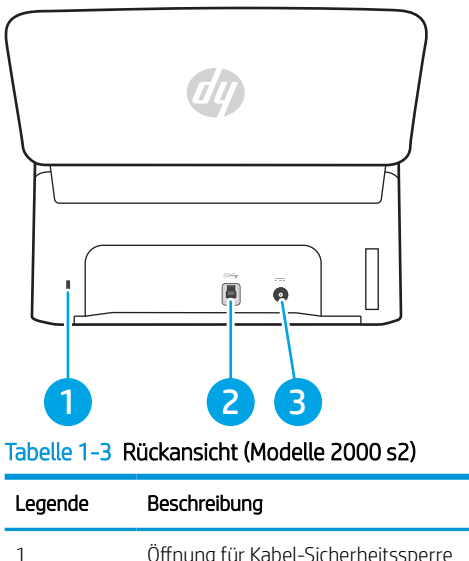

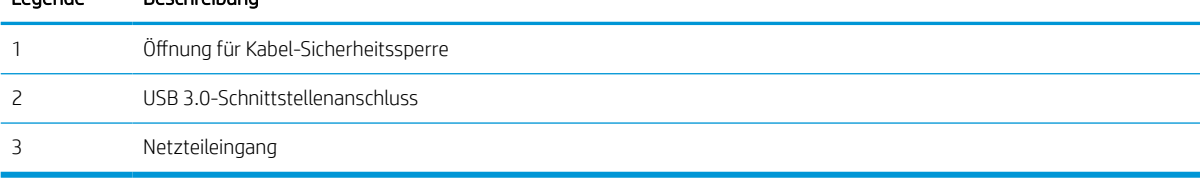

## Rückansicht (Modelle 3000 s4)

Identifizieren Sie die Teile an der Rückseite des Scanners.

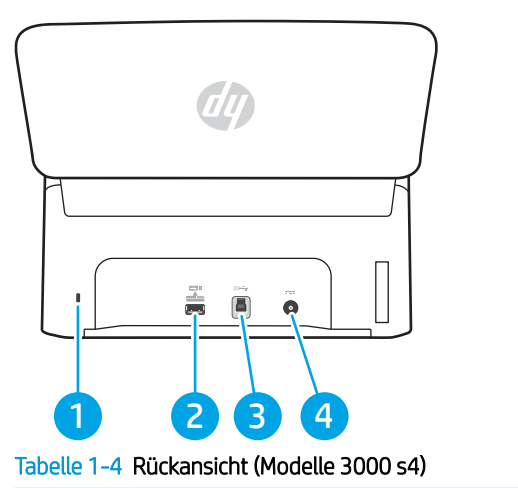

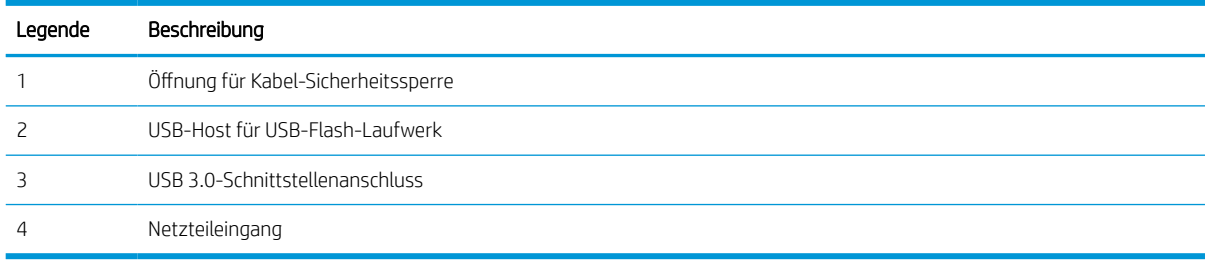

# Rückansicht (Modelle 5000 s5 und 7000 s3)

Identifizieren Sie die Teile an der Rückseite des Scanners.

<span id="page-14-0"></span>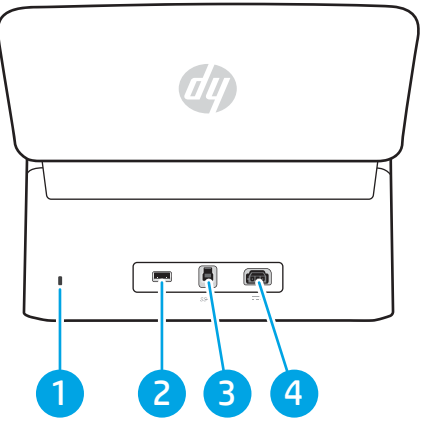

Tabelle 1-5 Rückansicht (Modelle 5000 s5 und 7000 s3)

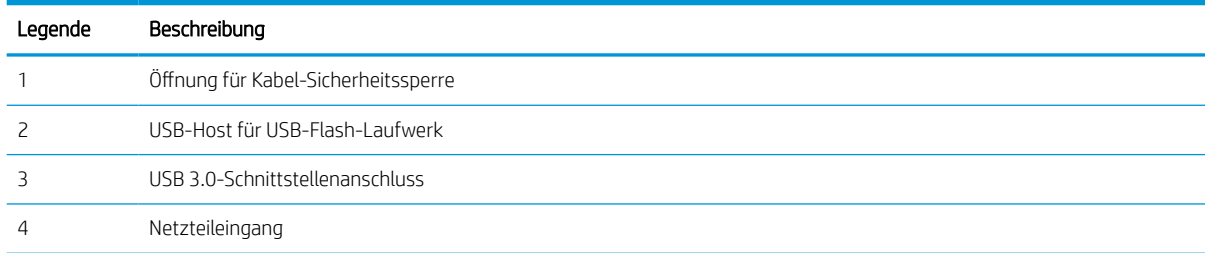

# Rückansicht (Modelle N4000 snw1)

Identifizieren Sie die Teile an der Rückseite des Scanners.

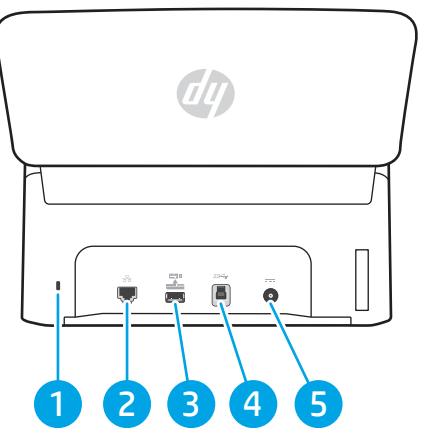

Tabelle 1-6 Rückansicht (Modelle N4000 snw1)

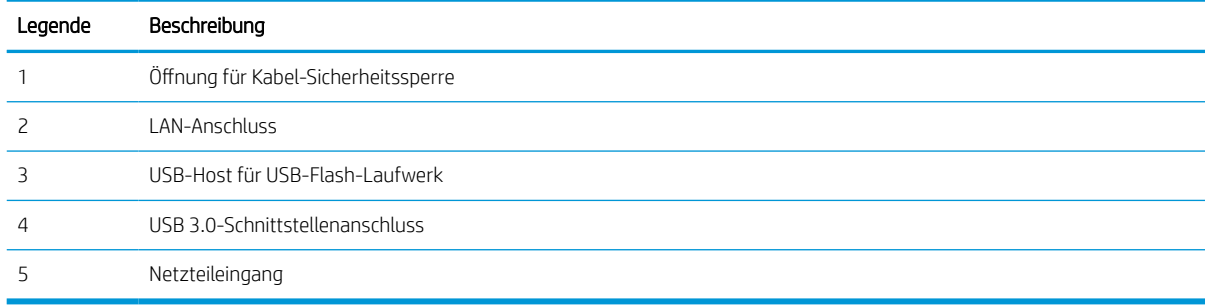

## <span id="page-15-0"></span>Rückansicht (Modelle N7000 snw1)

Identifizieren Sie die Teile an der Rückseite des Scanners.

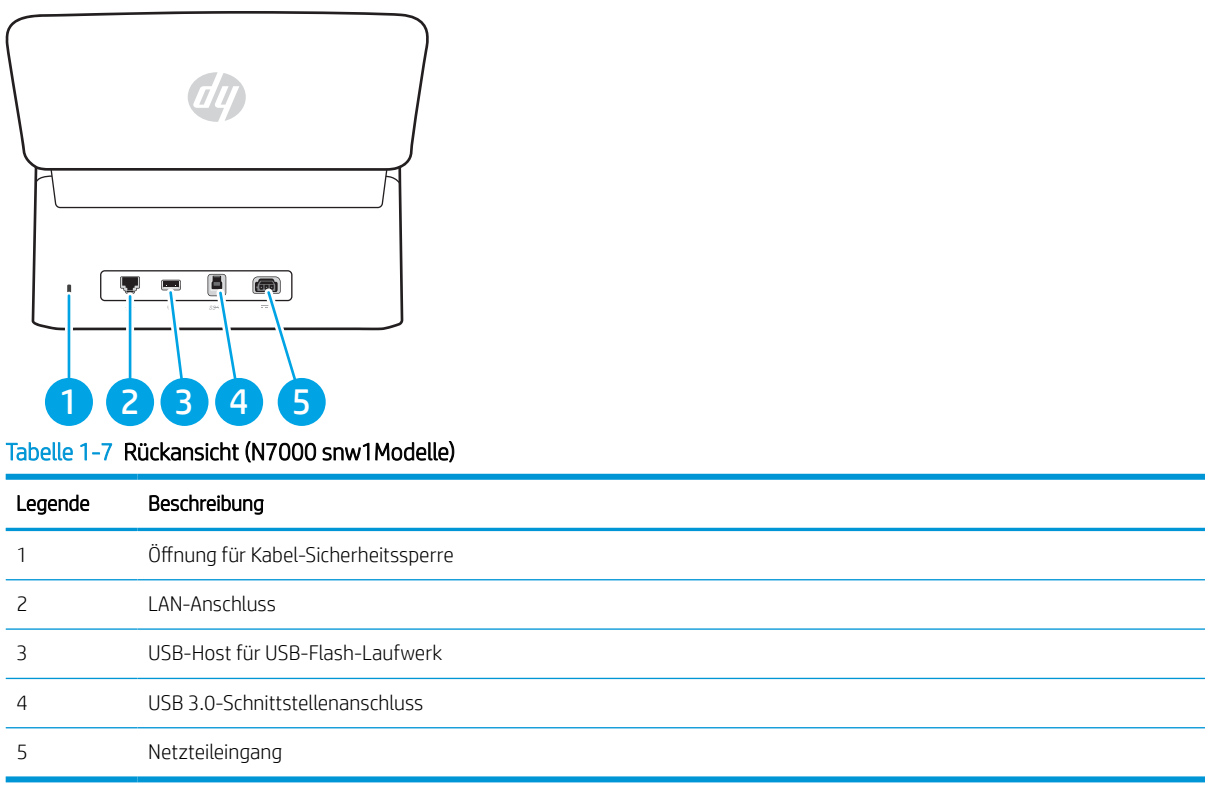

## Seriennummer und Produktnummer

Der Serien- und Produktnummernaufkleber befindet sich auf der hinteren Abdeckung.

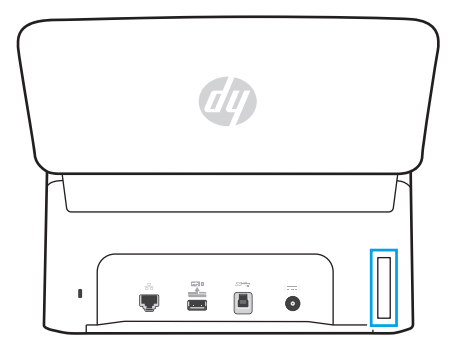

## Bedienfeldansicht (Modelle 2000 s2 und 3000 s4)

Die Tasten auf dem Bedienfeld dienen zum Starten oder Abbrechen eines Scanvorgangs sowie zum Ein- und Ausschalten des Geräts.

<span id="page-16-0"></span>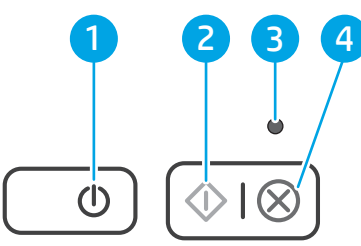

#### Tabelle 1-8 Bedienfeldansicht (Modelle 2000 s2 und 3000 s4)

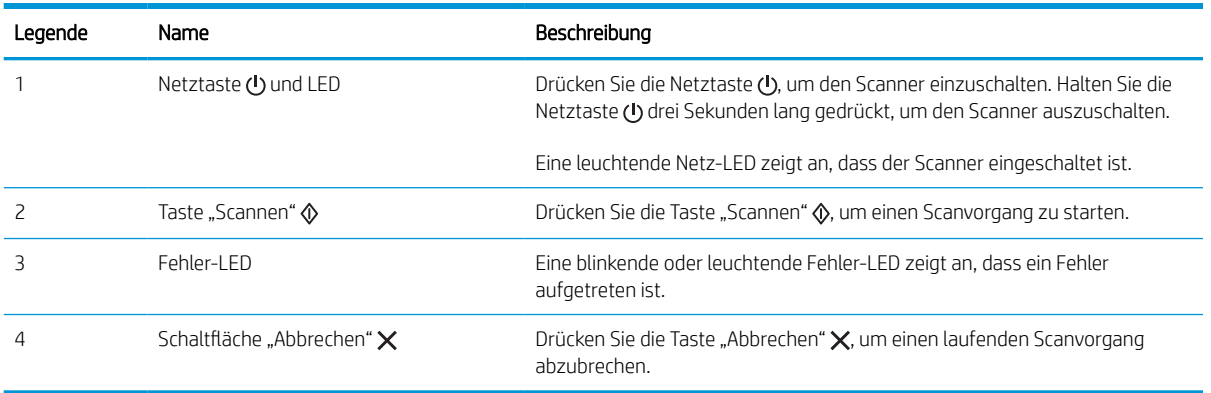

## Bedienfeldansicht (Modelle 5000 s5 und 7000 s3)

Die Tasten auf dem Bedienfeld dienen zum Starten oder Abbrechen eines Scanvorgangs sowie zum Ein- und Ausschalten des Geräts.

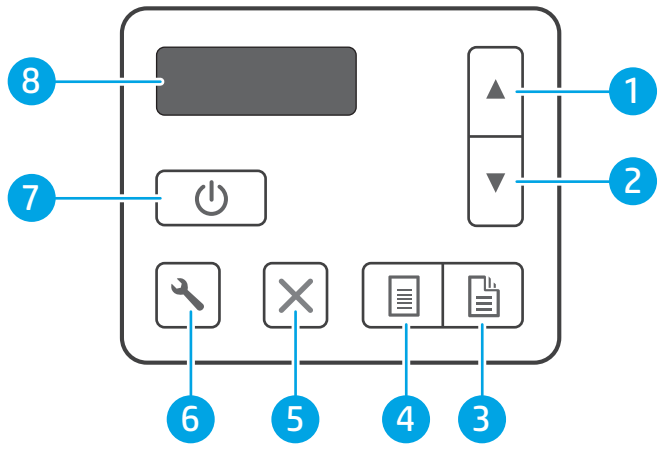

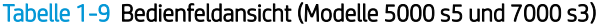

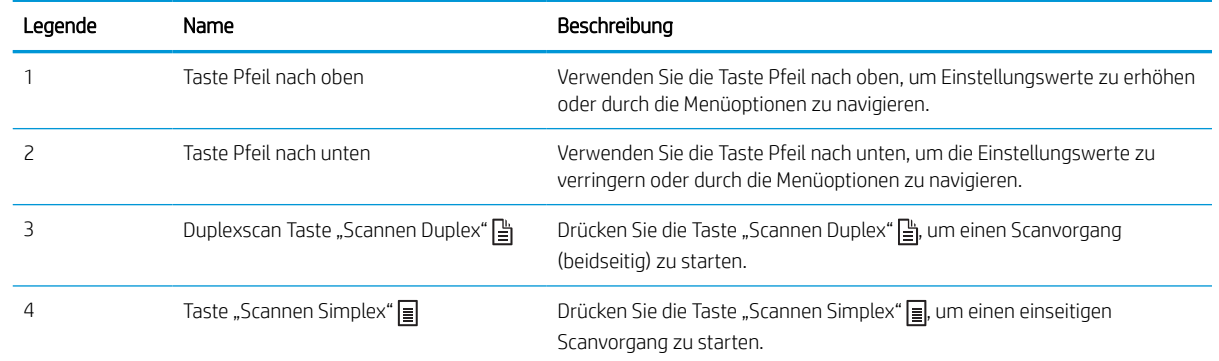

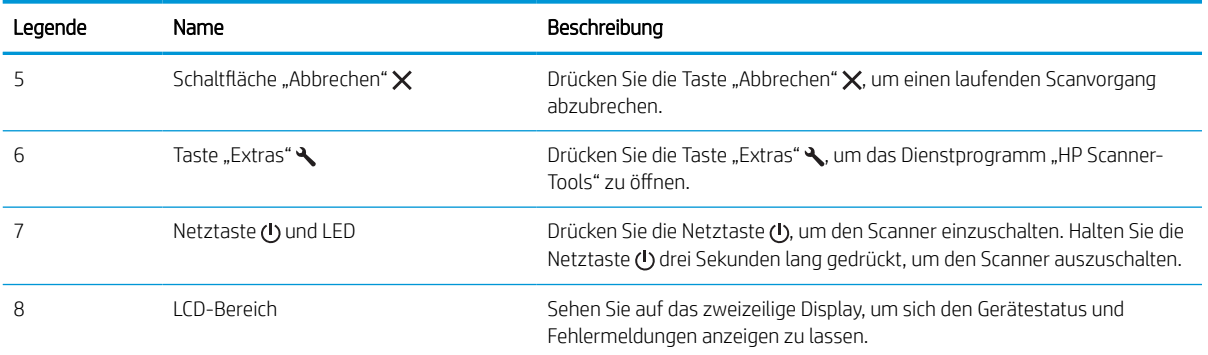

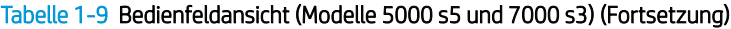

# <span id="page-18-0"></span>Touchscreenanzeige (Modelle N4000 snw1 und N7000 snw1)

Identifizieren Sie die Schaltflächen auf dem Bedienfeld.

- Touchscreen-Menüstruktur
- [Tasten auf dem Touchscreen](#page-19-0)

### Touchscreen-Menüstruktur

Identifizieren Sie die Funktionen auf dem Touchscreen.

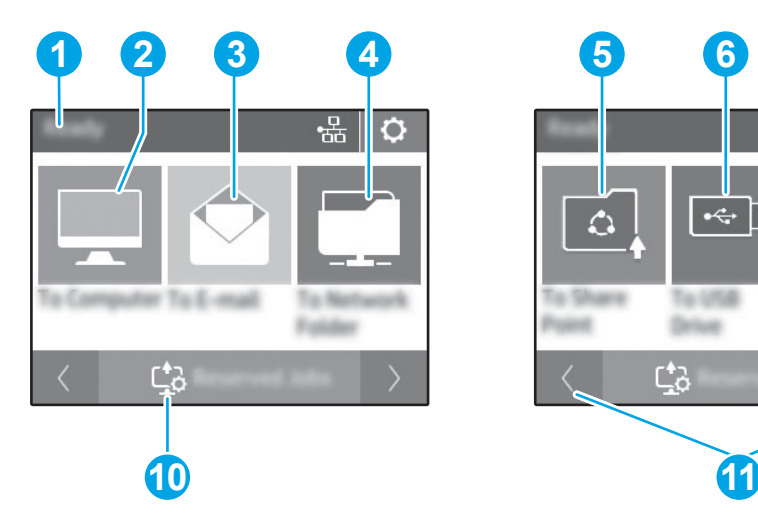

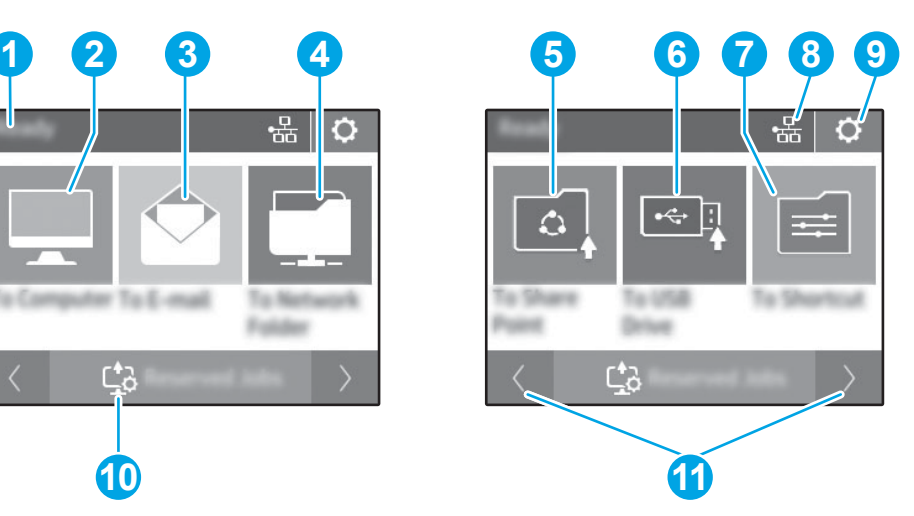

#### Tabelle 1-10 Touchscreen-Menü

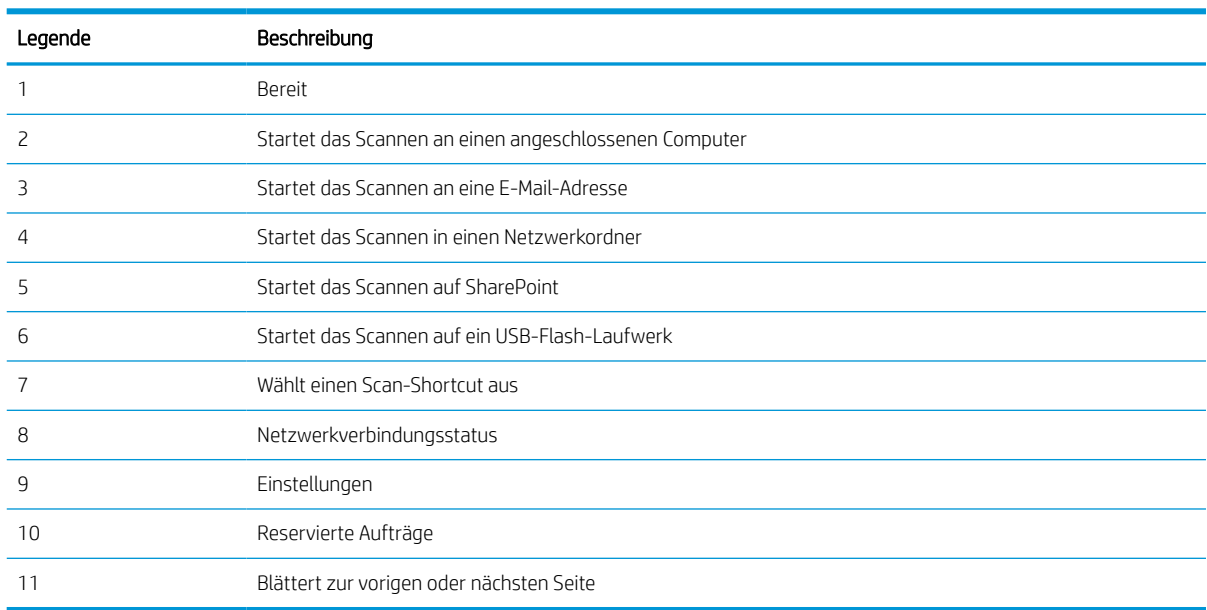

**EX** HINWEIS: Die auf der Startanzeige angezeigten Funktionen variieren je nach Scannerkonfiguration.

### <span id="page-19-0"></span>Tasten auf dem Touchscreen

Die Schaltflächen auf dem Touchscreen dienen zum Starten oder Abbrechen eines Scanvorgangs sowie zum Einund Ausschalten des Geräts.

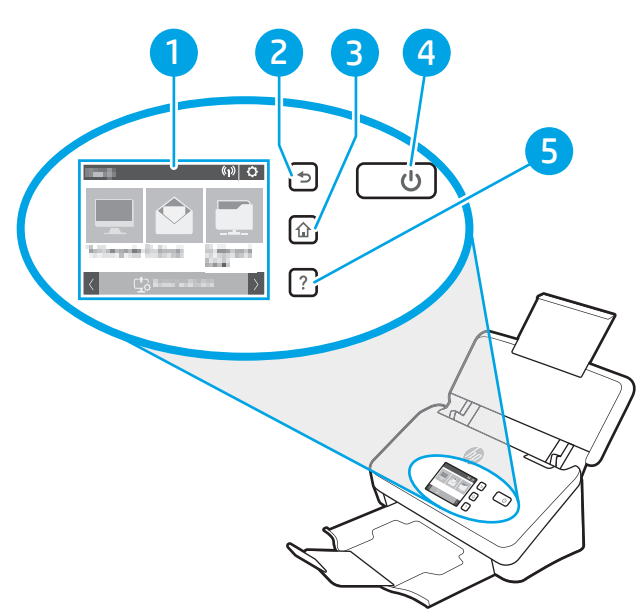

#### Tabelle 1-11 Tasten auf dem Touchscreen

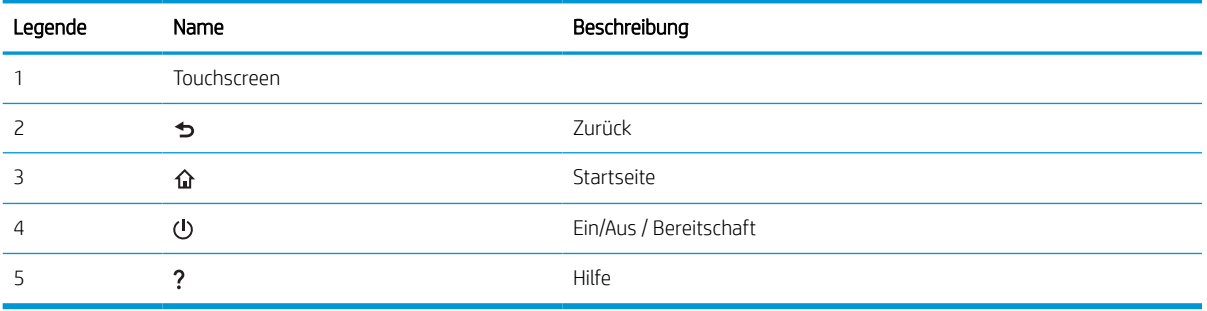

# <span id="page-20-0"></span>Produktspezifikationen

In diesem Abschnitt werden die Produktspezifikationen vorgestellt.

- Unterstützte Betriebssysteme
- [Produktabmessungen](#page-21-0)
- [Stromverbrauch, elektrische Spezifikationen und Geräuschemissionen](#page-21-0)
- **[Betriebsumgebungsbedingungen](#page-21-0)**

### Unterstützte Betriebssysteme

Folgende Informationen betreffen die scannerspezifischen Windows- und HP-Scannertreiber für macOS und das Software-Installationsprogramm.

Windows: Weitere Informationen finden Sie in den Versionshinweisen der Software.

macOS: Dieser Scanner unterstützt Mac-Computer. Laden Sie die Software von der Startseite des Produktsupports herunter und installieren Sie sie anschließend, um den HP Scannertreiber zu installieren.

- 1. Rufen Sie die Startseite des Produktsupports auf.
- 2. Gehen Sie zum Herunterladen der Scannersoftware wie angegeben vor.

Linux: Informationen und Scannertreiber für Linux finden Sie unter [www.hp.com/go/linuxprinting](http://www.hp.com/go/linuxprinting).

**EY HINWEIS:** Um die Liste der unterstützten Betriebssysteme abzurufen, besuchen Sie die Startseite des Produktsupports für die HP Kompletthilfe für den Scanner.

- Modelle der Serie 2000 s2: [www.hp.com/support/sj2000s2](http://www.hp.com/support/sj2000s2)
- Modelle der Serie 3000 s4: [www.hp.com/support/sj3000s4](http://www.hp.com/support/sj3000s4)
- Modelle der Serie N4000 snw1: [www.hp.com/support/sjn4000snw1](http://www.hp.com/support/sjn4000snw1)
- Modelle der Serie 5000 s5: [www.hp.com/support/sjflow5000s5](http:/www.hp.com/support/sjflow5000s5)
- Modelle der Serie 7000 s3: [www.hp.com/support/sjflow7000s3](http://www.hp.com/support/sjflow7000s3)
- Modelle der Serie N7000 snw1: [www.hp.com/support/sjflown7000snw1](http://www.hp.com/support/sjflown7000snw1)

#### Tabelle 1-12 Mindestsystemanforderungen

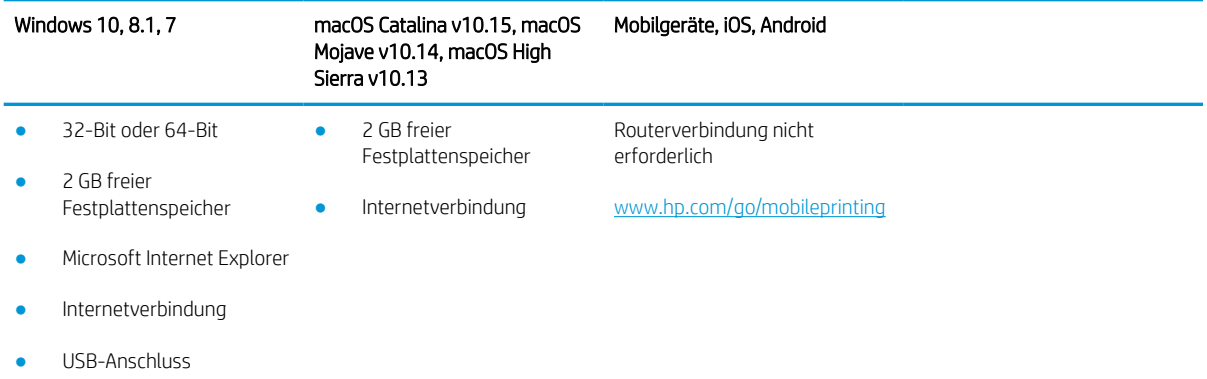

## <span id="page-21-0"></span>Produktabmessungen

Stellen Sie sicher, dass Ihre Scannerumgebung genug Platz für den Scanner bietet.

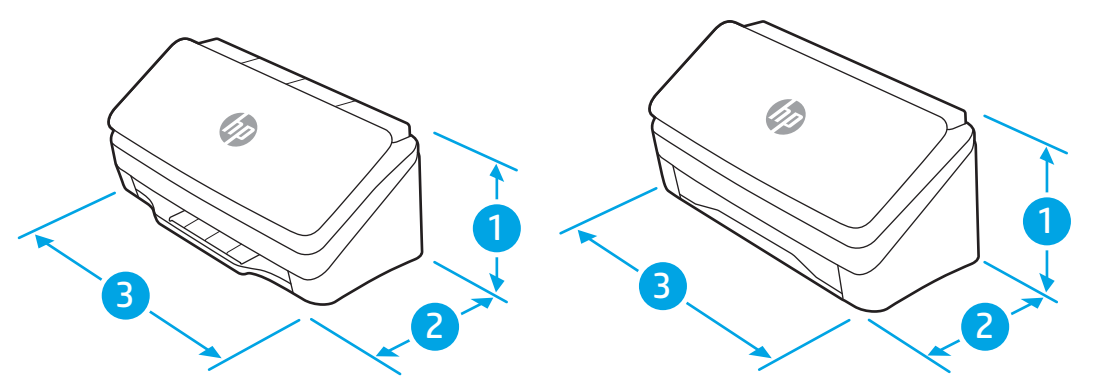

#### Tabelle 1-13 Produktabmessungen

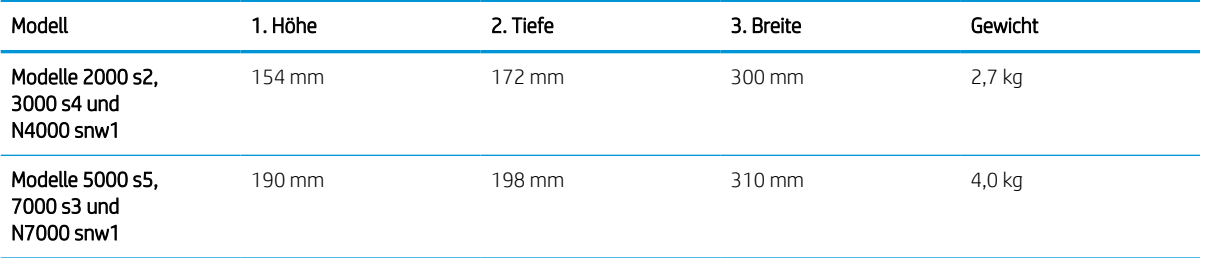

### Stromverbrauch, elektrische Spezifikationen und Geräuschemissionen

Der Scanner muss sich für einen ordnungsgemäßen Betrieb in einer Umgebung befinden, die bestimmten Stromversorgungsspezifikationen entspricht.

Aktuelle Informationen finden Sie auf [www.hp.com/support.](http://www.hp.com/support/)

Achten Sie darauf, das Netzkabel des Netzteils an eine Steckdose mit Erdungsverbindung anzuschließen.

ACHTUNG: Die Netzspannung richtet sich nach dem Land/der Region, in dem bzw. in der das Produkt verkauft wird. Verändern Sie nicht die Betriebsspannung. Dies kann zu Schäden am Gerät führen und die Produktgewährleistung aufheben.

## Betriebsumgebungsbedingungen

Prüfen Sie die empfohlenen BetriebsumgebungsBedingungen für Ihren Scanner.

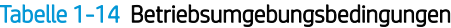

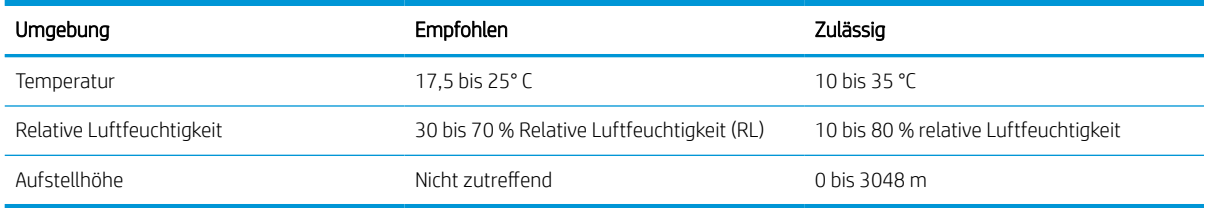

# <span id="page-22-0"></span>Konfiguration der Gerätehardware und Softwareinstallation

Grundlegende Konfigurationsanleitungen werden im Installationshandbuch erläutert, das im Lieferumfang enthalten ist. Weitere Anleitungen finden Sie auf der Kundendienst-Webseite von HP.

Auf der Startseite des Produktsupports finden Sie die HP Kompletthilfe zu dem Produkt:

- Modelle der Serie 2000 s2: [www.hp.com/support/sj2000s2](http://www.hp.com/support/sj2000s2)
- Modelle der Serie 3000 s4: [www.hp.com/support/sj3000s4](http://www.hp.com/support/sj3000s4)
- Modelle der Serie N4000 snw1: [www.hp.com/support/sjn4000snw1](http://www.hp.com/support/sjn4000snw1)
- Modelle der Serie 5000 s5: [www.hp.com/support/sjflow5000s5](http:/www.hp.com/support/sjflow5000s5)
- Modelle der Serie 7000 s3: [www.hp.com/support/sjflow7000s3](http://www.hp.com/support/sjflow7000s3)
- Modelle der Serie N7000 snw1: [www.hp.com/support/sjflown7000snw1](http://www.hp.com/support/sjflown7000snw1)

Die HP Kompletthilfe zu dem Produkt enthält Informationen zu folgenden Themen:

- Installieren und Konfigurieren
- Lernen und Verwenden
- Lösen von Problemen
- Herunterladen von Software- und Firmware-Aktualisierungen
- Beitritt zu Support-Foren
- Suchen nach Garantie- und Zulassungsinformationen

# <span id="page-23-0"></span>Scannersoftware (Windows)

Der Scanner wird mit einem breiten Spektrum an Windows-Scansoftware und -Scantreibern geliefert (z. B. HP Scan).

- [Software HP Scan](#page-24-0)
- [HP TWAIN](#page-24-0)
- [ISIS](#page-24-0)
- [WIA](#page-24-0)

## <span id="page-24-0"></span>Software HP Scan

Mit der Software HP Scan können Sie folgende Aufgaben ausführen:

- Dienstprogramm "HP Scanner-Tools"
- Scannen in eine PDF-Datei
- Scannen auf JPEG
- Per E-Mail als PDF-Datei senden
- Per E-Mail als JPEG-Datei senden
- Scannen von Text zur Bearbeitung (OCR)
- Scannen an die Cloud
- Alltäglicher Scan

#### Dienstprogramm "HP Scanner-Tools"

Mit dem Dienstprogramm "HP Scanner-Tools" können folgende Aufgaben ausgeführt werden:

- Festlegen der Optionen für Benachrichtigungen bezüglich Wartung und Statusaktualisierungen
- Ändern der Energiespareinstellungen des Scanners
- Anzeigen der Scannerinformationen (Firmwareversion, Seriennummer, Gesamtanzahl gescannter Seiten)
- Ändern von Scanprofilen
- Ändern der Eigenschaften von "Scan auf USB-Laufwerk"

Führen Sie zum Öffnen des Dienstprogramms einen der folgenden Schritte aus:

- Windows 8.1 und Windows 10: Klicken Sie in der Startanzeige auf die Kachel für das Dienstprogramm "HP Scanner-Tools".
- Starten Sie HP Scan Assistant von Ihrem Desktop aus, und wählen Sie dann Extras aus.

### HP TWAIN

HP TWAIN bildet eine Softwareschnittstelle zwischen der Imaging-/Scanhardware und TWAIN-kompatiblen Softwareprogrammen. Die Funktionsweise TWAIN-kompatibler Software ist unterschiedlich. In der Dokumentation zur jeweiligen Software finden Sie die Anweisungen zum Scannen.

#### ISIS

ISIS (Image and Scanner Interface Specification) stellt eine Softwareschnittstelle zwischen der Bildbearbeitungs-/ Scanhardware und den auf ISIS basierenden Softwareanwendungen zur Verfügung. ISIS-Treiber ermöglichen die konsistente Interaktion mit allen ISIS-kompatiblen Scannern.

#### **WIA**

WIA bildet eine Softwareschnittstelle zwischen der Imaging-/Scanhardware und WIA-kompatiblen Softwareprogrammen. Die Funktionsweise WIA-kompatibler Software ist unterschiedlich. In der Dokumentation zur jeweiligen Software finden Sie die Anweisungen zum Scannen.

# <span id="page-25-0"></span>Scannersoftware (macOS)

Das Produkt ist mit den Scanfunktionen von Apple AirScan kompatibel. Sie können mit Image Capture oder anderen ICA-kompatiblen Programmen scannen, ohne zusätzliche Software installieren zu müssen.

- **HP Easy Scan**
- HP Dienstprogramm

Zur optimalen Nutzung aller Scannerfunktionen empfiehlt HP die Installation der Scan-Lösung von HP (mit HP Easy Scan und dem HP-Dienstprogramm).

### HP Easy Scan

Dokumente und Fotos scannen und Scan-Shortcuts verwalten.

#### HP Dienstprogramm

Wenn der Scanner über ein USB-Kabel angeschlossen ist, können Sie das HP Dienstprogramm verwenden.

Der Bereich Wartung im HP Dienstprogramm zeigt die Informationen zur Scannernutzung und das Wartungsprotokoll und informiert den Benutzer bei anstehenden Wartungen. Die Benachrichtigung wird im HP-Dienstprogramm angezeigt, sobald der Bereich Wartung ausgewählt wird.

Mit dem HP Dienstprogramm können Sie den Scanner konfigurieren und der Taste "Scannen"  $\Phi$  die notwendigen Arbeitsschritte auf einem Mac-Computer zuweisen. Das HP Dienstprogramm ist im Ordner Programme > HP verfügbar.

# Integrierter Webserver

Das Gerät verfügt über einen integrierten Webserver, über den Sie auf Informationen zu Geräten und Netzwerkaktivitäten zugreifen können. Diese Informationen werden in einem Webbrowser wie Microsoft Internet Explorer, Mozilla Firefox oder Google Chrome angezeigt.

Der integrierte Webserver befindet sich im Gerät. Er wird nicht auf einem Netzwerkserver gehostet.

Der integrierte Webserver bietet eine Schnittstelle zum Gerät, die jeder Benutzer verwenden kann, der über einen mit einem Netzwerk verbundenen Computer und einen Standard-Webbrowser verfügt. Sie müssen keine spezielle Software installieren oder konfigurieren, auf Ihrem Computer muss aber ein unterstützter Webbrowser installiert sein. Geben Sie die IP-Adresse des Geräts in die Adresszeile des Browsers ein, um auf den integrierten Webserver zuzugreifen. Um die IP-Adresse zu finden, berühren Sie in der oberen rechten Ecke des Startbildschirms das Netzwerksymbol (1) oder  $\frac{1}{\sqrt{1+\frac{1}{n}}}$ , und berühren Sie dann Drahtlos oder Kabelgebunden (LAN).

# HP Web Jetadmin

HP Web Jetadmin ist ein preisgekröntes, branchenführendes Tool für die effiziente Verwaltung von vielfältigen vernetzten HP Geräten, darunter Drucker, Multifunktionsdrucker und Geräte für digitales Senden. Diese Komplettlösung ermöglicht Ihnen die Remote-Installation, -Überwachung, -Verwaltung, -Fehlersuche und - Sicherung Ihrer Druck- und Imaging-Umgebung. So steigern Sie die Produktivität Ihres Unternehmens, indem Sie Zeit sparen, Kosten kontrollieren und Ihre Investitionen schützen.

HP Web Jetadmin-Aktualisierungen werden regelmäßig zur Verfügung gestellt, um Unterstützung für spezifische Gerätefunktionen bereitzustellen. Weitere Informationen finden Sie unter [www.hp.com/go/webjetadmin.](http://www.hp.com/go/webjetadmin)

# <span id="page-26-0"></span>Ruhemodus und Einstellungen für automatisches Ausschalten

Standardmäßig wechselt der Scanner vor 15-minütiger Inaktivität in den Ruhemodus und wird nach zweistündiger Inaktivität automatisch ausgeschaltet, um Strom zu sparen.

- Ändern der Einstellungen für "Ruhemodus" und "Autom. Aus" mithilfe des Dienstprogramms "HP Scanner-Tools"
- Ändern der Standardeinstellungen für "Autom. Aus" mithilfe des HP Dienstprogramms

### Ändern der Einstellungen für "Ruhemodus" und "Autom. Aus" mithilfe des Dienstprogramms "HP Scanner-Tools"

Windows: Verwenden Sie zum Ändern der Einstellungen für "Ruhemodus" und "Autom. Aus" das Dienstprogramm "HP Scanner-Tools".

- 1. Starten Sie das Dienstprogramm "HP Scanner-Tools".
- 2. Klicken Sie auf die Registerkarte Einstellungen.
- 3. Wählen Sie in den Dropdown-Listen Scanner ausschalten nach und Scanner in den Ruhemodus versetzen nach die gewünschten Werte aus.

## Ändern der Standardeinstellungen für "Autom. Aus" mithilfe des HP Dienstprogramms

macOS: Ändern Sie die Standardeinstellungen für "Autom.-Aus" mit Hilfe des HP Dienstprogramms im Bereich Energie.

- 1. Starten Sie das HP Dienstprogramm.
- 2. Klicken Sie auf das Symbol Energie.
- 3. Wählen Sie eine Einstellung für Lampenmodus aus.
- 4. Wählen Sie im Dropdown-Feld Scanner automatisch ausschalten eine Zeiteinstellung für "Autom. Aus".

# <span id="page-28-0"></span>2 Verwenden des Scanners

In den folgenden Themen wird beschrieben, wie Sie den Scanner einrichten und verwenden.

- [Einrichten des Scanners \(Modelle N4000 snw1 und N7000 snw1](#page-29-0)
- [Einlegen von Vorlagen](#page-43-0)
- [Starten eines Scanvorgangs über die Hardware](#page-55-0)
- [Verwenden der Scansoftware \(Windows\)](#page-59-0)
- [Verwenden der Scansoftware \(macOS\)](#page-67-0)
- [Erweiterte Konfiguration mit HP Dienstprogramm \(macOS\)](#page-69-0)
- [Mobiles Scannen \(Modelle N4000 snw1 und N7000 snw1\)](#page-69-0)
- [Tipps für das Scannen](#page-70-0)

# <span id="page-29-0"></span>Einrichten des Scanners (Modelle N4000 snw1 und N7000 snw1

In den folgenden Themen wird beschrieben, wie Sie den Scanner einrichten.

- [Einrichten der Funktion "Scannen an E-Mail"](#page-30-0)
- [Einrichten der Funktion "Scannen in Netzwerkordner"](#page-34-0)
- [Einrichten der Funktion "Scannen auf USB-Laufwerk"](#page-37-0)
- [Einrichten der Funktion "Scannen nach SharePoint"](#page-39-0)
- [Einrichten der Zugriffssteuerung](#page-41-0)

## <span id="page-30-0"></span>Einrichten der Funktion "Scannen an E-Mail"

Führen Sie die nachfolgenden Schritte aus, um die Funktion "Scannen in E-Mail" einzurichten.

- Schritt eins: Überprüfen Sie die Netzwerkverbindung und ermitteln Sie die SMTP-Daten
- Schritt zwei: Zugriff auf den integrierten HP Web Server (EWS)
- [Schritt 3: Konfigurieren der Funktion "Scannen in E-Mail"](#page-31-0)
- [Schritt 4: Hinzufügen von Kontakten zum E-Mail-Adressbuch](#page-32-0)
- [Schritt 5: Konfigurieren der Standardeinstellungen für "Scannen an E-Mail"](#page-32-0)

#### Schritt eins: Überprüfen Sie die Netzwerkverbindung und ermitteln Sie die SMTP-Daten

Zum Einrichten der Funktion "Scannen in E-Mail" muss das Gerät über eine aktive Netzwerkverbindung mit demselben Netzwerk wie der Computer verfügen, über den der Setup-Vorgang ausgeführt wird.

Ermitteln Sie die folgenden Informationen, bevor Sie mit dem Konfigurationsvorgang beginnen.

- Administratorzugriff auf das Gerät
- SMTP-Server (z. B. smtp.mycompany.com)
- **EY HINWEIS:** Wenn Sie den SMTP-Servernamen, die SMTP-Portnummer oder die Authentifizierungsinformationen nicht kennen, wenden Sie sich an den E-Mail-/Internetanbieter oder den Systemadministrator, um diese Informationen zu erhalten. SMTP-Servernamen und -Portnamen können in der Regel über eine Suche im Internet gefunden werden. Verwenden Sie für die Suche zum Beispiel Begriffe wie "Gmail smtp server name" oder "Yahoo smtp server name".
- Authentifizierungsanforderungen des SMTP-Servers für ausgehende E-Mail-Nachrichten, einschließlich des ggf. zur Authentifizierung verwendeten Benutzernamens und Kennworts.

<sup>2</sup> HINWEIS: Informationen zu den Grenzwerte für das digitale Senden für Ihr E-Mail-Konto finden Sie in der Dokumentation Ihres E-Mail-Dienstanbieters. Einige Anbieter sperren Ihr Konto möglicherweise vorübergehend, wenn Sie das Sendelimit überschreiten.

#### Schritt zwei: Zugriff auf den integrierten HP Web Server (EWS)

Mit den folgenden Schritten öffnen Sie den integrierten HP Webserver (EWS):

- 1. Tippen Sie auf dem Startbildschirm des Gerätebedienfelds entsprechend Ihrer Netzwerkverbindungsmethode auf das Netzwerksymbol (1) oder  $\frac{\Box}{\Box H}$ , und tippen Sie dann auf Drahtlos oder Kabelgebunden (LAN), um die IP-Adresse oder den Hostnamen anzuzeigen.
- 2. Öffnen Sie einen Webbrowser. Geben Sie die IP-Adresse oder den Hostnamen genau so in die Adresszeile ein, wie sie bzw. er auf dem Bedienfeld des Geräts angezeigt wird. Drücken Sie auf der Computertastatur die Eingabetaste. Der integrierte HP Webserver wird geöffnet.

Abbildung 2-1 Beispiel für eine IP-Adresse in einem Webbrowser

https://10.10.XXXXX/

**EY** HINWEIS: Wenn eine Meldung angezeigt wird, dass der Zugriff auf die Webseite eventuell nicht sicher ist, wählen Sie die Option zum Weiterleiten auf die Webseite. Der Computer wird durch den Zugriff auf diese Webseite nicht beschädigt.

<span id="page-31-0"></span>Abbildung 2-2 Bildschirm des integrierten Webservers – Beispiel

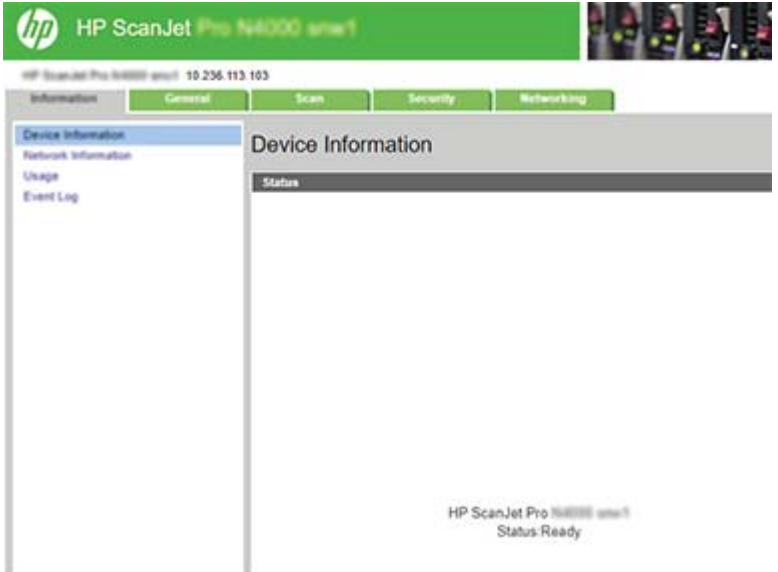

### Schritt 3: Konfigurieren der Funktion "Scannen in E-Mail"

Verwenden Sie "Scannen in E-Mail" einrichten im integrierten HP Webserver (EWS) für die Basiskonfiguration.

- 1. Klicken Sie im oberen Navigationsbereich des integrierten Webservers auf die Registerkarte Scannen.
- 2. Klicken Sie im linken Navigationsbereich auf "Scannen in E-Mail" einrichten.
- 3. Geben Sie im Bereich E-Mail-Adresse die E-Mail-Adresse des Absenders für das neue Profil für ausgehende E-Mails im Feld E-Mail-Absender ein.
- 4. Füllen Sie im Bereich SMTP-Servereinstellungen die folgenden Felder aus:
	- Geben Sie die Adresse des SMTP-Servers in das Feld SMTP-Server ein.
	- Geben Sie im Feld SMTP-Port die Nummer des SMTP-Ports ein.

**W** HINWEIS: In den meisten Fällen muss die Standardportnummer nicht geändert werden.

HINWEIS: Wenn Sie einen gehosteten SMTP-Dienst wie Gmail verwenden, überprüfen Sie die SMTP-Adresse, die Portnummer und die SSL-Einstellungen auf der Website des Dienstanbieters oder über andere Quellen. Bei Gmail ist die SMTP-Adresse in der Regel "smtp.gmail.com", die Portnummer ist 465, und SSL sollte aktiviert sein. Informieren Sie sich in Online-Quellen darüber, ob diese Servereinstellungen zum Zeitpunkt der Konfiguration aktuell und gültig sind.

- Wenn Sie Gmail als E-Mail-Dienst verwenden, aktivieren Sie das Kontrollkästchen Stets sichere Verbindung (SSL/TLS) verwenden.
- 5. Wenn vom SMTP-Server für das Senden einer E-Mail eine Authentifizierung gefordert wird, füllen Sie die folgenden Felder im Bereich SMTP-Authentifizierung aus:
	- Geben Sie im Feld SMTP-Benutzer-ID die Benutzer-ID für den SMTP-Server ein.
	- Geben Sie im Feld SMTP-Kennwort das Kennwort für den SMTP-Server ein.
- 6. Überprüfen Sie alle Daten, und klicken Sie dann auf eine der folgenden Optionen:
- Speichern und Testen: Wählen Sie diese Option, um die Daten zu speichern und die Verbindung zu testen.
- Nur Speichern: Wählen Sie diese Option, um die Daten zu speichern, ohne die Verbindung zu testen.

#### <span id="page-32-0"></span>Schritt 4: Hinzufügen von Kontakten zum E-Mail-Adressbuch

Klicken Sie im linken Navigationsfenster auf E-Mail-Adressbuch einrichten, um E-Mail-Adressen zum Adressbuch hinzuzufügen, auf das vom Gerät zugegriffen werden kann.

So fügen Sie eine einzelne E-Mail-Adresse hinzu:

- 1. Geben Sie im Feld E-Mail-Adresse die E-Mail-Adresse des neuen E-Mail-Kontakts ein.
- 2. Klicken Sie auf Speichern.

#### Schritt 5: Konfigurieren der Standardeinstellungen für "Scannen an E-Mail"

Klicken Sie im linken Navigationsfenster auf Scaneinstellungen, um die Standardeinstellungen für "Scannen an E-Mail" einzurichten.

1. Konfigurieren Sie im Bereich Standardeinstellungen für Scannen an E-Mail die folgenden E-Mail-Einstellungen:

#### Tabelle 2-1 E-Mail-Einstellungen

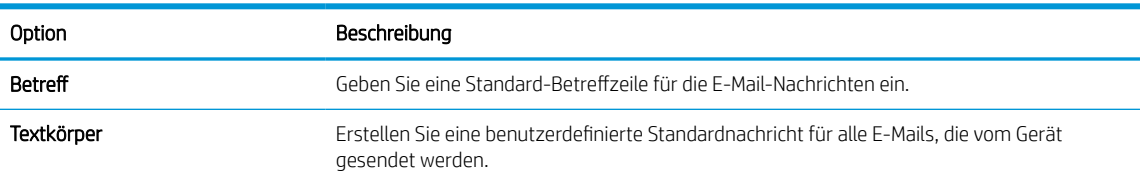

#### 2. Konfigurieren Sie die folgenden Dateiscaneinstellungen:

#### Tabelle 2-2 Scandatei-Einstellungen

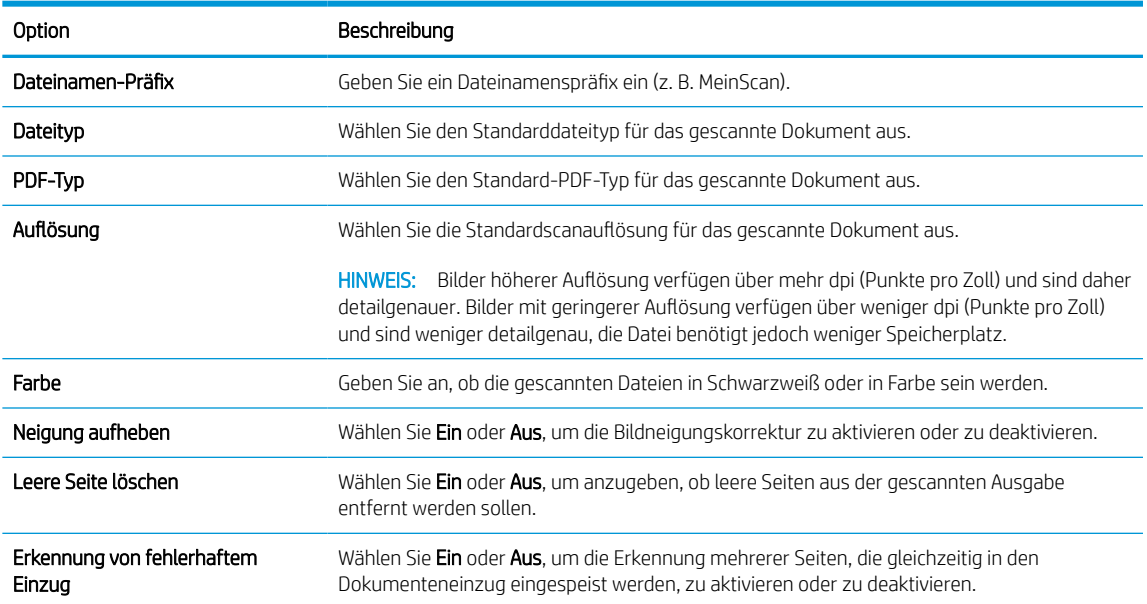

#### Tabelle 2-2 Scandatei-Einstellungen (Fortsetzung)

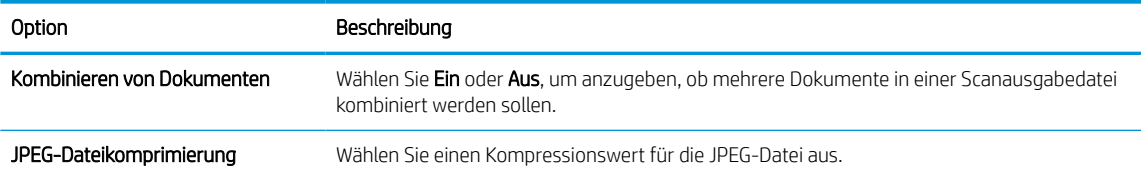

3. Klicken Sie am unteren Rand des Bildschirms auf Anwenden.

## <span id="page-34-0"></span>Einrichten der Funktion "Scannen in Netzwerkordner"

Anhand der folgenden Schritte wird erklärt, wie Sie die Funktion "Scannen in Netzwerkordner" einrichten.

- Schritt eins: Sammeln von Netzwerkinformationen
- Schritt zwei: Zugriff auf den integrierten HP Web Server (EWS)
- [Schritt 3: Konfigurieren der Funktion "Scannen in Netzwerk"](#page-35-0)

#### Schritt eins: Sammeln von Netzwerkinformationen

Bevor Sie mit dem Einrichten der Funktion "Scannen in Netzwerkordner" beginnen, sammeln Sie die folgenden Informationen und bereiten Sie sich vor.

■ HINWEIS: Zum Einrichten der Funktion "Scannen in Netzwerkordner" muss das Gerät über eine aktive Netzwerkverbindung mit demselben Netzwerk wie der Computer verfügen, über den der Setup-Vorgang ausgeführt wird.

Administratoren benötigen die folgenden Elemente, bevor sie mit dem Konfigurationsvorgang beginnen können.

- Administratorzugriff auf das Gerät
- Den vollqualifizierten Domänennamen (FQDN) (z. B. \\servername.us.companyname.net\scans) des Zielordners oder die IP-Adresse des Servers (z. B. \\16.88.20.20\scans).
- **EX** HINWEIS: Der Begriff "Server" bezieht sich in diesem Kontext auf den Computer, auf dem sich der freigegebene Ordner befindet.

#### Schritt zwei: Zugriff auf den integrierten HP Web Server (EWS)

Mit den folgenden Schritten öffnen Sie den integrierten HP Webserver (EWS):

- 1. Tippen Sie auf dem Startbildschirm des Gerätebedienfelds entsprechend Ihrer Netzwerkverbindungsmethode auf das Netzwerksymbol (1) oder  $\frac{\Box}{\Box H}$ , und tippen Sie dann auf Drahtlos oder Kabelgebunden (LAN), um die IP-Adresse oder den Hostnamen anzuzeigen.
- 2. Öffnen Sie einen Webbrowser. Geben Sie die IP-Adresse oder den Hostnamen genau so in die Adresszeile ein, wie sie bzw. er auf dem Bedienfeld des Geräts angezeigt wird. Drücken Sie auf der Computertastatur die Eingabetaste. Der integrierte HP Webserver wird geöffnet.

Abbildung 2-3 Beispiel für eine IP-Adresse in einem Webbrowser

https://10.10.XXXXX/

**EY** HINWEIS: Wenn eine Meldung angezeigt wird, dass der Zugriff auf die Webseite eventuell nicht sicher ist, wählen Sie die Option zum Weiterleiten auf die Webseite. Der Computer wird durch den Zugriff auf diese Webseite nicht beschädigt.

<span id="page-35-0"></span>Abbildung 2-4 Bildschirm des integrierten Webservers – Beispiel

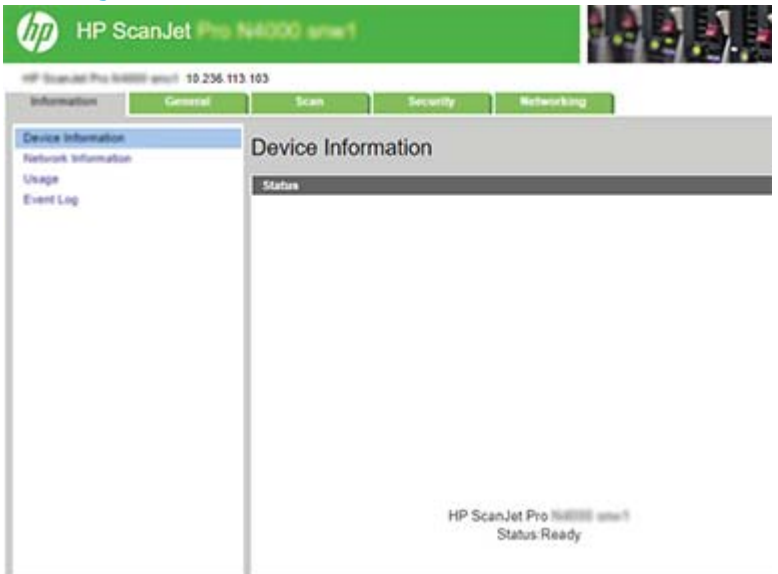

### Schritt 3: Konfigurieren der Funktion "Scannen in Netzwerk"

Verwenden Sie "Netzwerkordner" einrichten im integrierten HP Webserver (EWS) für die Basiskonfiguration.

- 1. Klicken Sie im oberen Navigationsbereich von EWS auf die Registerkarte Scannen.
- 2. Klicken Sie im linken Navigationsfenster auf "Netzwerkordner" einrichten.
- 3. Klicken Sie auf der Seite Netzwerkordner-Einrichtung auf die Schaltfläche Neu.
- 4. Füllen Sie im Bereich Scan-Einstellungen die folgenden Felder aus:

#### Tabelle 2-3 Scandatei-Einstellungen

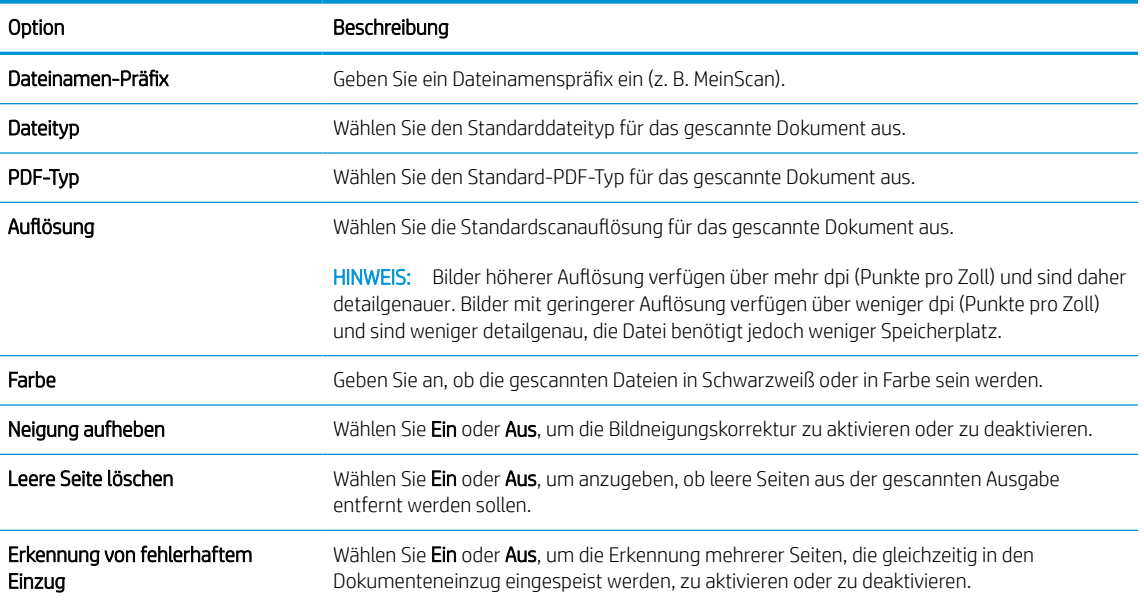
#### Tabelle 2-3 Scandatei-Einstellungen (Fortsetzung)

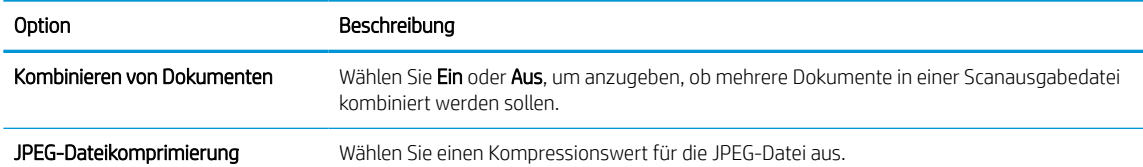

- 5. Füllen Sie im Bereich Netzwerkordner-Informationen die folgenden Felder aus:
	- Geben Sie im Feld Anzeigename den für den Ordner anzuzeigenden Namen ein.
	- Geben Sie im Feld Netzwerkpfad den Netzwerkpfad für den Ordner ein.
	- Geben Sie im Feld Benutzername den Benutzernamen ein, der für den Zugriff auf den Ordner im Netzwerk erforderlich ist.
	- Geben Sie im Feld Kennwort das Kennwort ein, das für den Zugriff auf den Ordner im Netzwerk erforderlich ist.
- 6. Überprüfen Sie alle Daten, und klicken Sie dann auf eine der folgenden Optionen:
	- Speichern und Testen: Wählen Sie diese Option, um die Daten zu speichern und die Verbindung zu testen.
	- Nur Speichern: Wählen Sie diese Option, um die Daten zu speichern, ohne die Verbindung zu testen.
	- Abbrechen: Wählen Sie diese Option, um die Konfiguration ohne Speichern der Änderungen zu verlassen.

# Einrichten der Funktion "Scannen auf USB-Laufwerk"

Das Gerät kann eine Datei scannen und auf einem USB-Flash-Laufwerk speichern. Bevor Sie diese Funktion verwenden können, befolgen Sie die unten stehenden Schritte, um sie zu konfigurieren und zu aktivieren.

- Schritt eins: Zugriff auf den integrierten HP Web Server (EWS)
- Schritt zwei: Aktivieren der Funktion "Scannen in USB-Laufwerk"
- [Schritt 3: Überprüfen der Standardeinstellungen für "Scannen in USB-Laufwerk"](#page-38-0)

### Schritt eins: Zugriff auf den integrierten HP Web Server (EWS)

Mit den folgenden Schritten öffnen Sie den integrierten HP Webserver (EWS):

- 1. Tippen Sie auf dem Startbildschirm des Gerätebedienfelds entsprechend Ihrer Netzwerkverbindungsmethode auf das Netzwerksymbol (1) oder  $\frac{D}{n+h}$ , und tippen Sie dann auf Drahtlos oder Kabelgebunden (LAN), um die IP-Adresse oder den Hostnamen anzuzeigen.
- 2. Öffnen Sie einen Webbrowser. Geben Sie die IP-Adresse oder den Hostnamen genau so in die Adresszeile ein, wie sie bzw. er auf dem Bedienfeld des Geräts angezeigt wird. Drücken Sie auf der Computertastatur die Eingabetaste. Der integrierte HP Webserver wird geöffnet.

Abbildung 2-5 Beispiel für eine IP-Adresse in einem Webbrowser

https://10.10.XXXXX/

 $\mathbb{F}$  HINWEIS: Wenn eine Meldung angezeigt wird, dass der Zugriff auf die Webseite eventuell nicht sicher ist, wählen Sie die Option zum Weiterleiten auf die Webseite. Der Computer wird durch den Zugriff auf diese Webseite nicht beschädigt.

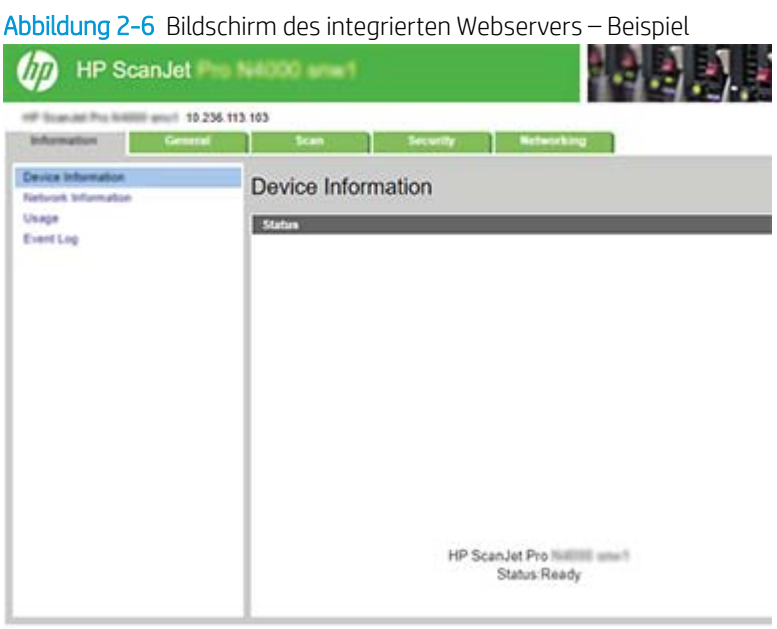

### Schritt zwei: Aktivieren der Funktion "Scannen in USB-Laufwerk"

So aktivieren Sie die Funktion "Scannen in USB-Laufwerk":

- <span id="page-38-0"></span>1. Klicken Sie in den oberen Navigationsregisterkarten des integrierten Webservers auf die Registerkarte Sicherheit.
- 2. Klicken Sie im linken Navigationsbereich auf Zugriffssteuerung.
- 3. Überprüfen Sie das aktuelle Benutzerkonto. Wenn USB nicht aktiviert ist, klicken Sie auf Bearbeiten, wählen Sie USB aktivieren aus, und klicken Sie dann auf OK.

### Schritt 3: Überprüfen der Standardeinstellungen für "Scannen in USB-Laufwerk"

So konfigurieren Sie die Standardeinstellungen für "Scannen in USB-Laufwerk":

- 1. Klicken Sie im oberen Navigationsbereich des integrierten Webservers auf die Registerkarte Scannen.
- 2. Klicken Sie im linken Navigationsbereich auf den Eintrag Scaneinstellungen.
- 3. Geben Sie im Bereich Standardeinstellungen für Scannen in USB einen Ordnernamen für Gespeicherten Ordner ein, und konfigurieren Sie dann die folgenden Einstellungen:

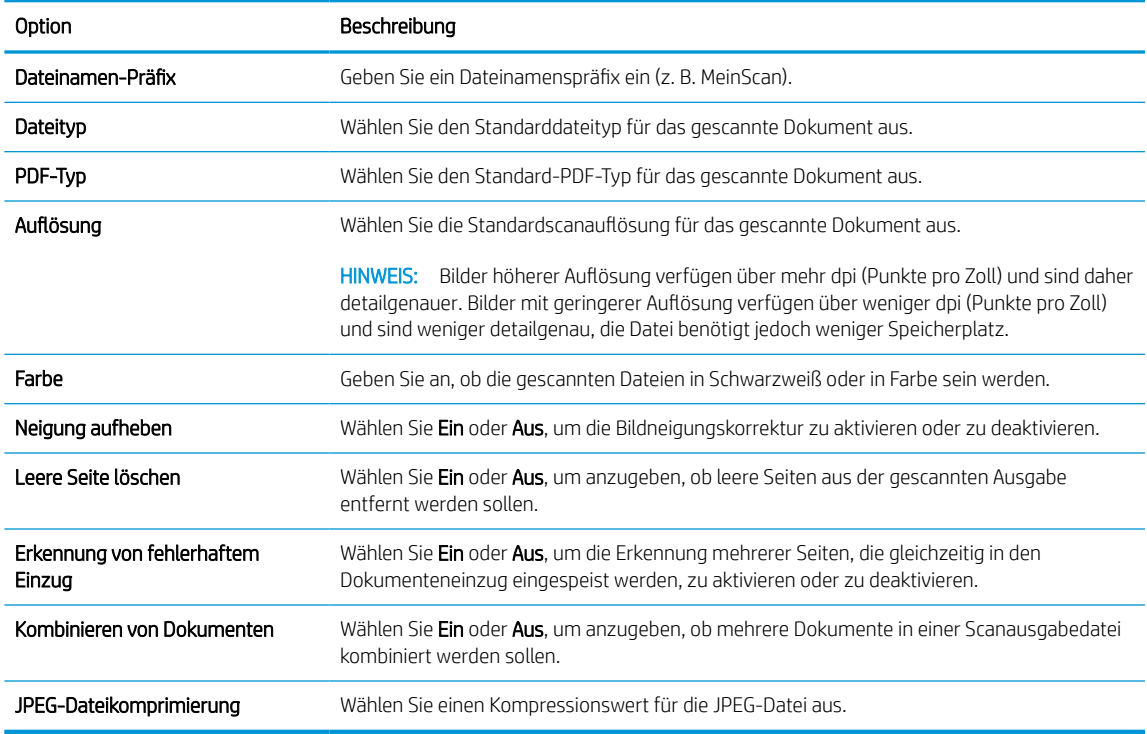

#### Tabelle 2-4 Scandatei-Einstellungen

4. Klicken Sie am unteren Rand des Bildschirms auf Anwenden.

# Einrichten der Funktion "Scannen nach SharePoint"

Anhand der folgenden Schritte wird erklärt, wie Sie die Funktion "Scannen nach SharePoint" einrichten.

- Schritt eins: Vorbereiten
- Schritt zwei: Zugriff auf den integrierten HP Web Server (EWS)
- [Schritt 3: Aktivieren von "Auf SharePoint scannen"](#page-40-0)
- [Schritt 4: Konfigurieren der Funktion "Scannen nach SharePoint"](#page-40-0)

#### Schritt eins: Vorbereiten

Bevor Sie mit dem Einrichten der Funktion "In SharePoint speichern" beginnen, treffen Sie die folgenden Vorbereitungen.

Administratoren benötigen die folgenden Elemente, bevor sie mit dem Konfigurationsvorgang beginnen können.

- Administratorzugriff auf das Gerät
- Der Zielordner, in dem die gescannten Dateien gespeichert werden, muss auf der SharePoint-Website vorhanden sein, und für den Zielordner muss der Schreibzugriff aktiviert sein.

#### Schritt zwei: Zugriff auf den integrierten HP Web Server (EWS)

Mit den folgenden Schritten öffnen Sie den integrierten HP Webserver (EWS):

- 1. Tippen Sie auf dem Startbildschirm des Gerätebedienfelds entsprechend Ihrer Netzwerkverbindungsmethode auf das Netzwerksymbol (1) oder  $\frac{\Box}{\Box H}$ , und tippen Sie dann auf Drahtlos oder Kabelgebunden (LAN), um die IP-Adresse oder den Hostnamen anzuzeigen.
- 2. Öffnen Sie einen Webbrowser. Geben Sie die IP-Adresse oder den Hostnamen genau so in die Adresszeile ein, wie sie bzw. er auf dem Bedienfeld des Geräts angezeigt wird. Drücken Sie auf der Computertastatur die Eingabetaste. Der integrierte HP Webserver wird geöffnet.

Abbildung 2-7 Beispiel für eine IP-Adresse in einem Webbrowser

https://10.10.XXXXX/

 $\mathbb{F}$  HINWEIS: Wenn eine Meldung angezeigt wird, dass der Zugriff auf die Webseite eventuell nicht sicher ist, wählen Sie die Option zum Weiterleiten auf die Webseite. Der Computer wird durch den Zugriff auf diese Webseite nicht beschädigt.

<span id="page-40-0"></span>Abbildung 2-8 Bildschirm des integrierten Webservers – Beispiel

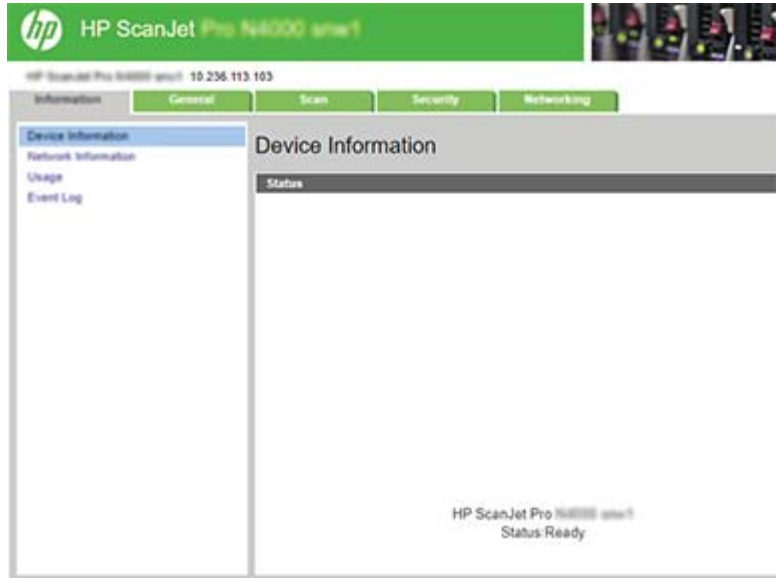

### Schritt 3: Aktivieren von "Auf SharePoint scannen"

So aktivieren Sie "Auf SharePoint scannen":

- 1. Klicken Sie in den oberen Navigationsregisterkarten des integrierten Webservers auf die Registerkarte Sicherheit.
- 2. Klicken Sie im linken Navigationsbereich auf Zugriffssteuerung.
- 3. Überprüfen Sie das aktuelle Benutzerkonto. Wenn SharePoint nicht aktiviert ist, klicken Sie auf Bearbeiten, wählen Sie SharePoint aktivieren aus, und klicken Sie dann auf OK.

#### Schritt 4: Konfigurieren der Funktion "Scannen nach SharePoint"

Verwenden Sie Einrichten von "SharePoint" im integrierten HP Webserver (EWS) für die Basiskonfiguration.

- 1. Klicken Sie im oberen Navigationsbereich des integrierten Webservers auf die Registerkarte Scannen.
- 2. Klicken Sie im linken Navigationsbereich auf Einrichten von SharePoint.
- 3. Klicken Sie auf der Seite Einrichten von SharePoint auf die Schaltfläche Neu.
- 4. Füllen Sie im Bereich Scan-Einstellungen die folgenden Felder aus:

#### Tabelle 2-5 Scandatei-Einstellungen

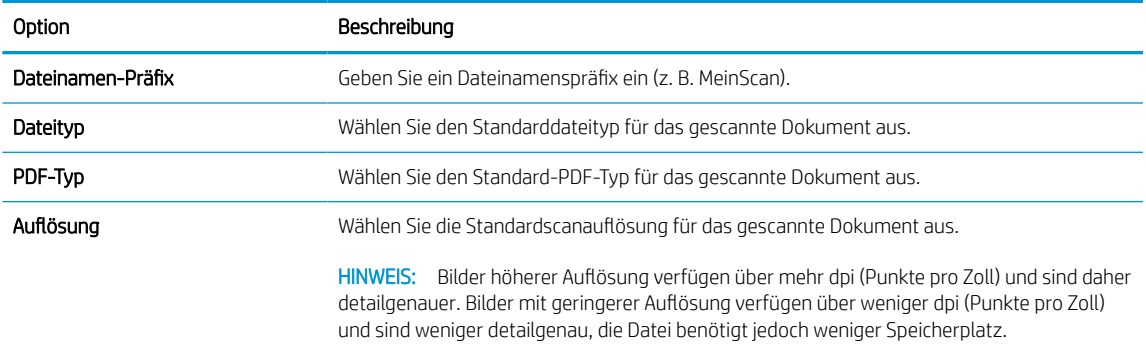

#### Tabelle 2-5 Scandatei-Einstellungen (Fortsetzung)

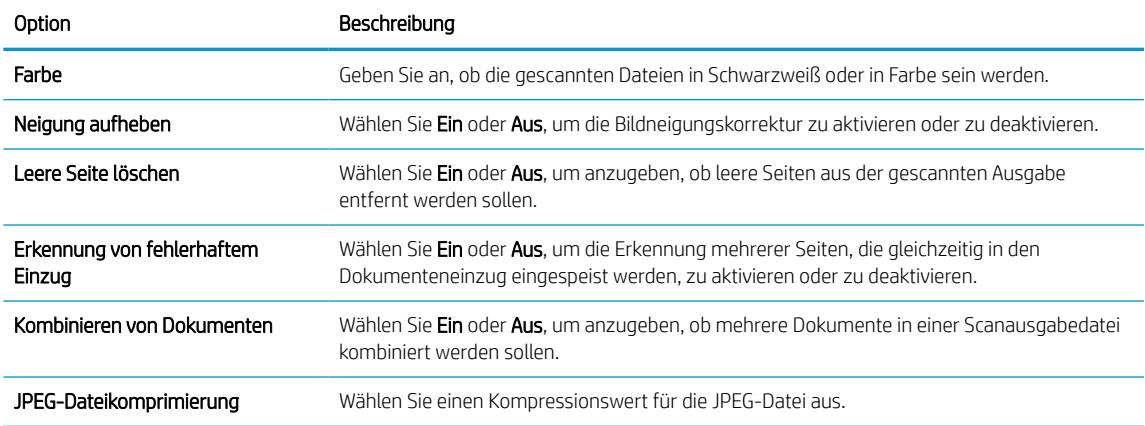

- 5. Füllen Sie im Bereich SharePoint-Informationen die folgenden Felder aus:
	- Geben Sie in das Feld Anzeigename den für den SharePoint-Pfad anzuzeigenden Namen ein.
	- Geben Sie in das Feld Netzwerkpfad den SharePoint-Pfad ein.
	- Wenn das Gerät eine vorhandene Datei mit demselben Dateinamen wie die neue Datei überschreiben soll, wählen Sie Vorhandene Dateien überschreiben aus.
	- Geben Sie in das Feld Windows-Domäne den Domänennamen ein.
	- Geben Sie in das Feld Benutzername den Benutzernamen ein, der für den Zugriff auf SharePoint erforderlich ist.
	- Geben Sie in das Feld Kennwort das Kennwort ein, das für den Zugriff auf SharePoint Netzwerk erforderlich ist.
- 6. Überprüfen Sie alle Daten, und klicken Sie dann auf eine der folgenden Optionen:
	- Speichern und Testen: Wählen Sie diese Option, um die Daten zu speichern und die Verbindung zu testen.
	- Nur Speichern: Wählen Sie diese Option, um die Daten zu speichern, ohne die Verbindung zu testen.
	- Abbrechen: Wählen Sie diese Option, um die Konfiguration ohne Speichern der Änderungen zu verlassen.

### Einrichten der Zugriffssteuerung

Die Option Zugriffssteuerung im integrierten HP Webserver (EWS) bietet Steuerelemente zum Verwalten der Scannerfunktionen, auf die Benutzer zugreifen können.

**EY** HINWEIS: Wenn der Administrator ein Kennwort festgelegt hat, um den Zugriff auf den EWS einzuschränken, ist das Kennwort vor dem Einrichten der Zugriffssteuerung erforderlich.

1. Tippen Sie auf dem Startbildschirm des Gerätebedienfelds entsprechend Ihrer Netzwerkverbindungsmethode auf das Netzwerksymbol (1) oder  $\frac{\Box}{\Box n}$ , und tippen Sie dann auf Drahtlos oder Kabelgebunden (LAN), um die IP-Adresse oder den Hostnamen anzuzeigen.

2. Öffnen Sie einen Webbrowser. Geben Sie die IP-Adresse oder den Hostnamen genau so in die Adresszeile ein, wie sie bzw. er auf dem Bedienfeld des Geräts angezeigt wird. Drücken Sie auf der Computertastatur die Eingabetaste. Der integrierte HP Webserver wird geöffnet.

Abbildung 2-9 Beispiel für eine IP-Adresse in einem Webbrowser

https://10.10.XXXXX/

- **EX** HINWEIS: Wenn eine Meldung angezeigt wird, dass der Zugriff auf die Webseite eventuell nicht sicher ist, wählen Sie die Option zum Weiterleiten auf die Webseite. Der Computer wird durch den Zugriff auf diese Webseite nicht beschädigt.
- 3. Klicken Sie in den oberen Navigationsregisterkarten des integrierten Webservers auf die Registerkarte Sicherheit.
- 4. Klicken Sie im linken Navigationsbereich auf Zugriffssteuerung.
- 5. Wählen Sie Zugriffssteuerung aktivieren aus.
	- Wenn Sie das aktuelle Benutzerkonto verwenden möchten, klicken Sie auf Bearbeiten, um einen PIN-Code festzulegen, und wählen Sie Scannerfunktionen aus, auf die das aktuelle Benutzerkonto zugreifen soll.
	- Wenn Sie ein neues Benutzerkonto erstellen möchten, klicken Sie auf Neu. Geben Sie einen Kontonamen ein, legen Sie einen PIN-Code fest, und wählen Sie dann Scannerfunktionen aus, auf die dieses Benutzerkonto zugreifen soll.
- 6. Klicken Sie auf OK.

Nachdem die Zugriffssteuerung eingerichtet wurde, können Benutzer nicht mehr auf die deaktivierten Scannerfunktionen zugreifen und müssen die PIN eingeben, um die aktivierten Scannerfunktionen verwenden zu können.

# Einlegen von Vorlagen

In den folgenden Abschnitten wird beschrieben, wie Originale in das Zufuhrfach eingelegt werden.

- Tipps zum Einlegen von Dokumenten
- [Unterstützte Papierformate und -sorten](#page-44-0)
- [Einlegen von Dokumenten \(2000 s2, 3000 s4 und N4000 snw1](#page-45-0)
- [Einlegen von Dokumenten \(5000 s5, 7000 s3 und N7000 snw1](#page-47-0)
- [Einlegen von Karten \(Modelle 2000 s2, 3000 s4 und N4000 snw1\)](#page-50-0)
- [Einlegen von Karten \(Modelle 5000 s5, 7000 s3 und N7000 snw1\)](#page-51-0)
- Einlegen von gefalteten Medien (Modelle 5000 s5, 7000 s3und N7000 snw1)

## Tipps zum Einlegen von Dokumenten

Gehen Sie anhand der folgenden Tipps vor, um Originale richtig einzulegen.

- Die maximale Kapazität des Zufuhrfachs beträgt 50 Blatt Papier zu 75 g/m<sup>2</sup> (Modelle 2000 s2, 3000 s4 und N4000 snw1) oder 80 Blatt Papier zu 75 g/m<sup>2</sup> (Modelle 5000 s5, 7000 s3 und N7000 snw1). Bei schwererem Papier ist die maximale Kapazität niedriger.
- TIPP: Orientieren Sie sich an den Linien an den Papierführungen im Zufuhrfach, um nicht zu viele Dokumente einzulegen.
- Die maximale Kapazität für Namenskarten beträgt ca. 9 oder 10 Karten. Legen Sie nicht biegsame Karten, Bankkarten und geprägte Karten einzeln ein.
- Vergewissern Sie sich, dass die Originaldokumente die folgenden Vorgaben erfüllen:

#### Tabelle 2-6 Unterstützte Papierformate und -gewichte

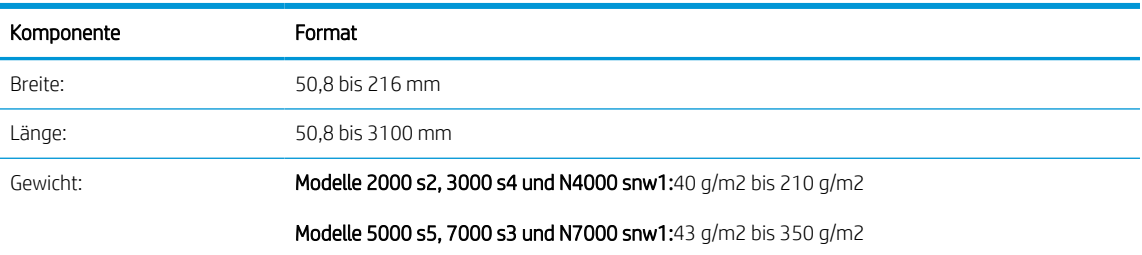

Wenn Sie folgende Dokumenttypen scannen, kann dies zu Papierstaus führen, oder die Dokumente können beschädigt werden.

#### Tabelle 2-7 Ungeeignete Arten von Dokumenten

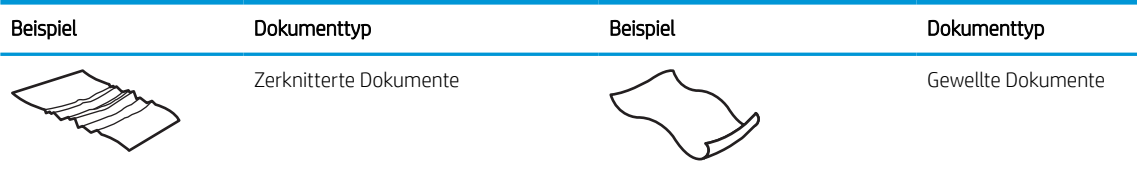

#### <span id="page-44-0"></span>Tabelle 2-7 Ungeeignete Arten von Dokumenten (Fortsetzung)

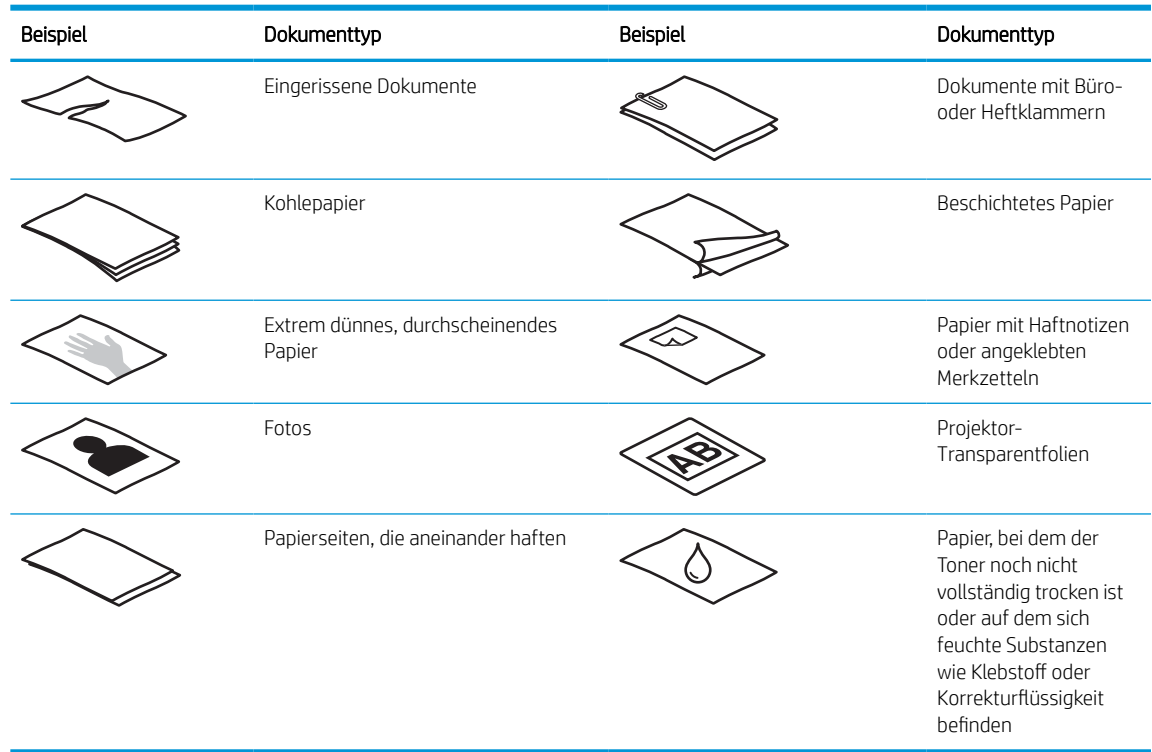

- Glätten Sie Falten und Wellen in Ihren Dokumenten, bevor Sie diese in den Vorlageneinzug einlegen. Wenn die Vorderkante eines Dokuments Wellen oder Falten aufweist, kann dies zu einem Papierstau führen.
- Wenn Sie empfindliche Dokumente scannen möchten (z. B. Fotos oder Dokumente auf zerknittertem oder sehr leichtem Papier), legen Sie das Dokument in eine durchsichtige Vorlagenhülle, die maximal 216 mm breit ist, bevor Sie diese in das Zufuhrfach einlegen.
- ※ TIPP: Wenn Sie keine Vorlagenhülle im entsprechenden Format besitzen, empfiehlt sich die Verwendung einer Prospekthülle für Ringordner. Schneiden Sie die Heftkante ab, so dass die Hülle nicht breiter als 216 mm ist. Deaktivieren Sie außerdem vor dem Scannen die Erkennungsfunktion für Mehrfacheinzug, da die Vorlagenhülle einen Mehrfacheinzugsfehler verursacht.
- Vergewissern Sie sich, dass die Klappe am Vorlageneinzug sicher verriegelt ist. Um die Klappe ordnungsgemäß zu schließen, drücken Sie fest auf beide Seiten der Klappe.
- Legen Sie die Papierführungen seitlich an die Dokumente an. Die Papierführungen müssen an den Kanten des Originals anliegen. Wenn die Papierführungen nicht eng an den Dokumenten anliegen, kann dies dazu führen, dass die Vorlagen nicht einwandfrei gescannt werden.
- Gehen Sie beim Einlegen eines Dokumentstapels in das Zufuhrfach vorsichtig vor. Lassen Sie den Stapel nicht in das Zufuhrfach fallen, und klopfen Sie nicht auf die Oberkante des Stapels, nachdem er in den Vorlageneinzug eingelegt wurde.
- Reinigen Sie die Scanwalzen, wenn diese sichtbar verschmutzt sind oder ein Dokument gescannt wurde, das mit Bleistift ge- oder beschrieben wurde.

## Unterstützte Papierformate und -sorten

Unterstützte Papiersorten und -formate für dieses Produkt sind nachstehend beschrieben.

- <span id="page-45-0"></span>● US-Letter: 215,9 x 279,4 mm
- US-Legal: 215,9 x 355,6 mm
- US-Executive: 184,2 x 266,7 mm
- ISO A4: 210 x 297 mm
- JIS B5: 182 x 257 mm
- ISO B5: 176 x 250 mm
- ISO A5: 148 x 210 mm
- ISO A6: 105 x 148 mm
- ISO A7: 74 x 104 mm
- ISO A8: 52 x 74 mm
- **Benutzerdefiniert** 
	- Mindestmaße:  $50.8 \times 50.8$  mm
	- Höchstmaße: 216 x 3100 mm

## Einlegen von Dokumenten (2000 s2, 3000 s4 und N4000 snw1

So legen Sie Dokumente in das Zufuhrfach ein:

1. Öffnen Sie den Vorlageneinzug und das Ausgabefach, und ziehen Sie die Facherweiterung heraus.

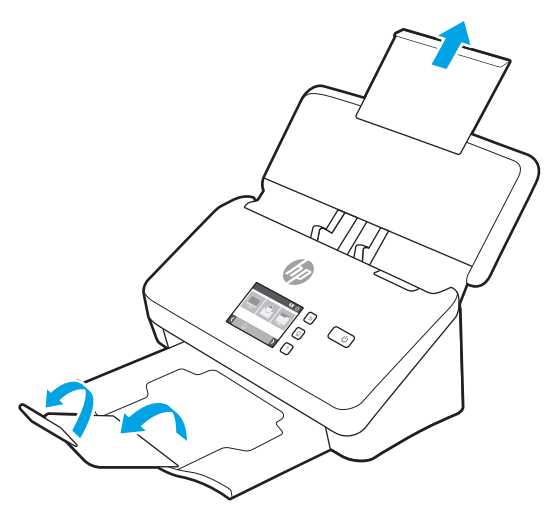

Ziehen Sie das Ausgabefach unter dem Scanner heraus, entfalten Sie die erste Erweiterung, und schieben Sie dann die zweite Erweiterung nach außen.

HINWEIS: Bei Blättern, die länger sind als das Format A4 oder Letter (z. B. Blätter im Format Legal), lassen Sie die zweite Erweiterung heruntergeklappt.

2. Legen Sie die Papierführungen seitlich an die Dokumente im Zufuhrfach an. Schieben Sie die Führungen nicht zu dicht an das Papier heran. Das würde den Papiereinzug behindern.

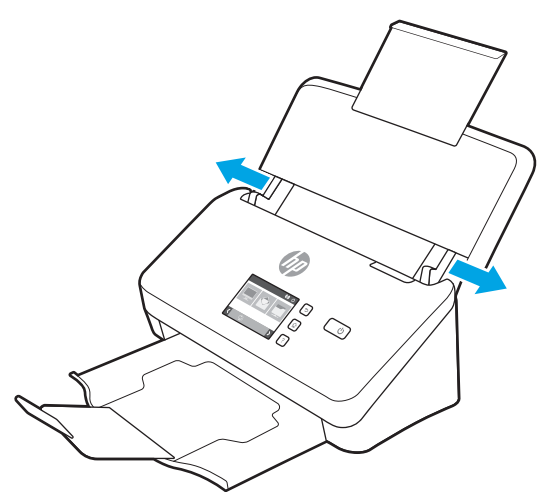

Wenn kleine Originale, wie Kaufbelege oder Bankbelege, gescannt werden, ist es besonders wichtig, dass die Papierführungen eng an den Kanten anliegen, ohne die Papierzufuhr zu behindern.

3. Fächern Sie den Stapel mit den Dokumentseiten auf, um sicherzustellen, dass die Seiten nicht aneinander haften. Fächern Sie die Kante, die in den Vorlageneinzug zeigt, zunächst in der einen und dann in der entgegengesetzten Richtung auf.

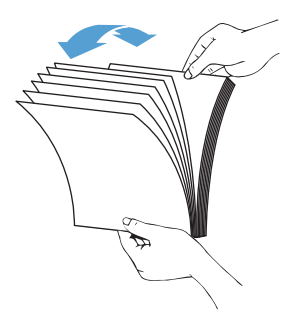

4. Richten Sie die Kanten der Dokumente aneinander aus, indem Sie mit der Unterkante des Stapels auf eine ebene Fläche stoßen. Drehen Sie den Stapel um 90 Grad, und wiederholen Sie diesen Schritt.

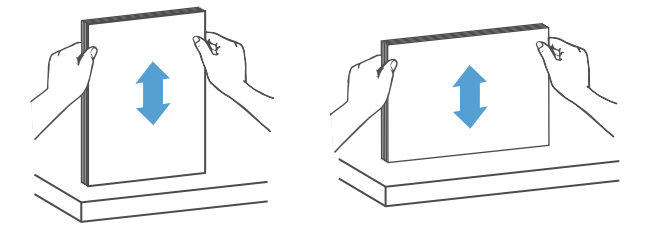

- <span id="page-47-0"></span>5. Legen Sie den Stapel vorsichtig in das Zufuhrfach ein. Achten Sie beim Einlegen der Vorlagen darauf, dass die bedruckte Seite nach unten und die Vorderkante in Richtung Einzug zeigt.
	- **WICHTIG:** Lassen Sie für optimale Ergebnisse den Stapel nicht in das Zufuhrfach fallen, und drücken Sie nicht auf die Oberkante des Stapels, nachdem er in das Zufuhrfach eingelegt wurde.

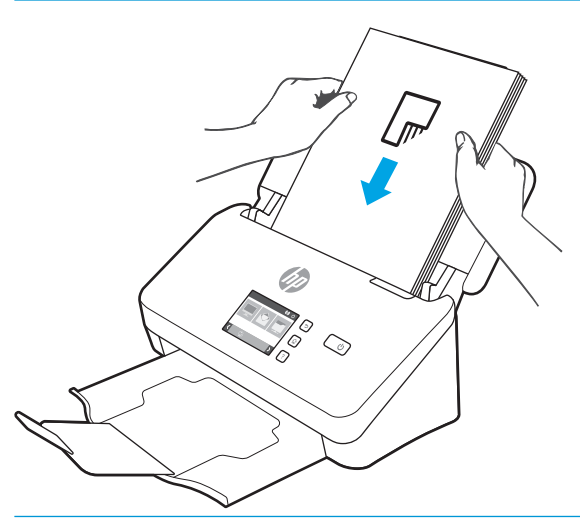

- **个 TIPP:** Wenn die führende Kante eines Dokuments jedoch gefaltet oder ausgefranst ist, sollten Sie das Dokument so einlegen, dass eine andere Kante nach vorne zeigt.
- 6. Vergewissern Sie sich, dass die Papierführungen eng an den Kanten des Stapels anliegen.

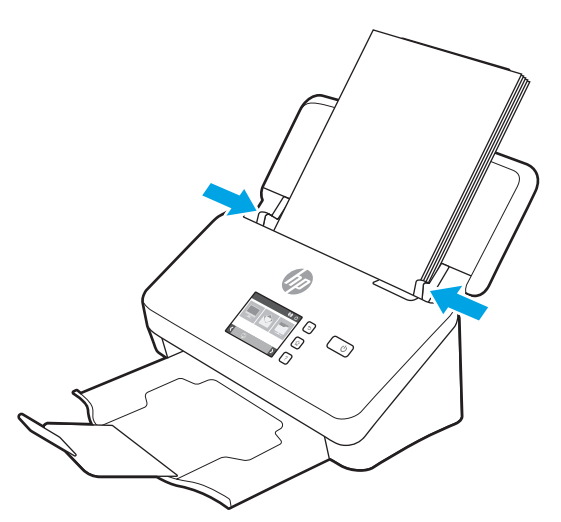

## Einlegen von Dokumenten (5000 s5, 7000 s3 und N7000 snw1

So legen Sie Dokumente in das Zufuhrfach ein:

1. Öffnen Sie den Vorlageneinzug und das Ausgabefach, und ziehen Sie die Facherweiterung heraus.

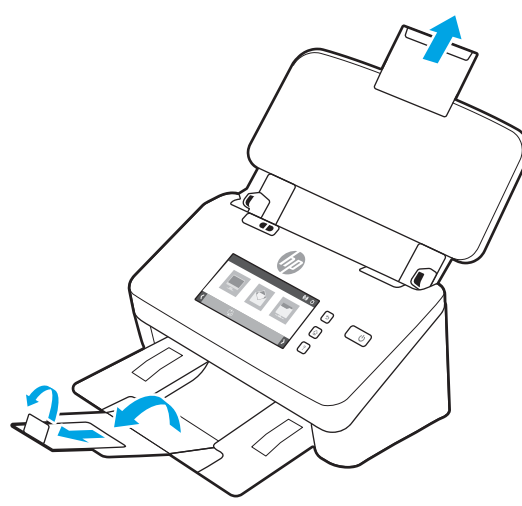

Ziehen Sie das Ausgabefach unter dem Scanner heraus, klappen Sie die erste Erweiterung auf, ziehen Sie die zweite Erweiterung heraus, und klappen Sie dann die dritte kleine Lasche um 90 Grad nach oben.

- **E** HINWEIS: Bei Blättern, die länger als das Format A4 oder Letter sind (z. B. Blätter im Format Legal), lassen Sie die kleine Lasche heruntergeklappt.
- 2. Vergewissern Sie sich, dass der Schalter für dicke Druckmedien auf das Symbol für ungefaltete Medien gestellt ist.

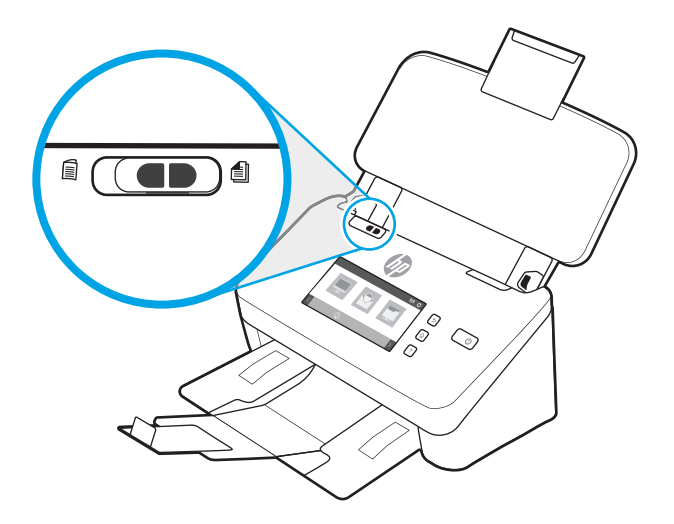

3. Legen Sie die Papierführungen seitlich an die Dokumente im Zufuhrfach an. Schieben Sie die Führungen nicht zu eng an das Papier, um den Papiereinzug nicht zu behindern.

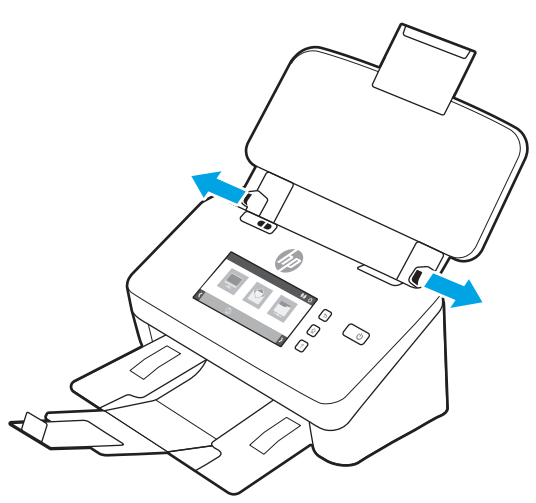

Wenn kleine Originale, wie Kaufbelege oder Bankbelege, gescannt werden, ist es besonders wichtig, dass die Papierführungen eng an den Kanten anliegen, ohne die Papierzufuhr zu behindern.

4. Fächern Sie den Stapel mit den Dokumentseiten auf, um sicherzustellen, dass die Seiten nicht aneinander haften. Fächern Sie die Kante, die in den Vorlageneinzug zeigt, zunächst in der einen und dann in der entgegengesetzten Richtung auf.

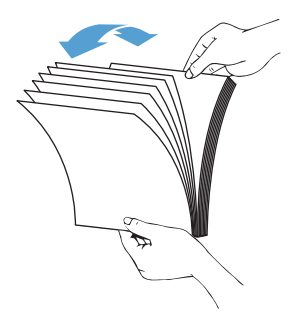

5. Richten Sie die Kanten der Dokumente aneinander aus, indem Sie mit der Unterkante des Stapels auf eine ebene Fläche stoßen. Drehen Sie den Stapel um 90 Grad, und wiederholen Sie diesen Schritt.

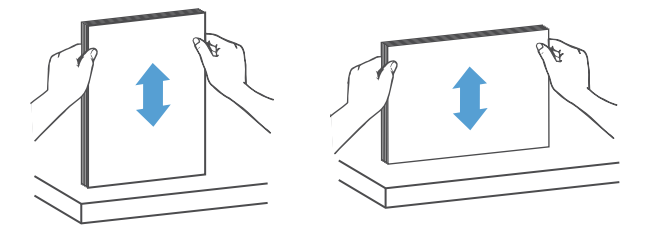

<span id="page-50-0"></span>6. Legen Sie den Stapel vorsichtig in das Zufuhrfach ein. Achten Sie beim Einlegen der Vorlagen darauf, dass die bedruckte Seite nach unten und die Vorderkante in Richtung Einzug zeigt. Lassen Sie für optimale Ergebnisse den Stapel nicht in das Zufuhrfach fallen, und drücken Sie nicht auf die Oberkante des Stapels, nachdem er in das Zufuhrfach eingelegt wurde.

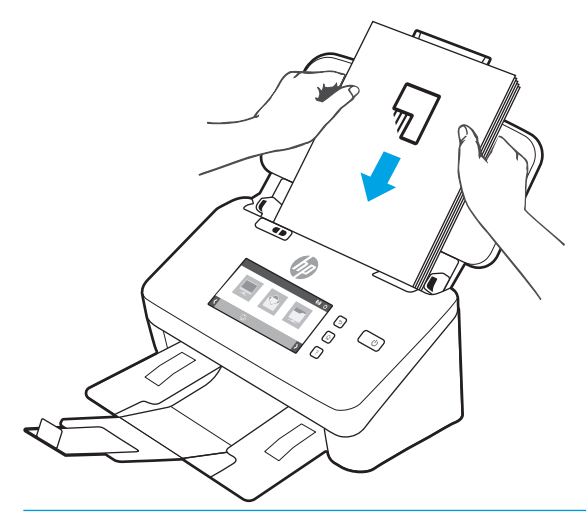

- **个 TIPP:** Wenn die führende Kante eines Dokuments jedoch gefaltet oder ausgefranst ist, sollten Sie das Dokument so einlegen, dass eine andere Kante nach vorne zeigt.
- 7. Vergewissern Sie sich, dass die Papierführungen eng an den Kanten des Stapels anliegen.

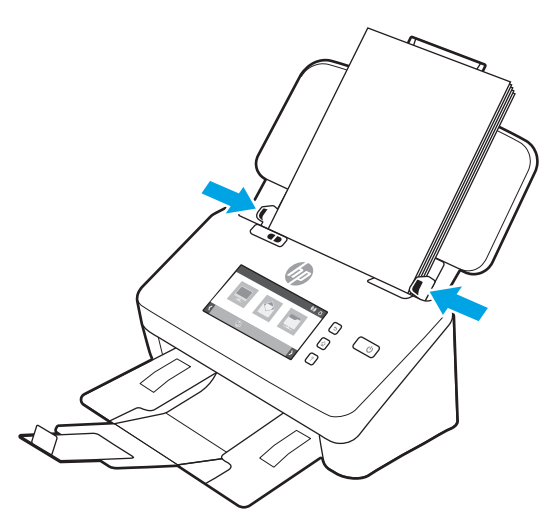

# Einlegen von Karten (Modelle 2000 s2, 3000 s4 und N4000 snw1)

So legen Sie Karten in das Zufuhrfach ein

1. Legen Sie den Kartenstapel mit der bedruckten Seite nach unten und im Querformat ein. Dabei muss die kurze Seite parallel zu den Papierführungen liegen.

<span id="page-51-0"></span>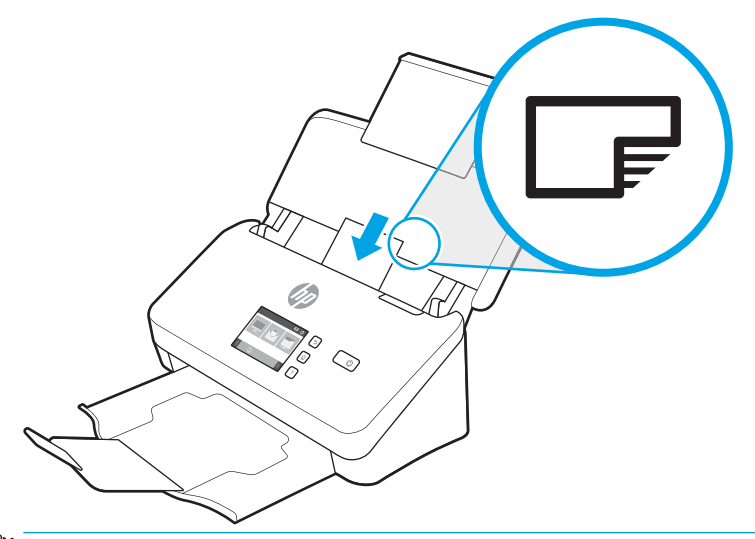

- **EM** HINWEIS: Um die beste Scanqualität zu gewährleisten, legen Sie nicht biegsame oder geprägte Karten in dieser Ausrichtung und jeweils einzeln ein.
- 2. Zentrieren Sie die Karten mithilfe der Papierführungen. Die Papierführungen müssen an den Karten anliegen.

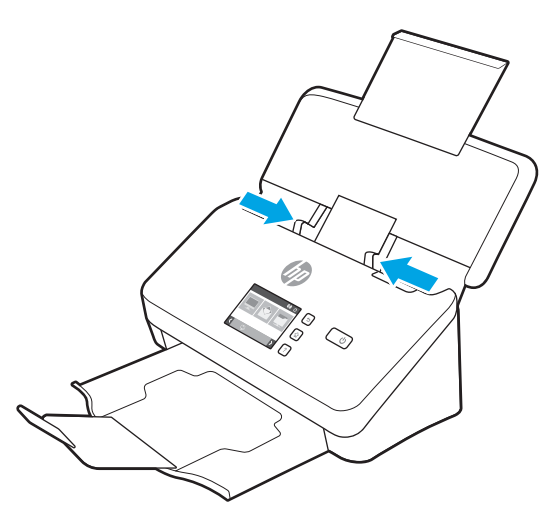

# Einlegen von Karten (Modelle 5000 s5, 7000 s3 und N7000 snw1)

So legen Sie Karten in das Zufuhrfach ein

1. Legen Sie den Kartenstapel mit der bedruckten Seite nach unten und im Querformat ein. Dabei muss die kurze Seite parallel zu den Papierführungen liegen.

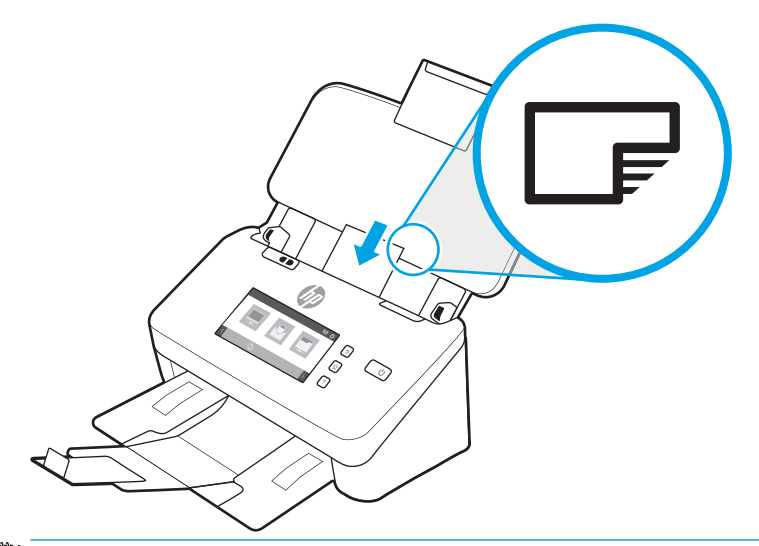

- HINWEIS: Um die beste Scanqualität zu gewährleisten, legen Sie nicht biegsame oder geprägte Karten in dieser Ausrichtung und jeweils einzeln ein.
- 2. Zentrieren Sie die Karten mithilfe der Papierführungen. Die Papierführungen müssen an den Karten anliegen.

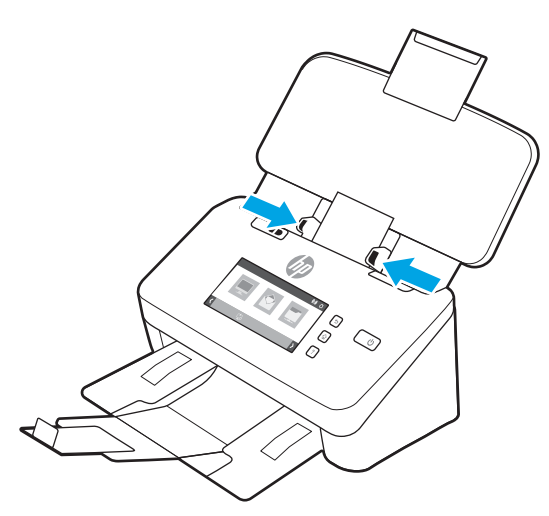

3. Passen Sie die kleine Medienführung im Ausgabefach an.

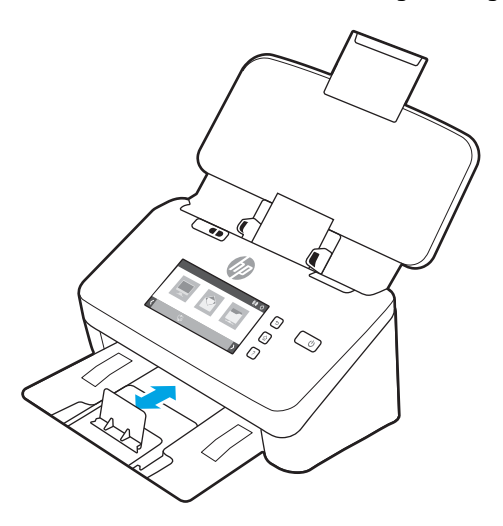

<span id="page-53-0"></span>4. Schieben Sie bei dickeren, nicht biegsamen Karten den Schalter für dicke Druckmedien nach links (deaktiviert), um einen Fehler durch Mehrfacheinzug zu vermeiden.

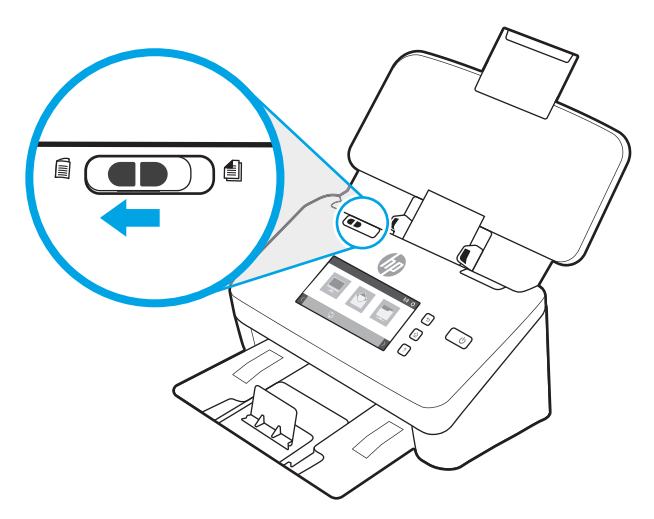

## Einlegen von gefalteten Medien (Modelle 5000 s5 , 7000 s3und N7000 snw1)

Der Scanner unterstützt die A3-Zusammenführung, bei der eine A3-Seite in das A4-Format gefaltet und anschließend mit Hilfe der Scansoftware des Computers durch den Scanner geführt wird. Die Scansoftware kann die beiden gescannten A4-Bilder in ein gescanntes A3-Bild zusammenführen.

Beachten Sie beim Verwenden der A3-Zusammenführungsfunktion die folgenden allgemeinen Richtlinien:

- Führen Sie jeweils nur ein gefaltetes Blatt im A3-Format zu. Wenn mehrere gefaltete Blätter im A3-Format eingezogen werden, kann dies zu Papierstau führen oder das ordnungsgemäße Zusammenführen des gescannten A3-Bildes verhindern.
- Verwenden Sie kein dickeres, schwereres Papier. Dickeres gefaltetes A3-Papier kann dazu führen, dass die endgültigen gescannten Bilder schief dargestellt werden.

Gehen Sie wie folgt vor, um das A3-Zusammenführen mit HP Scan zu aktivieren:

- 1. Öffnen Sie die Software HP Scan.
- 2. Wählen Sie ein Scanprofil aus, wählen Sie in der Dropdown-Liste Blattseiten eine Duplex-Scaneinstellung aus, und klicken Sie dann auf Mehr.
- 3. Klicken Sie auf der Registerkarte Scannen auf Zusammenführen.
- 4. Aktivieren Sie das Kontrollkästchen Seiten eines 2-seitigen (Duplex) Scans in einer einzelnen Seite zusammenführen, wählen Sie eine Option aus, um die Position der Vorderseite anzugeben, und klicken Sie dann auf OK.
- 5. Klicken Sie auf Zuführungsfehler, deaktivieren Sie das Kontrollkästchen Erkennung falschen Einzugs (mehrere Seiten), und klicken Sie dann auf OK.
- 6. Legen Sie die gefalteten A3-Medien, die nun das A4-Format aufweisen, in das Zufuhrfach des Scanners.
- 7. Stellen Sie sicher, dass die gefaltete Kante des A3-Mediums an der rechten Papierführung des Scanners ausgerichtet ist.
- 8. Schieben Sie den Schalter für dicke Druckmedien vor dem Scannen der gefalteten A3-Medien nach links (deaktiviert).

**HINWEIS:** Wenn der Schalter für dicke Druckmedien nicht richtig eingestellt ist, kann das gefaltete A3-Papier durch den Scanner beschädigt werden.

**EX** HINWEIS: Inhalte im Falz des Dokuments können im endgültigen gescannten A3-Bild nicht oder verzerrt angezeigt werden.

# Starten eines Scanvorgangs über die Hardware

Erfahren Sie, wie Sie einen Scan über das Bedienfeld starten.

- Scannen mithilfe der Tasten auf dem Bedienfeld (Modelle 2000 s2 und 3000 s4)
- Scannen mithilfe der Tasten auf dem Bedienfeld (Modelle 5000 s5 und 7000 s3)
- [Scannen vom Touchscreen \(Modelle N4000 snw1 und N7000 snw1](#page-57-0)

## Scannen mithilfe der Tasten auf dem Bedienfeld (Modelle 2000 s2 und 3000 s4)

So scannen Sie über das Bedienfeld

- 1. Legen Sie das Original in das Zufuhrfach ein.
- 2. Drücken Sie die Taste "Scannen"  $\Phi$ .
- $\hat{X}$  TIPP: Um einen Scan abzubrechen, drücken Sie die Taste "Abbrechen"  $\times$  auf dem Bedienfeld.

## Scannen mithilfe der Tasten auf dem Bedienfeld (Modelle 5000 s5 und 7000 s3)

So scannen Sie über das Bedienfeld

- 1. Legen Sie das Original in das Zufuhrfach ein.
- 2. Wählen Sie mit den Pfeiltasten das gewünschte Scanprofil aus. Wenn Sie kein Profil auswählen, verwendet der Scanner das Standardscanprofil.
- 3. Drücken Sie die Taste "Scannen Simplex" is oder die Taste "Scannen Duplex" et
	- $\hat{X}$  TIPP: Um einen Scan abzubrechen, drücken Sie die Taste "Abbrechen"  $\times$  auf dem Bedienfeld.

Der Schalter für dicke Druckmedien ist ein mechanischer Schalter am Scanner, mit dem die Seitentrennung aktiviert oder deaktiviert wird.

#### Abbildung 2-10 Schalter für dicke Druckmedien

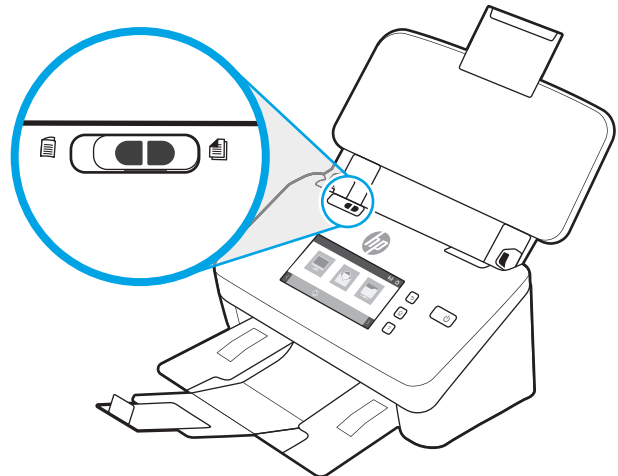

Standardmäßig ist dieser für die meisten Medien aktiviert. Vor dem Scannen gefalteter Blätter oder empfindlicher Vorlagen in einer Kunststoffhülle sollte die Seitentrennung deaktiviert werden. Gefaltete Seiten oder Kunststoffhüllen können nur einzeln zugeführt werden.

**FINWEIS:** Das Deaktivieren der Seitentrennung kann zu Mehrfacheinzugsfehlern oder Papierstau führen.

Durch Aktivieren der Seitentrennung bei gefaltetem Papier kann das Blatt beschädigt werden.

## <span id="page-57-0"></span>Scannen vom Touchscreen (Modelle N4000 snw1 und N7000 snw1

In den folgenden Abschnitten wird beschrieben, wie Sie mithilfe des Touchscreens scannen.

- Scannen an einen Computer
- Scannen an einen Netzwerkspeicherort
- Scannen an E-Mail
- [Scannen an eine Microsoft SharePoint-Website](#page-58-0)
- [Scannen auf ein USB-Flash-Laufwerk](#page-58-0)

#### Scannen an einen Computer

So scannen Sie an einen Computer

- 1. Legen Sie das Original in das Zufuhrfach ein.
- 2. Berühren Sie auf dem Bedienfeld des Geräts im Startbildschirm die Schaltfläche An Computer.
- 3. Der Scanner zeigt eine Liste von Computern, auf denen die HP Software installiert ist und die Scans vom Scanner erhalten können. Wählen Sie den Computer aus, an den der Scan durchgeführt werden soll.
- 4. Wenn Sie die Scaneinstellungen ändern möchten:
	- Berühren Sie Shortcut, um einen anderen Scan-Scan-Shortcut auszuwählen.
	- Berühren Sie Seiten, um zwischen einseitigen und zweiseitigen Einstellungen zu wechseln.
- 5. Berühren Sie Scannen. Das gescannte Element wird an den ausgewählten Computer gesendet.

#### Scannen an einen Netzwerkspeicherort

So scannen Sie an einen Netzwerkspeicherort

- 1. Legen Sie das Original in das Zufuhrfach ein.
- 2. Berühren Sie auf dem Bedienfeld des Geräts im Startbildschirm die Schaltfläche An Netzwerkordner.
- 3. Wenn Sie mehrere Netzwerkziele eingerichtet haben, wird auf dem Scanner eine Liste der Netzwerkordner angezeigt. Wählen Sie den Netzwerkordner aus, an den der Scan durchgeführt werden soll.
- 4. Geben Sie bei entsprechender Aufforderung die PIN ein.
- 5. Wenn Sie Scaneinstellungen konfigurieren möchten:
	- Berühren Sie Optionen um Dateityp, Auflösung, Farbe oder andere erweiterte Einstellungen zu ändern.
	- Berühren Sie Seiten, um zwischen einseitigen und zweiseitigen Einstellungen zu wechseln.
- 6. Berühren Sie Scannen.

#### Scannen an E-Mail

Führen Sie diese Schritte aus, um an eine E-Mail-Anwendung zu scannen:

- <span id="page-58-0"></span>1. Legen Sie das Original in das Zufuhrfach ein.
- 2. Berühren Sie auf dem Bedienfeld des Geräts im Startbildschirm die Schaltfläche An E-Mail.
- 3. Folgen Sie den Anweisungen auf dem Bildschirm, um eine E-Mail-Adresse auszuwählen oder einzugeben.
- 4. Wenn Sie Scaneinstellungen konfigurieren möchten:
	- Berühren Sie Optionen um Dateityp, Auflösung, Farbe oder andere erweiterte Einstellungen zu ändern.
	- Berühren Sie Seiten, um zwischen einseitigen und zweiseitigen Einstellungen zu wechseln.
- 5. Berühren Sie Scannen.

### Scannen an eine Microsoft SharePoint-Website

Verwenden Sie "Auf SharePoint® speichern", um Dokumente direkt an eine Microsoft SharePoint-Website zu scannen. Dank dieser Funktion müssen die Dokumente nicht mehr in einen Netzwerkordner, auf ein USB-Flash-Laufwerk oder in eine E-Mail-Nachricht gescannt und die Dateien dann manuell auf die SharePoint-Site hochgeladen werden.

- 1. Legen Sie das Original in das Zufuhrfach ein.
- 2. Berühren Sie auf dem Bedienfeld des Geräts auf dem Startbildschirm Scannen nach SharePoint®.
- 3. Wenn Sie mehrere SharePoint-Ziele eingerichtet haben, wird auf dem Scanner eine Liste der SharePoint-Ordner angezeigt. Wählen Sie den SharePoint-Ordner aus, an den der Scan durchgeführt werden soll.
- 4. Wenn Sie Scaneinstellungen konfigurieren möchten:
	- Berühren Sie Optionen um Dateityp, Auflösung, Farbe oder andere erweiterte Einstellungen zu ändern.
	- Berühren Sie Seiten, um zwischen einseitigen und zweiseitigen Einstellungen zu wechseln.
- 5. Berühren Sie Scannen.

#### Scannen auf ein USB-Flash-Laufwerk

Das Gerät kann eine Datei scannen und auf einem USB-Flash-Laufwerk speichern. Bevor Sie diese Funktion verwenden können, muss sie im integrierten HP Webserver aktiviert und eingerichtet werden.

- 1. Legen Sie das Original in das Zufuhrfach ein.
- 2. Verbinden Sie das USB-Flash-Laufwerk mit dem USB-Anschluss.
- 3. Berühren Sie auf dem Startbildschirm des Gerätebedienfelds Scannen in USB-Laufwerk.
- 4. Wenn Sie Scaneinstellungen konfigurieren möchten:
	- Berühren Sie Optionen um Dateityp, Auflösung, Farbe oder andere erweiterte Einstellungen zu ändern.
	- Berühren Sie Seiten, um zwischen einseitigen und zweiseitigen Einstellungen zu wechseln.
- 5. Berühren Sie Scannen.

# Verwenden der Scansoftware (Windows)

In den folgenden Abschnitten wird die Verwendung der Scansoftware beschrieben.

- [Arbeiten mit Scan-Shortcuts](#page-60-0)
- [Scannen an ein Bild](#page-60-0)
- [Scannen in eine PDF-Datei](#page-61-0)
- [Scannen von Text zur Bearbeitung \(OCR\)](#page-61-0)
- [Scannen an E-Mail](#page-61-0)
- [Scannen an die Cloud](#page-61-0)
- [An FTP scannen](#page-62-0)
- [Scannen auf SharePoint](#page-62-0)
- [Scannen \(extra-\)langer Dokumente](#page-62-0)
- [Erkennen von Mehrfacheinzug](#page-62-0)
- [Alltäglicher Scan](#page-63-0)
- [Automatisches Löschen leerer Seiten](#page-63-0)
- [Automatisches Anpassen der Seitenausrichtung](#page-63-0)
- [Reservierte Aufträge \(Modelle N4000 snw1 und N7000 snw1\)](#page-64-0)
- [Herausfiltern von Farben aus einem Dokument \(Farbfilter\)](#page-64-0)
- [Automatisches Erkennen des Seitenformats](#page-64-0)
- [Automatisches Zuschneiden oder Auffüllen eines gescannten Bildes gemäß dem ausgewählten](#page-65-0) **[Seitenformat](#page-65-0)**
- [Automatische Farberkennung](#page-65-0)
- [Scannen im Schwarzweißmodus mit optimiertem Text](#page-66-0)
- [Automatisches Begradigen gescannter Bilder](#page-66-0)
- [Hinzufügen oder Entfernen eines Geräts](#page-66-0)
- [Scannen mit anderer Scansoftware](#page-66-0)

## <span id="page-60-0"></span>Arbeiten mit Scan-Shortcuts

Über Scan-Shortcuts ist es möglich, Einstellungen für häufig ausgeführte Scanaufgaben schnell und effizient auszuwählen. Mit der HP Scan-Software können Sie Shortcuts einrichten und ändern.

- Anzeigen von Scan-Shortcuts
- **Erstellen von Scan-Shortcuts**
- Ändern von Shortcuts

#### Anzeigen von Scan-Shortcuts

Starten Sie HP Scan, um die vorhandenen Scan-Shortcuts anzuzeigen. Die vorhandenen Scan-Shortcuts werden in einer Liste auf der linken Seite angezeigt.

#### Erstellen von Scan-Shortcuts

So erstellen Sie einen neuen Scan-Shortcut

- 1. Öffnen Sie die Software HP Scan.
- 2. Klicken Sie auf Neuen Scan-Shortcut erstellen.
- 3. Geben Sie einen Namen für den neuen Shortcut ein.
- 4. Erstellen Sie den neuen Shortcut mit den aktuellen Einstellungen oder ausgehend von einem bereits vorhandenen Shortcut.
- 5. Klicken Sie auf Erstellen.
- 6. Ändern Sie die Einstellungen für den neuen Scan-Shortcut. Klicken Sie auf Mehr, um weitere Einstellungen anzuzeigen.
- 7. Speichern Sie die am Shortcut vorgenommenen Änderungen mit dem Symbol Speichern neben dem Namen des neuen Shortcuts in der Shortcut-Liste, oder machen Sie die Änderungen mit Symbol Rückgängig machen wieder rückgängig.

### Ändern von Shortcuts

So ändern Sie einen Scan-Shortcut

- 1. Öffnen Sie die Software HP Scan.
- 2. Wählen Sie aus der Liste links den zu ändernden Shortcut aus.
- 3. Ändern Sie die Einstellungen auf der rechten Seite des Bildschirms. Klicken Sie auf Mehr, um weitere Einstellungen anzuzeigen.
- 4. Klicken Sie auf das Symbol Speichern rechts neben dem Shortcut-Namen, um die Änderungen zu speichern.

## Scannen an ein Bild

Befolgen Sie diese Schritte, um den Scan als Bild zu speichern:

- <span id="page-61-0"></span>1. Legen Sie das Dokument in das Zufuhrfach ein.
- 2. Öffnen Sie die Software HP Scan.
- 3. Befolgen Sie einen der Schritte:
	- Wählen Sie Als JPEG speichern oder Als JPEG per E-Mail senden aus und klicken Sie dann auf Scannen.
	- Wählen Sie einen anderen Scan-Shortcut aus. Ändern Sie den **Objekttyp** in **Foto**, wählen Sie eine Bilddatei in der Dropdown-Liste Dateityp aus, und klicken Sie auf Scannen.

## Scannen in eine PDF-Datei

Befolgen Sie diese Schritte, um den Scan als PDF zu speichern:

- 1. Legen Sie das Dokument in das Zufuhrfach ein.
- 2. Öffnen Sie die Software HP Scan.
- 3. Befolgen Sie einen der Schritte:
	- Wählen Sie Als PDF speichern oder Als PDF per E-Mail senden aus und klicken Sie auf Scannen.
	- Wählen Sie einen anderen Scan-Shortcut aus, und wählen Sie in der Dropdown-Liste Dateityp die Option PDF, Durchsuchbares PDF (.PDF) oder PDF/A (.PDF) aus, und klicken Sie dann auf Scannen.

## Scannen von Text zur Bearbeitung (OCR)

Die HP Scan-Software konvertiert mithilfe der optischen Zeichenerkennung (OCR) den Text auf einer Seite in Text, der auf einem Computer bearbeitet werden kann. Die OCR-Software wird mit der HP Scan-Software und der ReadIris Pro-Software geliefert. Informationen zur Verwendung der OCR-Software finden Sie im Abschnitt Text zur Bearbeitung scannen der Onlinehilfe.

## Scannen an E-Mail

Erfahren Sie, wie Sie mithilfe der HP Scan-Software an E-Mail scannen.

**EY** HINWEIS: Zum Scannen an eine E-Mail-Anwendung benötigen Sie eine Internetverbindung.

- 1. Legen Sie das Dokument in das Zufuhrfach ein.
- 2. Öffnen Sie die Software HP Scan.
- 3. Befolgen Sie einen der Schritte:
	- Wählen Sie Als PDF per E-Mail senden oder Als JPEG per E-Mail senden aus und klicken Sie auf Scannen.
	- Wählen Sie einen anderen Scan-Shortcut aus, wählen Sie dann in der Dropdown-Liste Senden an die Option E-Mail, und klicken Sie auf Scannen.

## Scannen an die Cloud

Erfahren Sie, wie Sie mithilfe der HP Scan-Software an die Cloud scannen.

**EX** HINWEIS: Vergewissern Sie sich vor dem Scannen an die Cloud, dass der Computer mit dem Internet verbunden ist.

- <span id="page-62-0"></span>1. Legen Sie das Dokument in das Zufuhrfach ein.
- 2. Öffnen Sie die Software HP Scan.
- 3. Wählen Sie Senden an Cloud, und wählen Sie dann das Dateiziel aus, z. B. Google Drive oder DropBox.
- 4. Wählen Sie Scannen aus.

## An FTP scannen

Sie können ein gescanntes Bild mit der HP Scan-Software direkt in einen FTP-Ordner hochladen.

- 1. Legen Sie das Dokument in das Zufuhrfach ein.
- 2. Öffnen Sie die Software HP Scan.
- 3. Wählen Sie einen Scan-Shortcut aus. Wählen Sie im Bereich Ziel die Option Senden an aus.
- 4. Wählen Sie einen FTP-Ordner als Ziel aus. Wenn Sie diese Funktion zum ersten Mal verwenden, klicken Sie auf Hinzufügen, um zunächst ein FTP-Ziel einzurichten.
- 5. Klicken Sie auf OK und danach auf Scannen.

## Scannen auf SharePoint

Sie können ein gescanntes Bild mit der HP Scan-Software direkt auf eine SharePoint-Site hochladen.

- 1. Legen Sie das Dokument in das Zufuhrfach ein.
- 2. Öffnen Sie die Software HP Scan.
- 3. Wählen Sie einen Scan-Shortcut aus. Wählen Sie im Bereich Ziel die Option Senden an aus.
- 4. Wählen Sie eine SharePoint-Site als Ziel aus. Wenn Sie diese Funktion noch nicht eingerichtet haben, klicken Sie auf Hinzufügen, um zuerst ein SharePoint-Site-Ziel einzurichten.
- 5. Klicken Sie auf OK und danach auf Scannen.

## Scannen (extra-)langer Dokumente

Nach Auswahl der Option Format erkennen erkennt der Scanner das Seitenformat standardmäßig automatisch bei einer Seitenlänge von maximal 356 mm .

Für lange oder besonders lange Dokumente wählen Sie auf der Seite mit den Einstellungen für Scan-Shortcuts in der Dropdown-Liste für das Seitenformat die Option Lang (8,50 x 34 Zoll) oder Extralang (8,50 x 122 Zoll) aus.

**BY** HINWEIS: Bei einer Einstellung für lange oder extralange Seiten kann jeweils nur eine Seite gescannt werden.

Wenn der Scanner zum Scannen langer oder extralanger Seiten eingestellt ist, wird jeweils eine Seite pro Durchgang gescannt. Wenn Sie normale Seiten mit dieser Einstellung scannen, wird der Scanvorgang verlangsamt. Scannen Sie daher nur Seiten mit einer Seitenlänge von mehr als 356 mm.

## Erkennen von Mehrfacheinzug

Die Erkennungsfunktion für Mehrfacheinzug stoppt den Scanvorgang, wenn festgestellt wird, dass mehrere Seiten gleichzeitig in den Scanner eingezogen wurden. Diese Funktion ist standardmäßig aktiviert.

Für das Scannen kann es hilfreich sein, diese Funktion zu deaktivieren:

- <span id="page-63-0"></span>● Aus mehreren Teilen bestehende Formulare (ein Verwendungszweck, von dem HP abrät).
- Dokumente, an denen sich Etiketten oder Haftnotizen befinden.
- HINWEIS: Verwenden Sie die ISIS-, WIA- oder TWAIN-Benutzerschnittstelle, um die Erkennungsfunktion für Mehrfacheinzug zu aktivieren, wenn Sie die Software eines anderen Herstellers verwenden.

## Alltäglicher Scan

Der Shortcut Alltäglicher Scan ermöglicht es Benutzern, einen Scan-Shortcut für Ihre täglichen Anforderungen zu definieren und zu speichern. Die folgenden Scan-Shortcut-Einstellungen können angepasst werden, wenn der Shortcut Alltäglicher Scan ausgewählt ist:

- Objekttyp
- **Blattseiten**
- **Seitenformat**
- **Farbmodus**
- Ziel/Dateityp

## Automatisches Löschen leerer Seiten

Wenn die Funktion Leere Seiten löschen aktiviert ist, werden gescannte Seiten auf Inhalt hin ausgewertet. Als leer erkannte Seiten werden im Viewer mit einem Löschvermerk angezeigt. Diese erkannten leeren Seiten werden automatisch gelöscht, wenn der Scan am Ziel gespeichert wird.

- 1. Öffnen Sie die Software HP Scan.
- 2. Wählen Sie einen Scan-Shortcut aus.
- 3. Klicken Sie auf Mehr. Klicken Sie auf die Registerkarte Dokument, wählen Sie im Dropdown-Feld Dokumente anpassen die Option Leere Seiten löschen aus, und klicken Sie dann auf OK.
- TIPP: Mit dem Schieberegler Empfindlichkeit können Sie den Empfindlichkeitswert anpassen, nach dem leere Seiten erkannt und gelöscht werden. Am unteren Ende des Schiebereglers werden mehr Seiten als leer erkannt und gelöscht. Am oberen Ende des Schiebereglers müssen Seiten nahezu vollständig leer sein, um erkannt und gelöscht zu werden. Der Empfindlichkeitswert kann auch durch Eingabe eines Wertes oder Klicken auf die Pfeilschaltflächen festgelegt werden.

## Automatisches Anpassen der Seitenausrichtung

Verwenden Sie diese Funktion, um die Seitenausrichtung automatisch nach Sprache anzupassen.

- 1. Öffnen Sie die Software HP Scan.
- 2. Wählen Sie einen Scan-Shortcut aus.
- 3. Klicken Sie auf Mehr. Wählen Sie auf der Registerkarte Scannen das Dropdown-Feld Seitenausrichtung aus, und aktivieren Sie dann das Kontrollkästchen Automatisch ausrichten.
- 4. Wählen Sie eine Dokumentsprache aus, klicken Sie auf OK, und starten Sie dann den Scan.

# <span id="page-64-0"></span>Reservierte Aufträge (Modelle N4000 snw1 und N7000 snw1)

Mit der Funktion Reservierte Aufträge können Sie auf dem Computer einen Auftrag mit voreingestellten Optionen über die HP Scan-Software initiieren und dann den Auftrag auf dem Scanner auslösen, wodurch Trips zwischen dem Scanner und dem Computer eingespart werden.

- 1. Wenn Sie diese Funktion zum ersten Mal verwenden, müssen Sie zuerst einen Scanauftrag in der HP Scan-Software reservieren.
	- a. Öffnen Sie auf Ihrem Computer die HP Scan-Software, und klicken Sie dann auf Auftragsreservierung.
	- b. Wählen Sie im Dialogfeld Auftragsreservierungseinstellungen die Option Reservierung aktivieren aus.
	- c. Wenn Sie eine PIN festlegen möchten, wählen Sie PIN verwenden aus, geben eine PIN ein, und klicken dann auf OK.
- 2. Wählen Sie einen Scan-Shortcut aus, ändern Sie bei Bedarf die Einstellungen, und klicken Sie dann auf Scannen.
- 3. Wechseln Sie zum Scanner. Legen Sie das Original in das Zufuhrfach ein.
- 4. Tippen Sie auf dem Startbildschirm des Bedienfelds auf Reservierte Aufträge um den Scan zu starten.

## Herausfiltern von Farben aus einem Dokument (Farbfilter)

Sie können festlegen, dass ein Farbkanal (Rot, Grün oder Blau) oder bis zu drei individuelle Farben herausgefiltert werden sollen. Bei bestimmten Farben wird über die Einstellung für die Empfindlichkeit festgelegt, wie präzise die gescannte Farbe mit der angegebenen Farbe übereinstimmen muss.

Durch das Entfernen der Farben kann sich die Größe der Scandatei verringern. Außerdem verbessern sich ggf. die Ergebnisse der optischen Zeichenerkennung (OCR).

Gehen Sie folgendermaßen vor, um in der Software HP Scan Farben auszuwählen, die aus einem Scan herausgefiltert werden sollen:

- 1. Öffnen Sie die Software HP Scan.
- 2. Scannen Sie eine Beispielseite mit den herauszufilternden Farben in den Viewer.
- 3. Klicken Sie auf die Schaltfläche Weitere und dann auf die Registerkarte Bild, und wählen Sie die Funktion Farbfilter.
- 4. Aktivieren Sie das Löschen einer Farbe, und wählen Sie die Farbe in der Vorschau mit dem Pipettenwerkzeug aus. Speichern Sie die Farben in jedem Fall.

Sie können nur die Farbfilteroptionen auswählen, die für Ihren Scanner verfügbar sind.

Weitere Informationen zu diesen Einstellungen finden Sie in der Onlinehilfe der von Ihnen verwendeten Scansoftware.

## Automatisches Erkennen des Seitenformats

Nach Auswahl der Option Format erkennen kann die Software HP Scan das Seitenformat automatisch erkennen. Wenn in der Dropdown-Liste Seitengröße die Option Größe erkennen ausgewählt ist, wird das gescannte Bild auf die Größe der erkannten Seite zugeschnitten, und alle verzerrten Inhalte werden gerade gerichtet.

## <span id="page-65-0"></span>Automatisches Zuschneiden oder Auffüllen eines gescannten Bildes gemäß dem ausgewählten Seitenformat

Verwenden Sie diese Funktion, um ein gescanntes Bild auf eine ausgewählte Seitengröße zuzuschneiden oder aufzufüllen.

So füllen Sie ein gescanntes Bild automatisch gemäß dem ausgewählten Seitenformat auf oder schneiden es entsprechend zu

- 1. Öffnen Sie die Software HP Scan.
- 2. Wählen Sie einen Scan-Shortcut aus, und klicken Sie dann auf Weiter, um weitere Einstellungen anzuzeigen.
- 3. Wählen Sie Ihre Zuschneideoption in der Dropdown-Liste Eingabeseitengröße aus.
	- Um den Inhalt des Dokuments automatisch zuzuschneiden, wählen Sie Inhalt auf Seite erkennen aus.
	- Um die Dimensionen des Dokuments automatisch zuzuschneiden, wählen Sie Größe erkennen aus.
	- **EY HINWEIS:** Verwenden Sie die ISIS- oder TWAIN-Benutzerschnittstelle, um die Zuschneideoptionen festzulegen, wenn Sie die Scansoftware eines anderen Herstellers verwenden.

Weitere Informationen zu diesen Einstellungen für das automatische Zuschneiden finden Sie in der Onlinehilfe der von Ihnen verwendeten Scansoftware.

4. Vergewissern Sie sich, dass für die Option Ausgabeseitengröße die Option Wie Eingabe ausgewählt ist, und klicken Sie dann auf Scannen.

### Automatische Farberkennung

Mit dieser Funktion lässt sich die Größe gescannter Dateien reduzieren, da nur die Seiten, die Farbe enthalten, als Farbscans gespeichert werden. Alle anderen Seiten werden als Schwarzweiß-Scans gespeichert.

So lassen Sie Farbe automatisch erkennen

- 1. Öffnen Sie die Software HP Scan.
- 2. Wählen Sie einen Scan-Shortcut aus.
- 3. Um die Einstellungen für die Farbe autom. erkennen und den Ausgabemodus anzupassen, klicken Sie auf Mehr, und wählen Sie Bild aus.
- 4. Klicken Sie auf das Dropdown-Feld Farbmodus, und wählen Sie Farbe autom. erkennen aus.
- 5. Wählen Sie das Dropdown-Feld Farbe autom. erkennen aus, ändern Sie die Einstellungen, und klicken Sie dann auf OK.
- 6. Klicken Sie auf Scan (Scannen).
- **EY** HINWEIS: Weitere Informationen zu den Einstellungen für die automatische Farberkennung finden Sie in der Onlinehilfe der von Ihnen verwendeten Scansoftware.

Verwenden Sie die ISIS-, WIA- oder TWAIN-Benutzerschnittstelle, um Farbe automatisch erkennen zu lassen, wenn Sie die Software eines anderen Herstellers verwenden.

## <span id="page-66-0"></span>Scannen im Schwarzweißmodus mit optimiertem Text

Verwenden Sie diese Option, um das gescannte Bild zu optimieren, wenn Schwarzweißtext gescannt wird. Führen Sie zur Verwendung der Funktion folgende Schritte aus:

- 1. Öffnen Sie die Software HP Scan.
- 2. Wählen Sie einen Scan-Shortcut aus.
- 3. Klicken Sie auf Mehr, wählen Sie die Registerkarte Bild aus, und wählen Sie dann im Dropdown-Feld Farbmodus die Option Schwarzweiß (1 Bit) aus.
- 4. Wählen Sie Schwellenwert für Schwarzweiß aus, wählen Sie Inhalt verbessern aus, und klicken Sie dann auf OK.

## Automatisches Begradigen gescannter Bilder

Verwenden Sie die Funktion Inhalt gerade richten, um Inhalt gerade zu richten, der im Verhältnis zu den Dimensionen im Quelldokument verschoben ist. Verwenden Sie die Funktion Format erkennen, um Seitenbilder gerade zu ziehen, die beim Scanvorgang verschoben wurden.

- 1. Öffnen Sie die Software HP Scan.
- 2. Wählen Sie einen Scan-Shortcut aus.
- 3. Klicken Sie auf Mehr und wählen Sie die Registerkarte Dokument und Inhalt gerade richten aus.

## Hinzufügen oder Entfernen eines Geräts

Sie können die HP Scan-Software verwenden, um auf dem Computer ein Gerät hinzuzufügen oder zu entfernen.

- 1. Öffnen Sie die Software HP Scan.
- 2. Klicken Sie auf das Symbol  $\langle \hat{\sigma} \rangle$  "Einstellungen", um das Fenster Geräteeinstellungen zu öffnen.
- 3. Führen Sie einen der folgenden Schritte aus:
	- Um ein Gerät hinzuzufügen, klicken Sie auf das Plus-Symbol (+), klicken Sie auf Neues Gerät verbinden, und folgen Sie dann den Anweisungen auf dem Bildschirm.
	- Um ein Gerät zu entfernen, wählen Sie den Scannernamen in der vorhandenen Scannerliste aus, und klicken Sie dann auf die Schaltfläche Löschen.
		- **诊 TIPP:** Sie können mehrere Scanner auswählen, um sie gleichzeitig zu löschen.
- TIPP: Sie können auch HP Scan Assistant verwenden, um ein neues Gerät hinzuzufügen. Starten Sie HP Scan Assistant vom Computerdesktop aus, klicken Sie auf Extras, klicken Sie auf Geräteeinrichtung und Software, und wählen Sie dann Neues Gerät verbinden aus.

## Scannen mit anderer Scansoftware

Die folgenden Anwendungen anderer Hersteller werden außerdem vom Scanner unterstützt:

- Readiris Pro: OCR-Anwendung
- Cardiris: Visitenkartenanwendung
- Anwendungen von Drittanbietern, die TWAIN, ISIS und WIA unterstützen

# Verwenden der Scansoftware (macOS)

In den folgenden Abschnitten wird das Scannen mithilfe der Scansoftware beschrieben.

- Scannen an E-Mail
- **HP Easy Scan**
- [Scannen aus anderen Programmen](#page-68-0)

## Scannen an E-Mail

So scannen Sie an eine E-Mail-Anwendung

- **W** HINWEIS: Zum Scannen an eine E-Mail-Anwendung benötigen Sie eine Internetverbindung.
	- 1. Legen Sie das Dokument in das Zufuhrfach ein.
	- 2. Doppelklicken Sie im Ordner Programme auf das Symbol Apple Image Capture.
	- 3. Wählen Sie im Fenster Image Capture Ihren Scanner aus der Liste Geräte aus.
	- **个 TIPP:** Klicken Sie zum Anzeigen weiterer Apple Image Capture-Scanoptionen auf **Details einblenden.**
	- 4. Wählen Sie in der Liste E-Mail die Option Scannen an aus, um den Scan automatisch an eine E-Mail-Nachricht anzuhängen.
	- **EX** HINWEIS: Wenn Sie eine andere E-Mail-Anwendung als Apple Mail verwenden, können Sie das Dokument in eine Datei scannen und manuell an eine E-Mail-Nachricht anhängen. Sie können Ihre E-Mail-Anwendung aber auch zur Liste Scan To (Scannen nach) hinzufügen.

Wählen Sie zum Hinzufügen Ihrer E-Mail-Anwendung zu der Liste die Option Andere und anschließend Ihre E-Mail-Anwendung. Klicken Sie dann auf Auswählen.

5. Geben Sie in der resultierenden E-Mail-Nachricht Ihre E-Mail-Adresse, den Betreff und den Nachrichtentext ein, und senden Sie dann die E-Mail-Nachricht.

## HP Easy Scan

So scannen Sie in HP Easy Scan:

- 1. Legen Sie das Dokument in das Zufuhrfach ein.
- 2. Doppelklicken Sie im Ordner Programme auf das Symbol HP Easy Scan.
- 3. Suchen Sie anhand seines Namens nach dem Gerät, und vergewissern Sie sich, dass es der ausgewählte Scanner ist.
- 4. Wählen Sie geeignete Scan-Voreinstellungen für den Scanjob.
- 5. Klicken Sie auf Scannen.
- 6. Sobald alle Seiten gescannt wurden, klicken Sie auf Datei und dann auf Speichern.
- 7. Geben Sie an, wie und wo die Datei gespeichert werden soll, und klicken Sie auf Speichern.

# <span id="page-68-0"></span>Scannen aus anderen Programmen

Ein Bild lässt sich direkt in eine beliebiges ICA-kompatibles Programm scannen. Suchen Sie in Ihrem Programm nach Optionen, mit denen sich Bilder vom Scanner importieren oder erfassen lassen.

**EM** HINWEIS: Von der HP Software werden keine TWAIN-Scanverfahren unterstützt. Wenn das Programm über Funktionen zum Importieren oder Abrufen verfügt, aber Ihr HP Scanner nicht aufgelistet ist, werden vom Programm möglicherweise nur Scanner gesucht, die TWAIN unterstützen.

# Erweiterte Konfiguration mit HP Dienstprogramm (macOS)

Verwenden Sie das HP Dienstprogramm, um den Scannerstatus zu überprüfen oder die Scannereinstellungen auf Ihrem Computer anzuzeigen oder zu ändern. Wenn der Scanner über ein USB-Kabel angeschlossen ist, können Sie das HP Dienstprogramm verwenden.

- Öffnen des HP Dienstprogramms
- Funktionen des HP Dienstprogramms

## Öffnen des HP Dienstprogramms

Gehen Sie folgendermaßen vor, um das HP Dienstprogramm zu öffnen:

- 1. Öffnen Sie auf dem Computer den Ordner Anwendungen.
- 2. Wählen Sie HP und anschließend HP Dienstprogramm aus.

### Funktionen des HP Dienstprogramms

Die Symbolleiste des HP Dienstprogramms umfasst diese Elemente:

- Geräte: Klicken Sie auf diese Schaltfläche, um die vom HP Dienstprogramm gefundenen Mac-Produkte anzuzeigen oder auszublenden.
- Alle Einstellungen: Klicken Sie auf diese Schaltfläche, um zur Hauptansicht des HP Dienstprogramms zurückzukehren.
- HP Support: Klicken Sie auf diese Schaltfläche, um einen Browser zu öffnen, und rufen Sie die HP Support-Website auf.
- Supplies (Verbrauchsmaterialien): Klicken Sie auf diese Schaltfläche, um die HP SureSupply-Website zu öffnen.
- Registrierung: Klicken Sie auf diese Schaltfläche, um die HP Registrierungswebsite zu öffnen.
- Recycling: Klicken Sie auf diese Schaltfläche, um die Recyclingprogramm-Website von HP Planet Partners zu öffnen.

HP Dienstprogramm besteht aus Seiten, die Sie öffnen, indem Sie in die Liste Alle Einstellungen klicken.

# Mobiles Scannen (Modelle N4000 snw1 und N7000 snw1)

HP hat mehrere mobile Lösungen im Angebot, die das einfache Scannen an einen HP Scanner von einem Tablet, Smartphone oder einem anderen mobilen Gerät ermöglichen.

Weitere Informationen erhalten Sie auf [www.hp.com/support/sjn4000snw1](http://www.hp.com/support/sjn4000snw1) oder [www.hp.com/support/](http://www.hp.com/support/sjflown7000snw1) siflown7000snw1.

# Tipps für das Scannen

Verwenden Sie die folgenden Tipps, um die Scanleistung zu optimieren und empfindliche Originale zu scannen.

- Optimieren der Geschwindigkeit beim Scannen und für andere Aufgaben
- Scannen empfindlicher Originale

## Optimieren der Geschwindigkeit beim Scannen und für andere Aufgaben

Verschiedene Einstellungen wirken sich auf den Zeitaufwand für einen Scanauftrag aus. Berücksichtigen Sie die folgenden Informationen, um die Scanleistung zu optimieren.

- Entscheidend für eine Optimierung der Scanleistung ist, dass der Computer die empfohlenen Systemvoraussetzungen erfüllt. Die Mindestvoraussetzungen sowie die empfohlenen Voraussetzungen für das System finden Sie unter [www.hp.com.](http://www.hp.com) Suchen Sie dort nach dem Scannermodell und dem Wort Spezifikationen.
- Wenn Sie ein gescanntes Bild in einem durchsuchbaren Format (z. B. durchsuchbare PDF-Datei) speichern, dauert der Speichervorgang länger als bei Bildformaten, da das gescannte Bild mithilfe von OCR-Software (optische Zeichenerkennung) analysiert wird. Prüfen Sie, ob Sie eine durchsuchbare Ausgabedatei benötigen, bevor Sie ein durchsuchbares Scanformat auswählen.
- Wenn Sie mit einer höheren Auflösung als erforderlich scannen, erhöht sich die Scandauer. Außerdem wird eine größere Datei erstellt, ohne dass sich zusätzliche Vorteile ergeben. Wenn beim Scannen mit einer hohen Auflösung die Scangeschwindigkeit erhöht werden soll, müssen Sie die Auflösung auf einen niedrigeren Wert einstellen.

## Scannen empfindlicher Originale

Wenn Sie empfindliche Dokumente scannen möchten (z. B. Fotos oder Dokumente auf zerknittertem oder sehr leichtem Papier), legen Sie das Dokument vor dem Einlegen in das Zufuhrfach in eine durchsichtige Kunststoffhülle.

Modelle 5000 s5, 7000 s3 und N7000 snw1: Schieben Sie den Schalter für dicke Druckmedien nach links (deaktiviert), bevor Sie mit dem Scannen beginnen.
# <span id="page-72-0"></span>3 Pflege und Wartung

Dieser Abschnitt enthält Informationen zur Pflege und Wartung des Scanners.

- Testen und Kalibrieren des Touchscreens
- [Reinigen des Produkts](#page-73-0)
- [Teile ersetzen](#page-79-0)
- [Bestellen von Ersatzteilen oder Zubehör](#page-85-0)

Aktuelle Wartungsinformationen finden Sie auf der Startseite des Produktsupports:

- Modelle der Serie 2000 s2: [www.hp.com/support/sj2000s2](http://www.hp.com/support/sj2000s2)
- Modelle der Serie 3000 s4: [www.hp.com/support/sj3000s4](http://www.hp.com/support/sj3000s4)
- Modelle der Serie N4000 snw1: [www.hp.com/support/sjn4000snw1](http://www.hp.com/support/sjn4000snw1)
- Modelle der Serie 5000 s5: [www.hp.com/support/sjflow5000s5](http:/www.hp.com/support/sjflow5000s5)
- Modelle der Serie 7000 s3: [www.hp.com/support/sjflow7000s3](http://www.hp.com/support/sjflow7000s3)
- Modelle der Serie N7000 snw1: [www.hp.com/support/sjflown7000snw1](http://www.hp.com/support/sjflown7000snw1)

# Testen und Kalibrieren des Touchscreens

So testen und kalibrieren Sie den Touchscreen:

- 1. Wählen Sie das Symbol Einstellungen aus.
- 2. Wählen Sie Display.
- 3. Blättern Sie nach unten, und wählen Sie Bildschirm kalibrieren.
- 4. Führen Sie die Kalibrierung gemäß den Anweisungen auf dem Bildschirm durch.
- 5. Sobald der Vorgang abgeschlossen ist, wird Kalibrierung abgeschlossen angezeigt.

# <span id="page-73-0"></span>Reinigen des Produkts

Die regelmäßige Reinigung des Scanners stellt eine optimale Leistung sicher. Wie häufig Sie das Gerät reinigen müssen, hängt von verschiedenen Faktoren ab, wie zum Beispiel der Häufigkeit der Nutzung und der Umgebung. Führen Sie bei Bedarf eine Routinereinigung durch.

- Reinigen der Scannerstreifen
- [Reinigen des Papierpfads](#page-74-0)
- [Reinigen der Walzen](#page-75-0)

## Reinigen der Scannerstreifen

So reinigen Sie die Scannerstreifen

- 1. Drücken Sie die Netztaste (b), um den Scanner auszuschalten. Trennen Sie dann das USB-Kabel und das Netzteil vom Scanner.
- 2. Ziehen Sie die Verriegelung des Zufuhrfachs nach vorne, um die Klappe des Vorlageneinzugs zu öffnen.

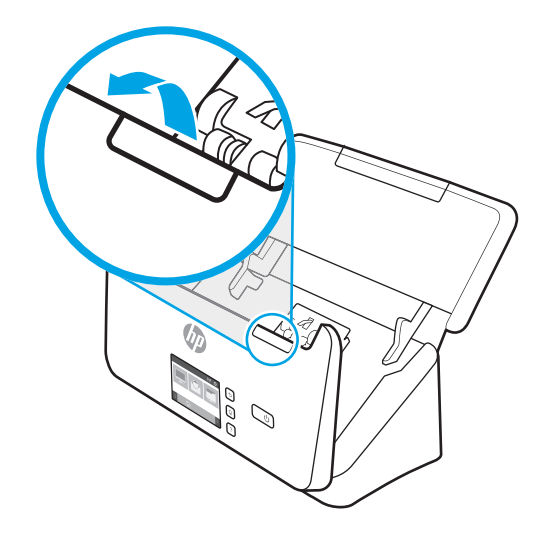

<span id="page-74-0"></span>3. Besprühen Sie ein weiches fusselfreies Tuch leicht mit einem milden Glasreiniger und reinigen Sie die Scannerstreifen.

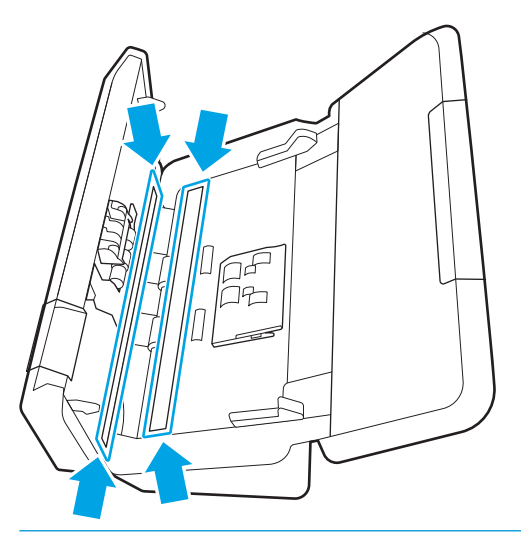

ACHTUNG: Reinigen Sie die Scannerstreifen ausschließlich mit Glasreiniger. Verwenden Sie keine Reiniger, die Scheuermittel, Azeton, Benzin oder Kohlenstofftetrachlorid enthalten, da diese Substanzen die Scannerstreifen beschädigen können. Isopropylalkohol ist ebenfalls zu vermeiden, da er Streifen auf den Scannerstreifen hinterlassen kann.

Sprühen Sie den Glasreiniger nicht direkt auf die Scannerstreifen.

- 4. Trocknen Sie die Scannerstreifen mit einem trockenen, weichen und fusselfreien Tuch. Wischen Sie dabei auch die Streifen aus grauem, reflektierendem Material an jedem Scannerstreifen ab.
- 5. Klappen Sie den Vorlageneinzug herunter. Schließen Sie das USB-Kabel und das Netzteil wieder am Scanner an, und drücken Sie dann die Netztaste (), um den Scanner einzuschalten. Der Scanner ist jetzt betriebsbereit.

#### Reinigen des Papierpfads

Wenn auf den gescannten Bildern Kratzer oder Streifen zu sehen sind, reinigen Sie den Papierpfad mit dem speziellen Reinigungstuch von HP.

**EY HINWEIS:** Wenn wiederholt Staus bei den Vorlagen auftreten, reinigen Sie die Walzen.

So reinigen Sie den Papierpfad

- 1. Öffnen Sie die versiegelte Verpackung des HP Reinigungstuchs für den Papierpfad von der Kerbe aus. Achten Sie darauf, dass das Reinigungstuch nicht einreißt.
- 2. Nehmen Sie das Reinigungstuch aus der Verpackung und entfalten Sie es.

<span id="page-75-0"></span>3. Legen Sie das entfaltete Reinigungstuch in das Zufuhrfach ein.

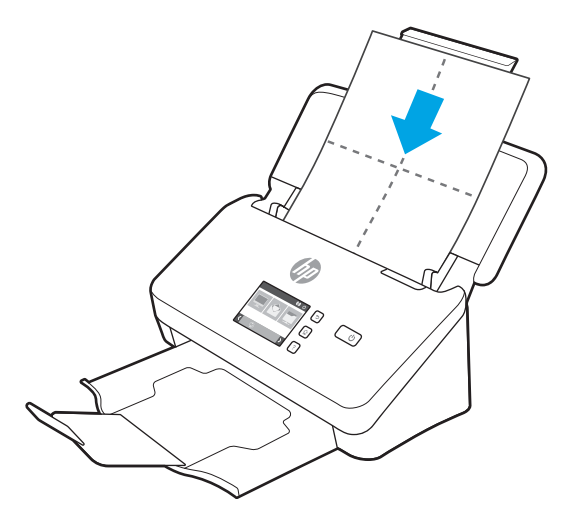

- 4. Windows: Starten Sie das Dienstprogramm "HP Scanner-Tools", und klicken Sie dann auf die Registerkarte Wartung.
- 5. Lassen Sie das Tuch den Scanner durchlaufen.

Windows: Klicken Sie unter Papierpfad reinigen auf Reinigen, um das Tuch durch den Scanner zu führen.

macOS (Modelle 2000 s2 und 3000 s4): Drücken Sie die Taste "Scannen"  $\otimes$ , um das Tuch durch den Scanner zu führen.

**EX** HINWEIS: Daraufhin durchläuft das Tuch den Scanner. Außerdem wird vom Mac die Scanverknüpfung ausgeführt, die der Taste "Scannen"  $\lozenge$  zugewiesen ist.

ACHTUNG: Warten Sie vor dem nächsten Schritt zwei Minuten, damit die Bauteile trocknen können.

- 6. Legen Sie bis zu fünf Seiten bedrucktes Papier in den Scanner. Scannen Sie die Seiten und sehen Sie sich das Ergebnis an.
- 7. Weisen die Scans weiterhin Streifen auf, wiederholen Sie die Schritte 3 bis 6.

Das Reinigungstuch kann ca. 30 Minuten lang und maximal fünf Mal verwendet werden. Danach ist es trocken und hat keine Wirkung mehr. Wenn weiterhin Streifen auf den gescannten Bildern erscheinen, obwohl das Reinigungstuch mehrmals durch den Papierpfad geführt wurde, müssen Sie die Walzen reinigen.

8. Windows: Klicken Sie unter Reinigung des Papierpfads protokollieren auf Reinigung protokollieren, um diesen Reinigungsvorgang zu protokollieren und das Protokoll für die Papierpfadreinigung zu aktualisieren.

#### Reinigen der Walzen

Die Walzen müssen unter den folgenden Bedingungen gereinigt werden:

- Windows: Wenn vom Dienstprogramm "HP Scanner-Tools" angezeigt wird, dass eine Reinigung erforderlich ist.
- Wenn wiederholt Staus bei den Vorlagen auftreten.
- Wenn der Vorlageneinzug keine Seiten in den Papierpfad einzieht.
- Wenn die gescannten Bilder gestreckt sind.
- Sie scannen häufig eine der folgenden Arten von Dokumenten: beschichtetes Papier, chemisch behandelte Dokumente wie kohlenstofffreies Papier, Dokumente mit einer großen Menge von Calciumcarbonat; Dokumente, die mit Bleistift geschrieben sind oder auf die mit Bleistift geschrieben wurde; Dokumente, auf denen der Toner nicht fixiert wurde.

Gehen Sie wie folgt vor, um die Walzen zu reinigen:

- 1. Drücken Sie die Netztaste (b), um den Scanner auszuschalten. Trennen Sie dann das USB-Kabel und das Netzteil vom Scanner.
- 2. Ziehen Sie die Verriegelung des Zufuhrfachs nach vorne, um die Klappe des Vorlageneinzugs zu öffnen.

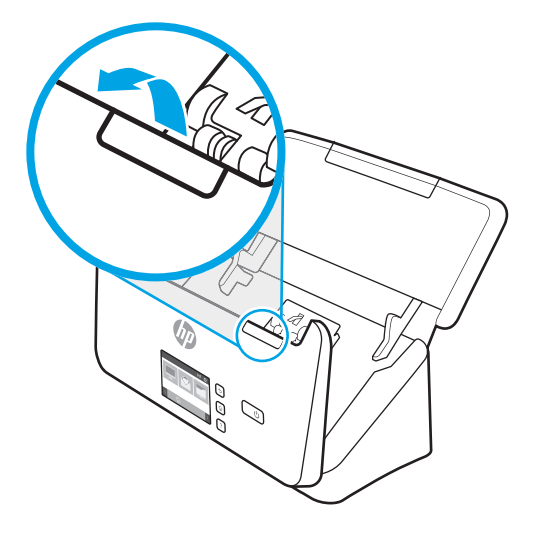

3. Drücken Sie an der Rückseite des geöffneten Vorlageneinzugs mit der Fingerspitze auf die Lasche an der oberen rechten Ecke der Einzugswalzenabdeckung, und schieben Sie sie nach vorne, um die Einzugswalzenabdeckung zu öffnen und die Einzugswalzen freizulegen.

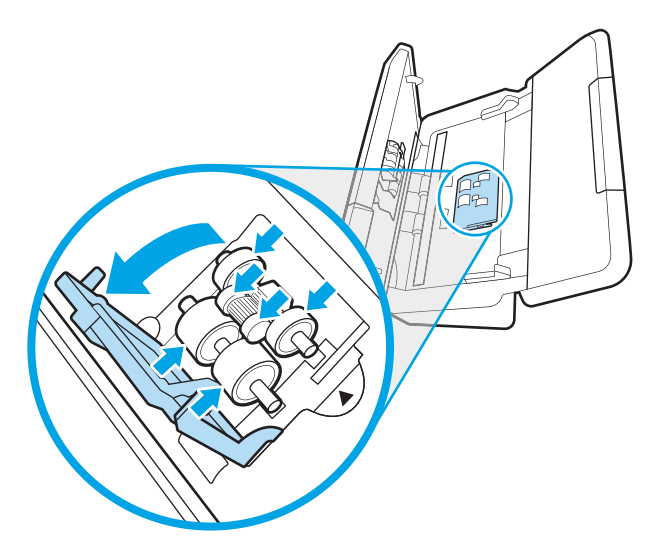

4. Verwenden Sie ein HP Reinigungstuch für den Papierpfad oder ein sauberes, fusselfreies Tuch, das mit Isopropylalkohol angefeuchtet ist, um die Einzugswalzen zu reinigen.

Wischen Sie die Walzen von oben nach unten ab. Drehen Sie dabei die Walzen um volle 360 Grad, um sicherzustellen, dass Sie die gesamte Oberfläche abwischen. Schließen Sie dann die Walzenabdeckung.

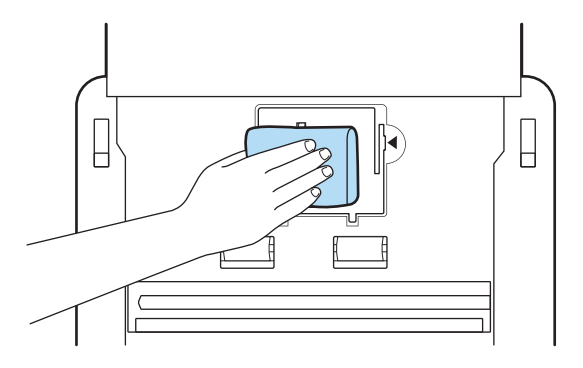

5. Wischen Sie unter den Einzugswalzen die Walzen oberhalb und unterhalb des Scannerstreifens ab.

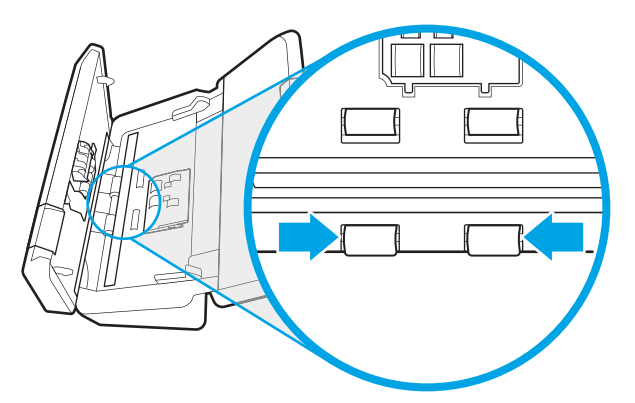

6. Öffnen Sie die Trennwalzenabdeckung, und wischen Sie die Trennwalzen ab.

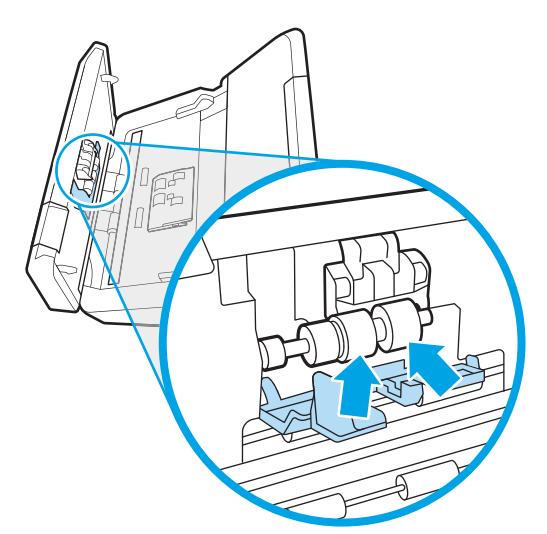

7. Schließen Sie die Trennwalzenabdeckung. Wischen Sie unter den Trennwalzen die Walzen oberhalb und unterhalb des Scannerstreifens ab.

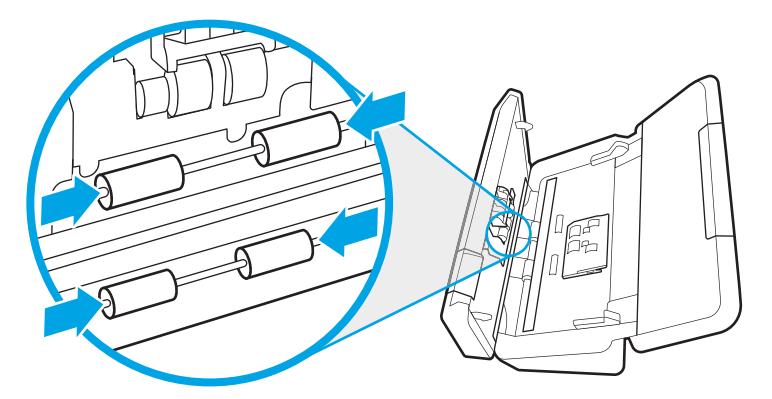

- 8. Drücken Sie gleichzeitig auf beide Seiten der Klappe des Vorlageneinzugs, um die Klappe zu schließen. Schließen Sie dann das USB-Kabel und das Netzteil wieder an den Scanner an.
	- A ACHTUNG: Warten Sie zwei Minuten, bis die Zufuhrwalzen getrocknet sind, bevor Sie Dokumente in den Vorlageneinzug einlegen.
- 9. Drücken Sie die Netztaste (b), um den Scanner einzuschalten.
- 10. Windows: Aktualisieren Sie das Wartungsprotokoll für den Scanner.
	- a. Starten Sie das Dienstprogramm "HP Scanner-Tools", und klicken Sie dann auf die Registerkarte Wartung.
	- b. Klicken Sie unter Walzenreinigung dokumentieren auf Reinigung dokumentieren, um diese Reinigungsaktivität zu protokollieren und den Walzenreinigungsverlauf zu aktualisieren.

Weitere Informationen hierzu finden Sie in der Hilfe zum Dienstprogramm "HP Scanner-Tools".

# <span id="page-79-0"></span>Teile ersetzen

Durch das rechtzeitige Auswechseln von Teilen bleibt die Scanqualität dauerhaft hoch. Das Auswechseln von Teilen ist erforderlich, wenn das Dienstprogramm "HP Scanner-Tools" dies empfiehlt oder wenn der Scanner nicht korrekt funktioniert.

- [Ersetzen des Walzenkits \(Modelle 2000 s2, 3000 s4 und N4000 snw1\)](#page-80-0)
- [Ersetzen des Walzenkits \(Modelle 5000 s5, 7000 s3 und N7000 snw1\)](#page-83-0)

Das Walzenaustausch-Kit enthält die folgenden Ersatzteile:

- Einzugswalzen
- Trennwalzen

Das Austauschkit enthält auch detaillierte Anleitungen zum Ersetzen der einzelnen Teile.

# <span id="page-80-0"></span>Ersetzen des Walzenkits (Modelle 2000 s2, 3000 s4 und N4000 snw1)

In den folgenden Abschnitten wird das Ersetzen des Walzenkits beschrieben.

- Ersetzen des Papiereinzugswalzen-Moduls
- **[Ersetzen der Trennwalzen](#page-81-0)**

Die Walzen müssen unter den folgenden Bedingungen ausgetauscht werden:

- Windows: Wenn im Dialogfeld Wartung empfohlen angezeigt wird, dass sie gewartet werden müssen.
- Wenn im Scanner wiederholt Vorlagenstaus auftreten.

**W** HINWEIS: HP empfiehlt, die Walzen nach jeweils 100.000 Scanvorgängen auszutauschen.

Windows: Sie können sich durch das Dienstprogramm "HP Scanner-Tools" an erforderliche Wartungen erinnern lassen. Ob eine Wartung erforderlich wird, ist von vielen Faktoren abhängig, und möglicherweise muss der Austausch früher als vorgesehen erfolgen.

**EX HINWEIS:** Beim Ersatzwalzenpaket handelt es sich um Verbrauchsmaterial, für das keine Garantie oder Standardservicevereinbarungen gelten.

#### Ersetzen des Papiereinzugswalzen-Moduls

So wechseln Sie das Einzugswalzenmodul aus

- 1. Drücken Sie die Netztaste U, um den Scanner auszuschalten. Trennen Sie dann das USB-Kabel und das Netzteil vom Scanner.
- 2. Ziehen Sie die Verriegelung des Zufuhrfachs nach vorne, um die Klappe des Vorlageneinzugs zu öffnen.

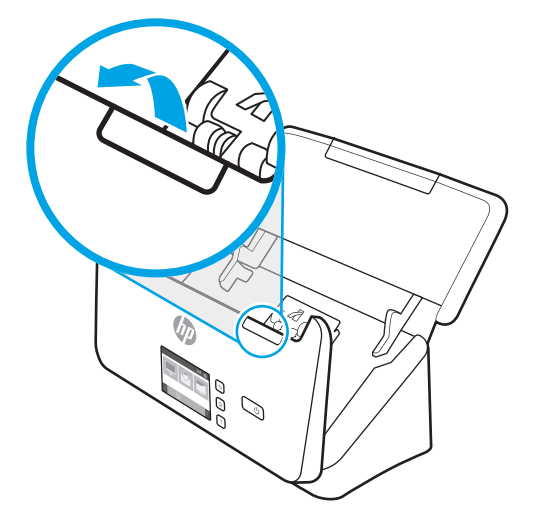

<span id="page-81-0"></span>3. Entriegeln Sie die Abdeckung der Einzugswalze.

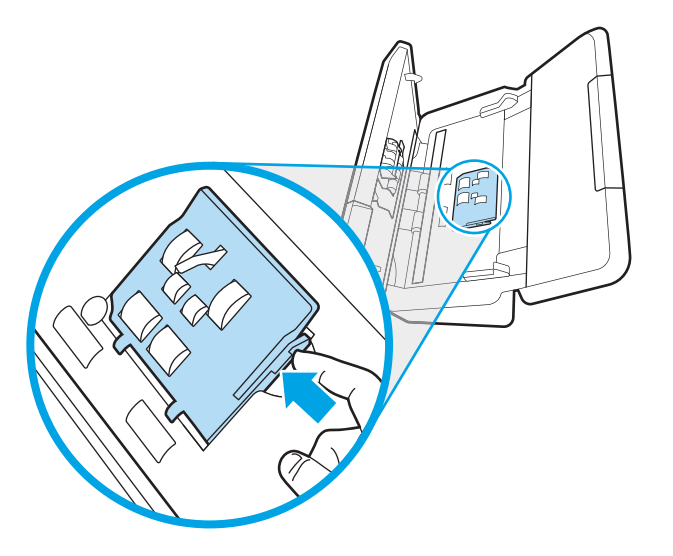

4. Nehmen Sie den Walzenaustausch gemäß den Anweisungen vor, die mit dem Walzenaustauschkit geliefert wurden.

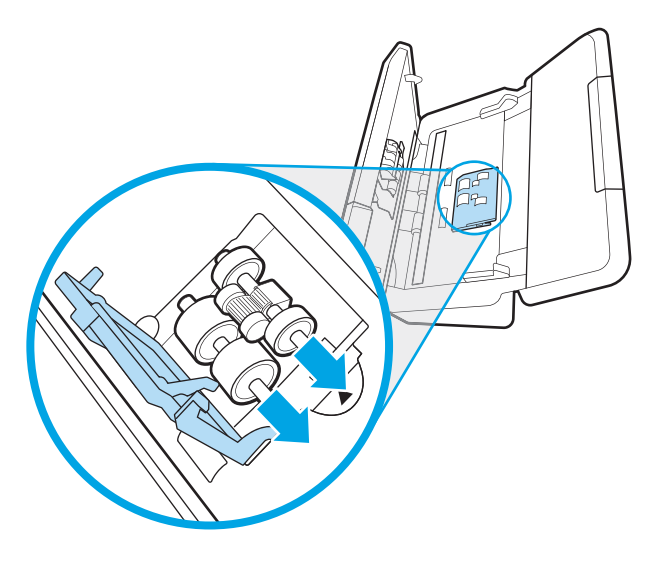

#### Ersetzen der Trennwalzen

Gehen Sie wie folgt vor, um die Trennwalzen auszuwechseln:

1. Entriegeln Sie die Trennwalzenabdeckung.

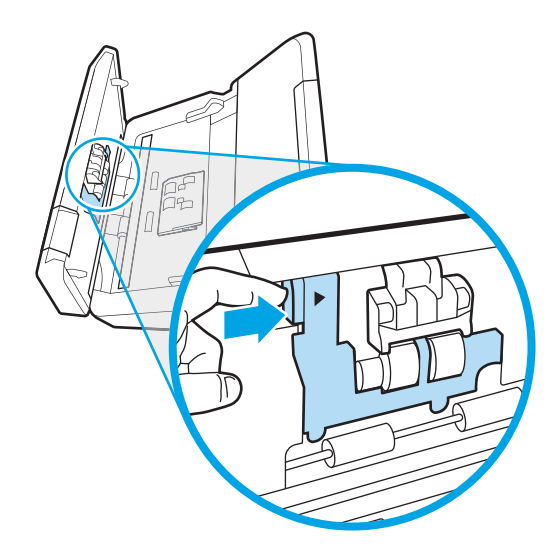

2. Nehmen Sie den Walzenaustausch gemäß den Anweisungen vor, die mit dem Walzenaustauschkit geliefert wurden.

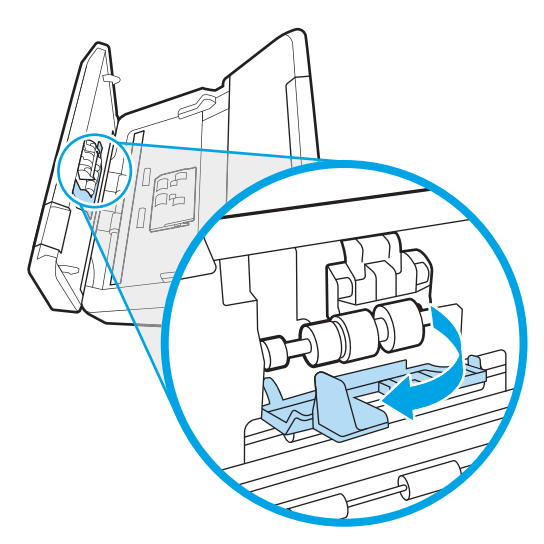

- 3. Drücken Sie gleichzeitig fest auf beide Seiten der Klappe des Vorlageneinzugs, um die Klappe zu schließen.
- 4. Drücken Sie die Netztaste (U), um den Scanner einzuschalten.
- 5. Windows: Aktualisieren Sie das Wartungsprotokoll für den Scanner.
	- a. Öffnen Sie das Dienstprogramm "HP Scanner-Tools".
	- **b.** Klicken Sie unter **Austausch protokollieren** auf **Austausch protokollieren**, um den Auswechselvorgang zu protokollieren und das Walzenaustauschprotokoll zu aktualisieren.

# <span id="page-83-0"></span>Ersetzen des Walzenkits (Modelle 5000 s5, 7000 s3 und N7000 snw1)

In den folgenden Abschnitten wird das Ersetzen des Walzenkits beschrieben.

- Ersetzen des Papiereinzugswalzen-Moduls
- **[Ersetzen der Trennwalzen](#page-84-0)**

Die Walzen müssen unter den folgenden Bedingungen ausgetauscht werden:

- Windows: Wenn im Dialogfeld Wartung empfohlen angezeigt wird, dass sie gewartet werden müssen.
- Wenn im Scanner wiederholt Vorlagenstaus auftreten.

**W** HINWEIS: HP empfiehlt, die Walzen nach jeweils 100.000 Scanvorgängen auszutauschen.

Windows: Sie können sich durch das Dienstprogramm "HP Scanner-Tools" an erforderliche Wartungen erinnern lassen. Ob eine Wartung erforderlich wird, ist von vielen Faktoren abhängig, und möglicherweise muss der Austausch früher als vorgesehen erfolgen.

**EX HINWEIS:** Beim Ersatzwalzenpaket handelt es sich um Verbrauchsmaterial, für das keine Garantie oder Standardservicevereinbarungen gelten.

#### Ersetzen des Papiereinzugswalzen-Moduls

So wechseln Sie das Einzugswalzenmodul aus

- 1. Drücken Sie die Netztaste (U), um den Scanner auszuschalten. Trennen Sie dann das USB-Kabel und das Netzteil vom Scanner.
- 2. Ziehen Sie die Verriegelung des Zufuhrfachs nach vorne, um die Klappe des Vorlageneinzugs zu öffnen.

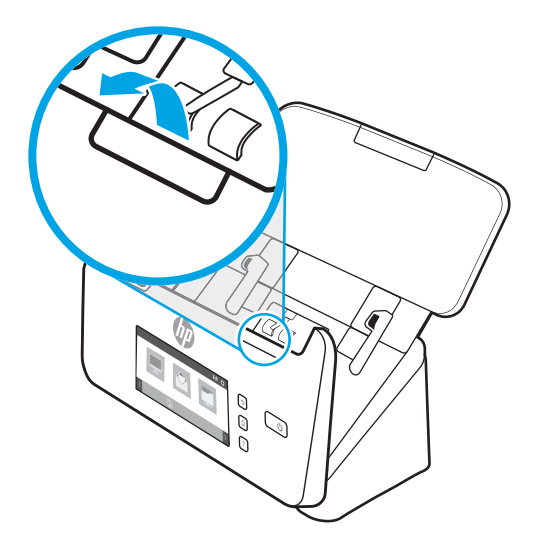

<span id="page-84-0"></span>3. Entriegeln Sie die Abdeckung der Einzugswalze.

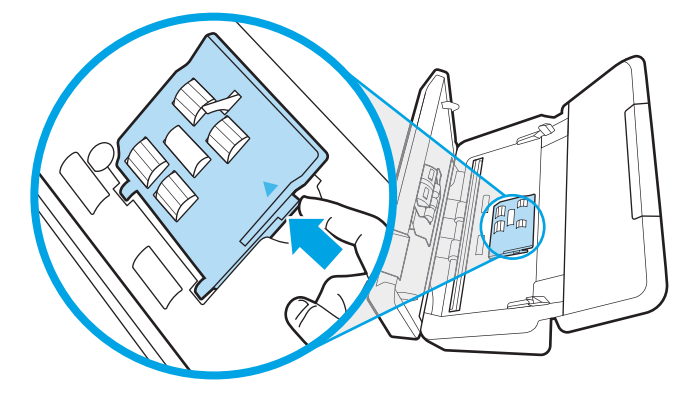

4. Nehmen Sie den Walzenaustausch gemäß den Anweisungen vor, die mit dem Walzenaustauschkit geliefert wurden.

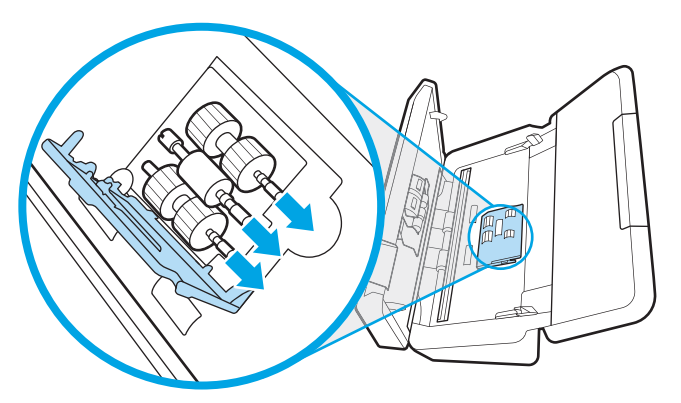

#### Ersetzen der Trennwalzen

Gehen Sie wie folgt vor, um die Trennwalzen auszuwechseln:

1. Entriegeln Sie die Trennwalzenabdeckung.

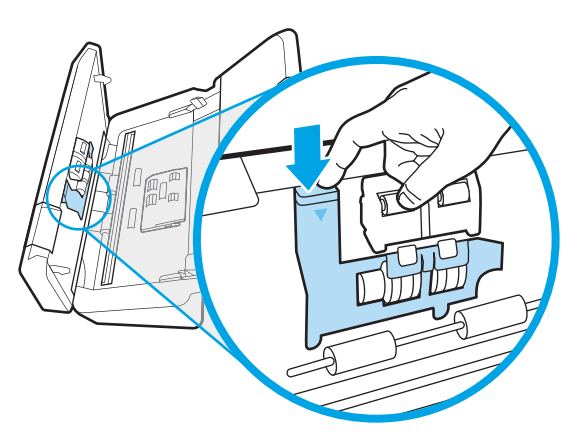

<span id="page-85-0"></span>2. Nehmen Sie den Walzenaustausch gemäß den Anweisungen vor, die mit dem Walzenaustauschkit geliefert wurden.

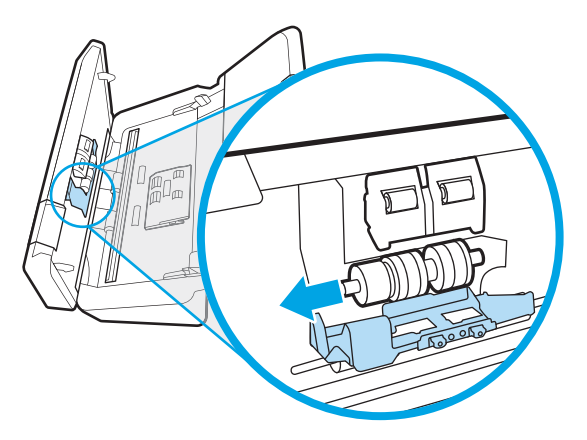

- 3. Drücken Sie gleichzeitig fest auf beide Seiten der Klappe des Vorlageneinzugs, um die Klappe zu schließen.
- 4. Drücken Sie die Netztaste (b), um den Scanner einzuschalten.
- 5. Windows: Aktualisieren Sie das Wartungsprotokoll für den Scanner.
	- a. Öffnen Sie das Dienstprogramm "HP Scanner-Tools".
	- b. Klicken Sie unter Austausch protokollieren auf Austausch protokollieren, um den Auswechselvorgang zu protokollieren und das Walzenaustauschprotokoll zu aktualisieren.

# Bestellen von Ersatzteilen oder Zubehör

Die Wartungsteile in der folgenden Tabelle können online bestellt werden.

Auf der HP Website für Scannerteile unter [www.hp.com/buy/parts](http://www.hp.com/buy/parts) können Sie Ersatzteile für den Scanner bestellen.

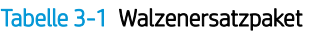

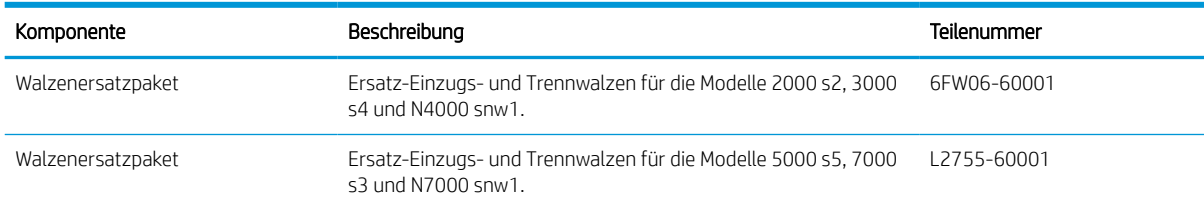

# 4 Lösen von Problemen

Dieser Abschnitt enthält Lösungen für allgemeine Probleme mit dem Scanner. Zusätzliche Informationen zur Fehlerbehebung finden Sie in der Hilfe des verwendeten HP Scanprogramms.

- Grundlegende Tipps zur Fehlerbehebung
- [Zurücksetzen des Scanners \(Modelle N4000 snw1 und N7000 snw1\)](#page-87-0)
- [Interpretieren der LED-Leuchten und Leuchtmuster auf dem Bedienfeld \(Modelle 2000 s2 und 3000 s4\)](#page-88-0)
- [Probleme bei der Scannerinstallation](#page-89-0)
- [Probleme mit der Stromversorgung](#page-91-0)
- **[Papierstaus](#page-94-0)**
- [Probleme mit der Papierzufuhr](#page-95-0)
- [Probleme mit der Bildqualität.](#page-97-0)
- [Probleme beim Scannerbetrieb](#page-99-0)
- [Zusätzliche Hilfe zur Fehlerbehebung](#page-107-0)

# Grundlegende Tipps zur Fehlerbehebung

Einfache Probleme wie Verschmutzungen der Scannerstreifen oder lose Kabel können dazu führen, dass der Scanner verschwommene Scans ausgibt oder in einer unerwarteten Weise bzw. überhaupt nicht funktioniert. Führen Sie beim Auftreten von Scanproblemen stets die folgenden Prüfungen durch.

- Wenn Sie ein Dokument scannen, das mithilfe von OCR-Software (Optische Zeichenerkennung) analysiert wird, muss das Originaldokument ausreichend leserlich sein, um analysiert werden zu können.
- Stellen Sie sicher, dass das USB- und das Netzkabel fest in ihren entsprechenden Anschlüssen auf der Rückseite des Scanners sitzen. Vergewissern Sie sich außerdem, dass das Netzkabel mit einer funktionierenden Steckdose oder einem Überspannungsschutz verbunden ist.
- Vergewissern Sie sich, dass der Scanner nicht automatisch ausgeschaltet wurde. Wurde der Scanner ausgeschaltet, drücken Sie die Netztaste (b), um ihn einzuschalten.
- Stellen Sie sicher, dass der Scanner mit Strom versorgt wird.
- <span id="page-87-0"></span>– Überprüfen Sie, ob die Netz-LED auf dem Bedienfeld leuchtet.
- Ist dies nicht der Fall, überprüfen Sie, ob die Netzsteckdose bzw. der Überspannungsschutz, an der/dem das Netzteil angeschlossen ist, mit Strom versorgt wird.
- Falls die LED nicht leuchtet, obwohl die Netzsteckdose bzw. der Überspannungsschutz ordnungsgemäß funktioniert, deutet dies auf ein defektes Netzteil hin. Unterstützung finden Sie auf der Startseite des Produktsupports:
	- Modelle der Serie 2000 s2: [www.hp.com/support/sj2000s2](http://www.hp.com/support/sj2000s2)
	- Modelle der Serie 3000 s4: [www.hp.com/support/sj3000s4](http://www.hp.com/support/sj3000s4)
	- Modelle der Serie N4000 snw1: [www.hp.com/support/sjn4000snw1](http://www.hp.com/support/sjn4000snw1)
	- Modelle der Serie 5000 s5: [www.hp.com/support/sjflow5000s5](http:/www.hp.com/support/sjflow5000s5)
	- Modelle der Serie 7000 s3: [www.hp.com/support/sjflow7000s3](http://www.hp.com/support/sjflow7000s3)
	- Modelle der Serie N7000 snw1: [www.hp.com/support/sjflown7000snw1](http://www.hp.com/support/sjflown7000snw1)
- Wenn beim Versuch, den Scanner zu verwenden, die Fehlermeldung Scanner nicht gefunden angezeigt wird, schalten Sie den Scanner aus, warten Sie 30 Sekunden, und schalten Sie den Scanner wieder ein. Wird diese Meldung weiterhin angezeigt, müssen die Einstellungen des Scanners ggf. zurückgesetzt werden.
- Wenn der Scanner über einen USB-Hub oder einen USB-Anschluss an der Vorderseite des Computers an den Computer angeschlossen wurde, trennen Sie den Scanner vom Computer. Verbinden Sie ihn danach mit einem USB-Anschluss auf der Rückseite des Computers.
- Windows: Vergewissern Sie sich, dass die Taste "Scannen"  $\circledast$ , die Taste "Scannen Simplex" I oder die Taste "Scannen Duplex" über die HP Scan-Software aktiviert ist.
- Schalten Sie den Scanner aus, warten Sie 30 Sekunden und schalten Sie ihn wieder ein.
- Vergewissern Sie sich, dass die Klappe des Vorlageneinzugs geschlossen ist.
- Starten Sie den Computer neu.

Sollten die Probleme weiterhin auftreten, besteht die Möglichkeit, dass die HP Scansoftware, die Firmware oder zugehörige Treiber nicht mehr auf dem aktuellen Stand sind oder beschädigt wurden. Besuchen Sie die Startseite des Produktsupports, um Software-, Firmware- und Treiberupdates für den Scanner zu finden:

- Modelle der Serie 2000 s2: [www.hp.com/support/sj2000s2](http://www.hp.com/support/sj2000s2)
- Modelle der Serie 3000 s4: [www.hp.com/support/sj3000s4](http://www.hp.com/support/sj3000s4)
- Modelle der Serie N4000 snw1: [www.hp.com/support/sjn4000snw1](http://www.hp.com/support/sjn4000snw1)
- Modelle der Serie 5000 s5: [www.hp.com/support/sjflow5000s5](http:/www.hp.com/support/sjflow5000s5)
- Modelle der Serie 7000 s3: [www.hp.com/support/sjflow7000s3](http://www.hp.com/support/sjflow7000s3)
- Modelle der Serie N7000 snw1: [www.hp.com/support/sjflown7000snw1](http://www.hp.com/support/sjflown7000snw1)

# Zurücksetzen des Scanners (Modelle N4000 snw1 und N7000 snw1)

So setzen Sie den Scanner zurück

- <span id="page-88-0"></span>1. Beenden Sie die HP Scan-Software, sofern sie ausgeführt wird.
- 2. Berühren Sie das Symbol Einstellungen auf dem Startbildschirm des Bedienfelds, wählen Sie Zurücksetzen aus, und berühren Sie dann Zurücksetzen.
- 3. Warten Sie 30 Sekunden. Der Scanner wird neu gestartet.

# Interpretieren der LED-Leuchten und Leuchtmuster auf dem Bedienfeld (Modelle 2000 s2 und 3000 s4)

Wenn der Scanner Ihre Aufmerksamkeit erfordert, blinkt oder leuchtet die Fehler-LED auf dem Bedienfeld.

In der folgenden Tabelle wird die Lösung beschrieben, die zu befolgen ist, wenn die Fehler-LED blinkt.

#### Tabelle 4-1 Ursache und Lösung

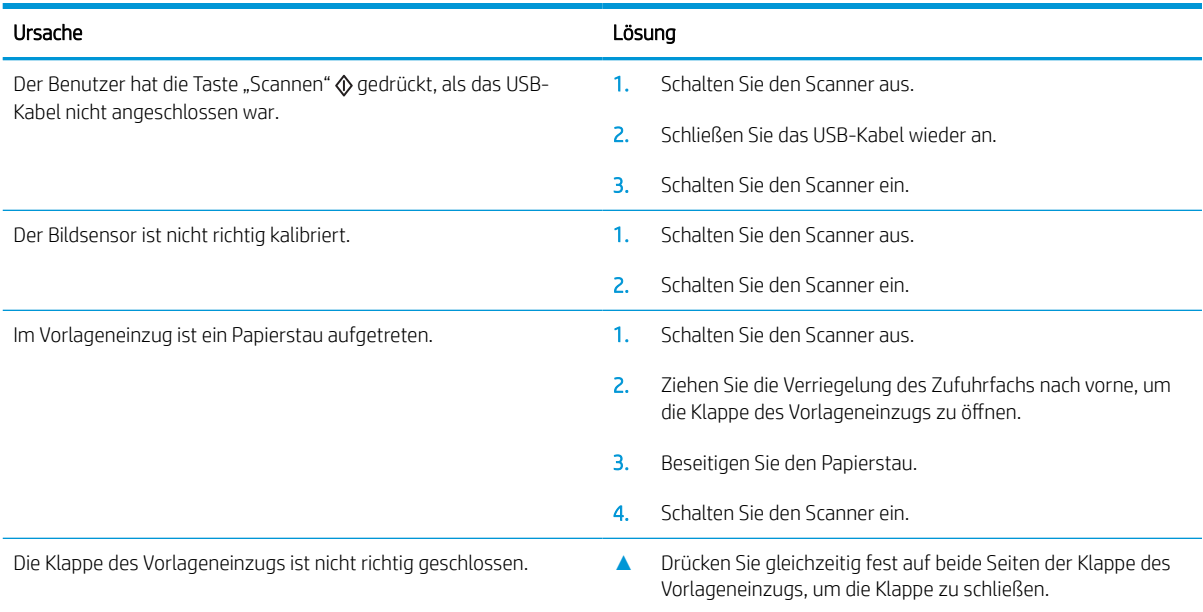

# <span id="page-89-0"></span>Probleme bei der Scannerinstallation

Lesen Sie sich die folgenden Informationen zur Behebung von Problemen mit der Scanqualität durch.

- Überprüfen der Kabel
- [Deinstallieren der HP ScanJet-Treiber und -Tools und anschließendes Neuinstallieren \(Windows\)](#page-90-0)

# Überprüfen der Kabel

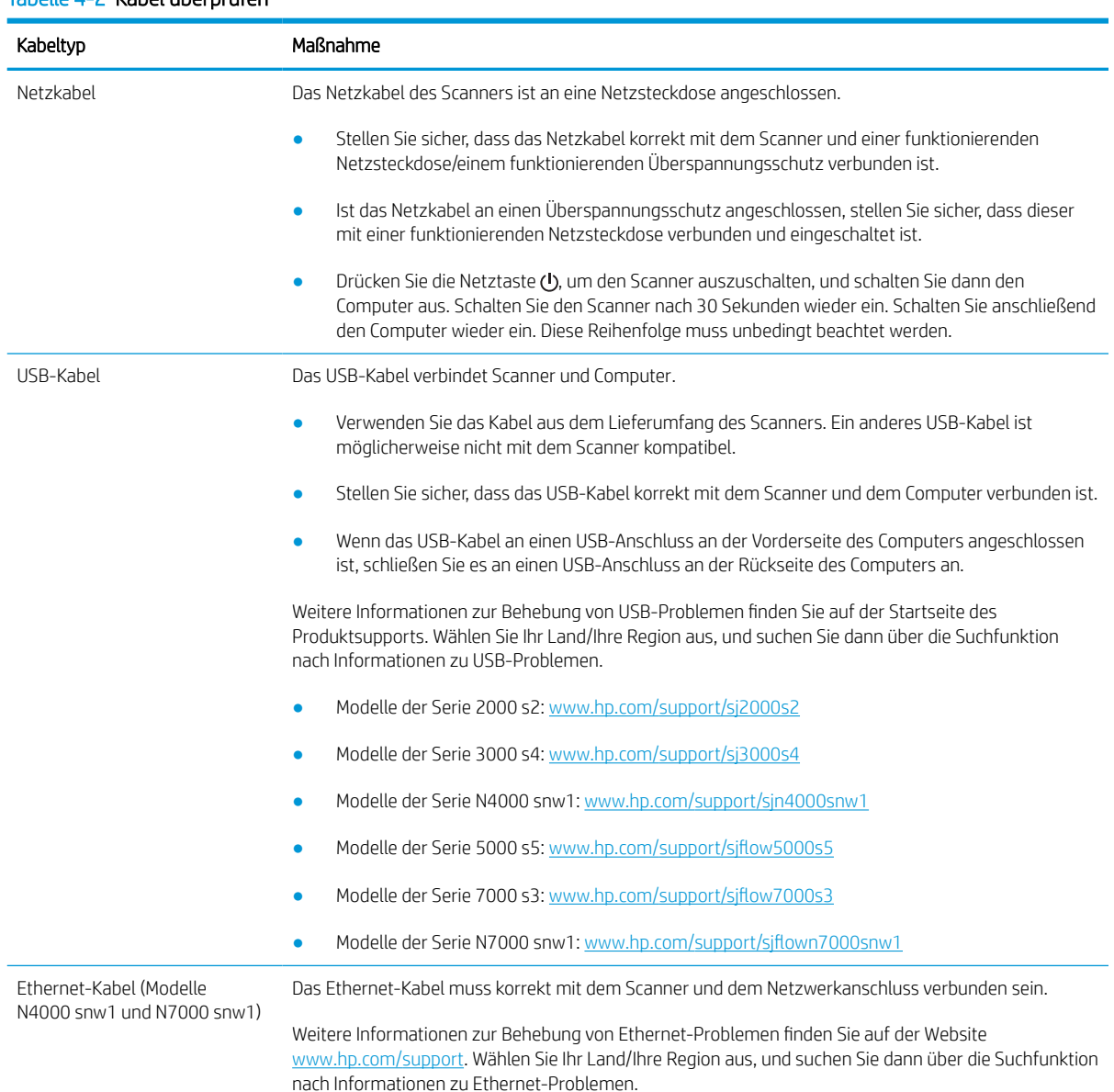

#### Tabelle 4-2 Kabel überprüfen

### <span id="page-90-0"></span>Deinstallieren der HP ScanJet-Treiber und -Tools und anschließendes Neuinstallieren (Windows)

Wenn die Überprüfung der Kabelverbindungen des Scanners keinen Erfolg bringt, kann eine unvollständige Installation die Ursache für das Problem sein. Deinstallieren Sie die HP ScanJet-Treiber und -Tools und installieren Sie diese anschließend erneut.

- 1. Drücken Sie die Netztaste  $\omega$ , um den Scanner auszuschalten. Trennen Sie dann das USB-Kabel und das Netzkabel vom Scanner.
- 2. Öffnen Sie auf dem Computer die Systemsteuerung, und verwenden Sie das Tool Programme und Funktionen, um die folgenden Anwendungen zu deinstallieren:
	- HP ScanJet-Software für Basisgeräte
	- HP ScanJet ISIS-Treiber
	- HP Scan
	- HP ScanJet-Plugin
- 3. Starten Sie den Computer neu.
- 4. Installieren Sie die HP ScanJet-Treiber und -Tools erneut.
	- Schalten Sie den Scanner aus, warten Sie 30 Sekunden und schalten Sie ihn wieder ein. Die Software und die Treiber, die erforderlich sind, sollten automatisch installiert werden.
	- Wenn die Treiber und Tools nicht automatisch installiert werden, installieren Sie sie manuell.
- 5. Schließen Sie das USB-Kabel und das Netzkabel wieder an den Scanner an. Drücken Sie dann die Netztaste , um den Scanner einzuschalten.

# <span id="page-91-0"></span>Probleme mit der Stromversorgung

Lesen Sie sich die folgenden Informationen zum Beheben von Probleme mit der Stromversorgung durch.

- Überprüfen, ob der Scanner mit Strom versorgt wird
- Scanner wird nicht eingeschaltet
- [Scanner wurde angehalten oder abgeschaltet](#page-92-0)
- [Der Scanner schaltet sich immer wieder aus](#page-93-0)

### Überprüfen, ob der Scanner mit Strom versorgt wird

Das Netzkabel des Scanners ist an eine Netzsteckdose angeschlossen.

- Stellen Sie sicher, dass das Netzkabel korrekt mit dem Scanner und einer funktionierenden Netzsteckdose verbunden ist.
- Ist das Netzkabel an einen Überspannungsschutz angeschlossen, stellen Sie sicher, dass dieser mit einer funktionierenden Netzsteckdose verbunden und eingeschaltet ist.
- Stellen Sie sicher, dass der Scanner mit Strom versorgt wird.
	- Überprüfen Sie, ob die Netz-LED auf dem Bedienfeld leuchtet.
	- Ist dies nicht der Fall, überprüfen Sie, ob die Netzsteckdose bzw. der Überspannungsschutz, an der/dem das Netzteil angeschlossen ist, mit Strom versorgt wird.
	- Falls die LED nicht leuchtet, obwohl die Netzsteckdose bzw. der Überspannungsschutz ordnungsgemäß funktioniert, deutet dies auf ein defektes Netzteil hin. Unterstützung finden Sie auf der Startseite des Produktsupports:
		- Modelle der Serie 2000 s2: [www.hp.com/support/sj2000s2](http://www.hp.com/support/sj2000s2)
		- Modelle der Serie 3000 s4: [www.hp.com/support/sj3000s4](http://www.hp.com/support/sj3000s4)
		- Modelle der Serie N4000 snw1: [www.hp.com/support/sjn4000snw1](http://www.hp.com/support/sjn4000snw1)
		- Modelle der Serie 5000 s5: [www.hp.com/support/sjflow5000s5](http:/www.hp.com/support/sjflow5000s5)
		- Modelle der Serie 7000 s3: [www.hp.com/support/sjflow7000s3](http://www.hp.com/support/sjflow7000s3)
		- Modelle der Serie N7000 snw1: [www.hp.com/support/sjflown7000snw1](http://www.hp.com/support/sjflown7000snw1)

#### Scanner wird nicht eingeschaltet

Wenn der Scanner nach dem Drücken der Netztaste (b nicht eingeschaltet wird prüfen Sie Folgendes:

- Der Scanner ist möglicherweise nicht mit der Stromversorgung verbunden. Überprüfen Sie, ob die Netzteilkabel am Scanner oder an der Stromquelle abgezogen wurden.
- Möglicherweise ist das Netzteil defekt.
- <span id="page-92-0"></span>– Überprüfen Sie, ob die Netz-LED auf dem Bedienfeld leuchtet.
- Ist dies nicht der Fall, überprüfen Sie, ob die Netzsteckdose bzw. der Überspannungsschutz, an der/dem das Netzteil angeschlossen ist, mit Strom versorgt wird.
- Falls die LED nicht leuchtet, obwohl die Netzsteckdose bzw. der Überspannungsschutz ordnungsgemäß funktioniert, deutet dies auf ein defektes Netzteil hin. Unterstützung finden Sie auf der Startseite des Produktsupports:
	- Modelle der Serie 2000 s2: [www.hp.com/support/sj2000s2](http://www.hp.com/support/sj2000s2)
	- Modelle der Serie 3000 s4: [www.hp.com/support/sj3000s4](http://www.hp.com/support/sj3000s4)
	- Modelle der Serie N4000 snw1: [www.hp.com/support/sjn4000snw1](http://www.hp.com/support/sjn4000snw1)
	- Modelle der Serie 5000 s5: [www.hp.com/support/sjflow5000s5](http:/www.hp.com/support/sjflow5000s5)
	- Modelle der Serie 7000 s3: [www.hp.com/support/sjflow7000s3](http://www.hp.com/support/sjflow7000s3)
	- Modelle der Serie N7000 snw1: [www.hp.com/support/sjflown7000snw1](http://www.hp.com/support/sjflown7000snw1)

### Scanner wurde angehalten oder abgeschaltet

Wenn der Scanner nicht mehr richtig scannt, gehen Sie wie folgt vor. Überprüfen Sie nach jedem Schritt, ob der Scanner funktioniert, indem Sie einen Scanvorgang starten. Wenn das Problem weiterhin auftritt, fahren Sie mit dem nächsten Schritt fort.

1. Möglicherweise ist ein Kabel locker. Stellen Sie sicher, dass USB-Kabel und Netzteil fest angeschlossen sind.

Verwenden Sie das Kabel aus dem Lieferumfang des Scanners. Ein anderes USB-Kabel ist möglicherweise nicht mit dem Scanner kompatibel.

- 2. Stellen Sie sicher, dass der Scanner mit Strom versorgt wird.
	- a. Überprüfen Sie, ob die Netz-LED auf dem Bedienfeld leuchtet.
	- b. Ist dies nicht der Fall, überprüfen Sie, ob die Netzsteckdose bzw. der Überspannungsschutz, an der/dem das Netzteil angeschlossen ist, mit Strom versorgt wird.
	- c. Wenn die Netzsteckdose bzw. der Überspannungsschutz mit Strom versorgt wird und die Netz-LED trotzdem nicht leuchtet, ziehen Sie das Netzkabel aus der Steckdose, warten Sie 30 Sekunden, und schließen Sie es wieder an.
	- d. Wenn das Problem dadurch nicht behoben wird, ist das Netzteil möglicherweise defekt. Unterstützung finden Sie auf der Startseite des Produktsupports:
	- Modelle der Serie 2000 s2: [www.hp.com/support/sj2000s2](http://www.hp.com/support/sj2000s2)
	- Modelle der Serie 3000 s4: [www.hp.com/support/sj3000s4](http://www.hp.com/support/sj3000s4)
	- Modelle der Serie N4000 snw1: [www.hp.com/support/sjn4000snw1](http://www.hp.com/support/sjn4000snw1)
	- Modelle der Serie 5000 s5: [www.hp.com/support/sjflow5000s5](http:/www.hp.com/support/sjflow5000s5)
	- Modelle der Serie 7000 s3: [www.hp.com/support/sjflow7000s3](http://www.hp.com/support/sjflow7000s3)
	- Modelle der Serie N7000 snw1: [www.hp.com/support/sjflown7000snw1](http://www.hp.com/support/sjflown7000snw1)
- 3. Starten Sie den Computer neu.
- <span id="page-93-0"></span>4. Windows: Öffnen Sie auf dem Computer die Systemsteuerung, und verwenden Sie das Tool Programme und Funktionen, um die folgenden Anwendungen zu deinstallieren:
	- HP ScanJet-Software für Basisgeräte
	- **HP ScanJet ISIS-Treiber**
	- HP ScanJet-Plugin
	- **HP Scan**
- 5. Schließen Sie das USB-Kabel und die Stromversorgung wieder an den Scanner an. Drücken Sie dann die Netztaste (t), um den Scanner einzuschalten. Installieren Sie die HP ScanJet-Software und -Treiber erneut.

#### Der Scanner schaltet sich immer wieder aus

Wenn der Scanner sich immer wieder ausschaltet, führen Sie je nach Ihrem Betriebssystem diese Schritte aus.

Standardmäßig wechselt der Scanner vor 15-minütiger Inaktivität in den Ruhemodus und wird nach zweistündiger Inaktivität automatisch ausgeschaltet, um Strom zu sparen.

Windows: So ändern Sie diese Standardeinstellungen

- 1. Starten Sie das Dienstprogramm "HP Scanner-Tools".
- 2. Klicken Sie auf die Registerkarte Einstellungen, um die entsprechenden Einstellungen für "Ruhemodus" und "Autom. Aus" auszuwählen.
	- Um die Inaktivitätsphase anzugeben, nach dem der Scanner in den Ruhemodus wechselt, wählen Sie in der Dropdown-Liste Scanner in den Ruhemodus versetzen nach die Option 15 Minuten oder 1 Stunde aus.
	- Wenn Sie eine Inaktivitätsphase auswählen möchten, nach der sich der Scanner automatisch ausschaltet, wählen Sie den entsprechenden Wert in der Dropdown-Liste Scanner ausschalten nach aus (1 Stunde, 2 Stunden, 4 Stunden oder 8 Stunden).
- 3. Klicken Sie auf Übernehmen.

macOS: Verwenden Sie das HP Dienstprogramm, um diese Standardwerte zu ändern.

# <span id="page-94-0"></span>**Papierstaus**

Lesen Sie sich die folgenden Informationen zum Beheben von Papierstaus durch.

- Beseitigen von Medienstaus im Vorlageneinzug
- Eine eingelegte Vorlage verursacht immer wieder einen Stau

**EY** HINWEIS: Das Scannen feuchter oder nasser Seiten kann zu Papierstaus führen. Vergewissern Sie sich, dass nur vollkommen trockene Seiten eingezogen werden (z. B.: muss der Toner trocken sein, und es dürfen sich keine feuchten Substanzen wie Kleber oder Korrekturflüssigkeiten auf den Seiten befinden).

### Beseitigen von Medienstaus im Vorlageneinzug

So beseitigen Sie einen Papierstau

1. Ziehen Sie die Verriegelung des Zufuhrfachs nach vorne, um die Klappe des Vorlageneinzugs zu öffnen.

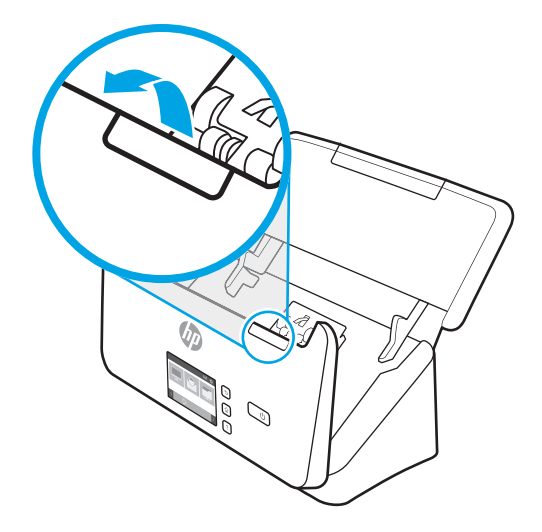

- 2. Nehmen Sie alle Seiten aus dem Zufuhrfach.
- 3. Entfernen Sie evtl. vorhandene Originale oder andere Gegenstände, die den Papierpfad blockieren.
- 4. Entfernen Sie sichtbare Fremdkörper (z. B. Papier, Heft- oder Büroklammen) aus dem Papierpfad.
- 5. Überprüfen Sie die vier Walzen an der Vorderseite und die fünf Walzen an der Rückseite der Klappe des Vorlageneinzugs, und entfernen Sie sichtbare Fremdkörper.
- 6. Drücken Sie gleichzeitig fest auf beide Seiten der Klappe des Vorlageneinzugs, um die Klappe zu schließen.
- 7. Legen Sie alle Originale wieder in das Zufuhrfach, und scannen Sie erneut.

### Eine eingelegte Vorlage verursacht immer wieder einen Stau

Überprüfen Sie Folgendes, um das Problem zu beheben.

- Die Vorlage entspricht nicht den Spezifikationen für geeignete Vorlagen.
- Möglicherweise befinden sich an der Vorlage Büroklammern oder Haftnotizen, die entfernt werden müssen.
- Die Papierführungen müssen am Original anliegen.

# <span id="page-95-0"></span>Probleme mit der Papierzufuhr

Lesen Sie sich die folgenden Informationen zur Behebung von Problemen mit der Papierzufuhr durch.

- Papierstaus, Bildverzerrungen, falscher Einzug oder Einzug mehrerer Seiten
- Der Scanner zieht kein Papier ein

## Papierstaus, Bildverzerrungen, falscher Einzug oder Einzug mehrerer Seiten

Lesen Sie sich die folgenden Informationen durch, um das Problem zu beheben.

- Das Scannen feuchter oder nasser Seiten kann zu Papierstaus führen. Vergewissern Sie sich, dass Sie nur vollkommen trockene Seiten einlegen (Toner ist trocken, keine feuchten Substanzen wie Kleber oder Korrekturflüssigkeit vorhanden).
- Vergewissern Sie sich, dass alle Walzen korrekt eingesetzt und die Walzenabdeckungen sowie die Klappe des Vorlageneinzugs geschlossen sind.
- Wenn Seiten schief in den Papierpfad eingezogen werden, überprüfen Sie in der Software, ob die gescannten Bilder schief sind.
- Möglicherweise wurden die Vorlagen nicht richtig eingelegt. Richten Sie die Seiten gerade und zentrieren Sie den Stapel mithilfe der Papierführungen.
- Die Papierführungen erfüllen nur dann ihren Zweck, wenn sie an den Seiten des Papierstapels anliegen. Stellen Sie sicher, dass der Papierstapel gerade eingelegt ist und dass die Papierführungen eng am Papierstapel anliegen.
- Das Zufuhr-/Ausgabefach des automatischen Vorlageneinzugs enthält mehr Seiten als maximal zulässig. Legen Sie weniger Seiten in das Zufuhrfach ein und nehmen Sie Blätter aus dem Ausgabefach.
- Reinigen Sie den Papierpfad des Scanners, um die Einzugsprobleme zu verringern. Werden die Vorlagen weiterhin fehlerhaft eingezogen, reinigen Sie die Walzen. Werden die Vorlagen weiterhin fehlerhaft eingezogen, tauschen Sie die Walzen aus.

### Der Scanner zieht kein Papier ein

Wenn vom Scanner kein Papier zugeführt wird, versuchen Sie Folgendes:

Legen Sie die Seiten erneut in das Zufuhrfach ein, und stellen Sie dabei sicher, dass sie die Walzen berühren.

Möglicherweise ist die Klappe des automatischen Vorlageneinzugs nicht korrekt verriegelt. Öffnen Sie die Klappe, und schließen Sie diese wieder. Drücken Sie dabei fest auf beide Seiten der Klappe, um sicherzustellen, dass sie geschlossen ist.

Möglicherweise liegt ein Problem mit der Scannerhardware vor. Testen Sie den Scanner wie folgt:

- 1. Stellen Sie sicher, dass das Netzteil ordnungsgemäß am Scanner und an einer funktionierenden Netzsteckdose bzw. einem funktionierenden Überspannungsschutz angeschlossen ist. Vergewissern Sie sich, dass die LED auf dem Bedienfeld leuchtet. Ist dies der Fall, funktioniert das Netzteil ordnungsgemäß.
- 2. Ist das Netzteil an einen Überspannungsschutz angeschlossen, stellen Sie sicher, dass dieser mit einer funktionierenden Netzsteckdose verbunden und eingeschaltet ist.
- 3. Drücken Sie die Netztaste (b), um den Scanner auszuschalten. Trennen Sie das Netzteil vom Scanner, und schalten Sie dann den Computer aus, mit dem der Scanner verbunden ist. Warten Sie 30 Sekunden.

Schließen Sie das Netzteil wieder an den Scanner an, drücken Sie die Netztaste (b, um den Scanner einzuschalten, und schalten Sie dann den Computer ein.

4. Wiederholen Sie den Scanvorgang.

# <span id="page-97-0"></span>Probleme mit der Bildqualität.

Lesen Sie sich die folgenden Informationen zur Behebung von Problemen mit der Bildqualität durch.

- Gescannte Bilder sind nicht gerade
- Auf den gescannten Bildern sind Streifen oder Kratzer zu sehen
- Gescanntes Bild ist verschwommen
- Das gescannte Bild ist völlig schwarz oder völlig weiß
- [Der untere Bereich des gescannten Bilds wird abgeschnitten](#page-98-0)
- [Gescanntes Bild kann nicht vergrößert werden](#page-98-0)

### Gescannte Bilder sind nicht gerade

Überprüfen Sie Folgendes, um das Problem zu beheben.

- Stellen Sie sicher, dass die Papierführungen am Scanner mittig ausgerichtet und auf die Breite der zu scannenden Vorlagen eingestellt sind. Die Papierführungen müssen am Original anliegen.
- Windows: Verwenden Sie die Funktion Inhalt gerade richten, um Inhalt gerade zu richten, der im Verhältnis zu den Dimensionen im Quelldokument verschoben ist. Verwenden Sie die Funktion Format erkennen, um Seitenbilder gerade zu ziehen, die beim Scanvorgang verschoben wurden.

### Auf den gescannten Bildern sind Streifen oder Kratzer zu sehen

Versuchen Sie Folgendes, um das Problem zu beheben.

- Stellen Sie sicher, dass die Originale sauber und nicht zerknittert sind.
- Reinigen Sie die Scannerstreifen. Weitere Informationen zum Reinigen des Scanners finden Sie unter . Pflege und Wartung" auf Seite 63.

#### Gescanntes Bild ist verschwommen

Überprüfen Sie Folgendes, um das Problem zu beheben.

- Vergewissern Sie sich, dass sich keine Fremdkörper im Papierpfad des Scanners befinden. Stellen Sie außerdem sicher, dass die Papierführungen korrekt eingestellt sind. Wiederholen Sie den Scanvorgang.
- Vergewissern Sie sich, dass das Dokument nicht verschwommen ist.
- An den Scannerstreifen im Vorlageneinzug kann sich Staub ansammeln, der zu Scans geringer Qualität führen kann. Besprühen Sie ein weiches fusselfreies Tuch leicht mit einem milden Glasreiniger und reinigen Sie die Scannerstreifen.

### Das gescannte Bild ist völlig schwarz oder völlig weiß

Überprüfen Sie Folgendes, um das Problem zu beheben.

- <span id="page-98-0"></span>● Möglicherweise wurde die Vorlage nicht richtig in das Zufuhrfach eingelegt. Achten Sie darauf, dass das zu scannende Dokument mit der bedruckten Seite nach unten im Zufuhrfach liegt.
- Windows: Beim Scannen als Schwarzweißbild ist sicherzustellen, dass die Schwellenwerte für Schwarz und Weiß nicht auf den jeweiligen Höchstwert eingestellt sind. Wenn Sie den Schwellenwert auf ein Extrem setzen, wird das Bild vollständig schwarz oder weiß.
- macOS: Wenn Sie als Textbild mithilfe des Programms Image Capture scannen, legen Sie für Bildkorrektur die Option Manuell fest, und passen Sie den Schwellenwert mit dem Schieberegler Schwellenwert an.

### Der untere Bereich des gescannten Bilds wird abgeschnitten

Standardmäßig kann die Scansoftware Medien bis zu einer Länge von 356 mm scannen.

Vergewissern Sie sich, dass das in der Scansoftware ausgewählte Seitenformat (oder der ausgewählte Scan-Shortcut) sich für die Länge des zu scannenden Dokuments eignet.

### Gescanntes Bild kann nicht vergrößert werden

Die Software legt möglicherweise die Belichtung für den gesamten Scanbereich anstatt für einen kleinen Vorlagenbereich fest. Wählen und ziehen Sie die Ziehpunkte um den Auswahlbereich herum, bis der Bildbereich angezeigt wird, den Sie scannen möchten.

# <span id="page-99-0"></span>Probleme beim Scannerbetrieb

Lesen Sie sich die folgenden Informationen zur Behebung von Problemen mit dem Scannerbetrieb durch.

- [Verbindungsprobleme](#page-100-0)
- [Keine ordnungsgemäße Funktion der Tasten](#page-101-0)
- [LCD-Probleme \(Modelle 5000 s5 und 7000 s3](#page-103-0)
- [Probleme mit der Touchscreenanzeige \(Modelle N4000 snw1 und N7000 snw1\)](#page-103-0)
- [Probleme mit der Scanleistung](#page-104-0)
- [Probleme bei der Texterkennung \(OCR\) \(Windows\)](#page-105-0)
- [E-Mail-Probleme \(Modelle N4000 snw1 und N7000 snw1\)](#page-107-0)

## <span id="page-100-0"></span>Verbindungsprobleme

Lesen Sie die folgenden Informationen zum Beheben von Verbindungsproblemen.

- Überprüfen der USB-Verbindung
- Überprüfen der Ethernet-Verbindung (Modelle N4000 snw1 und N7000 snw1)
- [Überprüfen Sie die drahtlose Verbindung \(Modelle N4000 snw1 und N7000 snw1 Modelle\)](#page-101-0)

#### Überprüfen der USB-Verbindung

Führen Sie die folgenden Schritte aus, um die USB-Verbindung zu überprüfen.

Überprüfen Sie die physische Verbindung zum Scanner.

- Verwenden Sie das Kabel aus dem Lieferumfang des Scanners. Ein anderes USB-Kabel ist möglicherweise nicht mit dem Scanner kompatibel.
- Stellen Sie sicher, dass das USB-Kabel korrekt mit dem Scanner und dem Computer verbunden ist. Das Dreizacksymbol auf dem Stecker des USB-Kabels muss nach unten weisen.

Wenn das Problem nach Überprüfen der oben genannten Komponenten weiterhin besteht, versuchen Sie Folgendes:

- 1. Führen Sie je nach Art der Verbindung zwischen Scanner und Computer einen der folgenden Schritte aus:
	- Falls das USB-Kabel an einen USB-Hub oder eine Dockingstation für einen Laptop angeschlossen ist, trennen Sie das USB-Kabel vom USB-Hub bzw. der Dockingstation und schließen Sie das USB-Kabel an einen USB-Anschluss auf der Rückseite des Computers an.
	- Falls das USB-Kabel direkt am Computer angeschlossen ist, schließen Sie es an einen anderen USB-Anschluss auf der Rückseite des Computers an.
	- Trennen Sie mit Ausnahme der Tastatur und der Maus alle anderen USB-Geräte vom Computer.
- 2. Drücken Sie die Netztaste (b. um den Scanner auszuschalten. Warten Sie 30 Sekunden, und schalten Sie den Scanner wieder ein.
- 3. Starten Sie den Computer neu.
- 4. Testen Sie den Scanner, nachdem der Computer neu gestartet wurde.
	- Wenn der Scanner funktioniert, schließen Sie die weiteren USB-Geräte nacheinander wieder an. Überprüfen Sie jeweils nach dem Anschließen eines Geräts, ob der Scanner noch funktioniert. Trennen Sie die Verbindung zu USB-Geräten, die einen korrekten Betrieb des Scanners verhindern.
	- Windows: Falls der Scanner nicht funktioniert, deinstallieren Sie die HP ScanJet-Treiber und -Software, und installieren Sie diese anschließend erneut.

#### Überprüfen der Ethernet-Verbindung (Modelle N4000 snw1 und N7000 snw1)

Führen Sie die folgenden Schritte aus, um die Ethernet-Verbindung zu überprüfen.

- <span id="page-101-0"></span>1. Stellen Sie sicher, dass das Ethernet-Kabel fest mit dem Gerät und einem Router, einer Ethernet-Buchse oder einem Ethernet-Switch verbunden ist.
- 2. Wenn das Ethernet-Kabel mit einem Netzwerk-Router oder einem Ethernet-Switch verbunden ist, versuchen Sie, es mit einem anderen Anschluss am Router oder Switch zu verbinden.
- 3. Drücken Sie die Netztaste (t), um den Scanner auszuschalten. Warten Sie 30 Sekunden, und schalten Sie den Scanner wieder ein.

#### Überprüfen Sie die drahtlose Verbindung (Modelle N4000 snw1 und N7000 snw1 Modelle)

Lesen Sie Folgendes, um die drahtlose Verbindung zu überprüfen.

- Vergewissern Sie sich, dass kein Netzwerkkabel angeschlossen ist.
- Vergewissern Sie sich, dass der Scanner und der drahtlose Router eingeschaltet und an das Stromnetz angeschlossen sind. Vergewissern Sie sich außerdem, dass die Wireless-Funktion des Scanners eingeschaltet ist.
- Stellen Sie sicher, dass die SSID (Service Set Identifier) korrekt ist. Wenn Sie nicht sicher sind, ob die SSID korrekt ist, führen Sie die Drahtlos-Einrichtung erneut aus.
- Überprüfen Sie bei gesicherten Netzwerken, ob die Sicherheitsinformationen korrekt sind. Wenn die Sicherheitsinformationen nicht korrekt sind, führen Sie die Wireless-Einrichtung erneut aus.
- Wenn das drahtlose Netzwerk ordnungsgemäß funktioniert, versuchen Sie, auf andere Computer des drahtlosen Netzwerks zuzugreifen. Wenn das Netzwerk über Internetzugang verfügt, versuchen Sie, über eine drahtlose Verbindung auf das Internet zuzugreifen.
- Stellen Sie sicher, dass der Scanner dasselbe Verschlüsselungsverfahren (AES oder TKIP) verwendet wie der drahtlose Zugangspunkt (in Netzwerken mit WPA-Sicherheit).
- Stellen Sie sicher, dass sich der Scanner innerhalb der Reichweite des drahtlosen Netzwerks befindet. Bei den meisten Netzwerken sollte sich der Scanner innerhalb von 30 m (100 Fuß) des drahtlosen Zugangspunkts (drahtlosen Routers) befinden.
- Stellen Sie sicher, dass es keine Hindernisse gibt, die das drahtlose Signal blockieren könnten. Entfernen Sie alle großen Metallobjekte zwischen dem Zugangspunkt und dem Scanner. Stellen Sie sicher, dass sich zwischen dem Scanner und dem Zugangspunkt keine Säulen, Wände oder Stützpfeiler befinden, die Metalloder Betonbestandteile aufweisen.
- Stellen Sie sicher, dass sich der Scanner nicht in der Nähe von elektronischen Geräten befindet, die möglicherweise Störungen des Funksignals hervorrufen könnten. Das Funksignal kann von zahlreichen Geräten gestört werden, darunter Motoren, schnurlose Telefone, Sicherheitskameras, andere drahtlose Netzwerke und einige Bluetooth-Geräte.
- Stellen Sie sicher, dass der Scannertreiber auf dem Computer installiert ist.
- Stellen Sie sicher, dass der Computer und der Scanner mit demselben drahtlosen Netzwerk verbunden sind.
- Achten Sie bei macOS darauf, dass der drahtlose Router Bonjour unterstützt.

#### Keine ordnungsgemäße Funktion der Tasten

Gehen Sie folgendermaßen vor, wenn die Tasten nicht funktionieren.

- 1. Möglicherweise ist ein Kabel locker. Stellen Sie sicher, dass sowohl das USB- als auch das Netzkabel korrekt angeschlossen sind.
- 2. Schalten Sie den Scanner aus, warten Sie 30 Sekunden und schalten Sie ihn wieder ein.
- 3. Starten Sie den Computer neu.
- 4. Wenn das Problem weiterhin auftritt, liegt ggf. ein Problem mit dem Bedienfeld vor. Wenden Sie sich an den HP Support unter:
	- Modelle der Serie 2000 s2: [www.hp.com/support/sj2000s2](http://www.hp.com/support/sj2000s2)
	- Modelle der Serie 3000 s4: [www.hp.com/support/sj3000s4](http://www.hp.com/support/sj3000s4)
	- Modelle der Serie N4000 snw1: [www.hp.com/support/sjn4000snw1](http://www.hp.com/support/sjn4000snw1)
	- Modelle der Serie 5000 s5: [www.hp.com/support/sjflow5000s5](http:/www.hp.com/support/sjflow5000s5)
	- Modelle der Serie 7000 s3: [www.hp.com/support/sjflow7000s3](http://www.hp.com/support/sjflow7000s3)
	- Modelle der Serie N7000 snw1: [www.hp.com/support/sjflown7000snw1](http://www.hp.com/support/sjflown7000snw1)

## <span id="page-103-0"></span>LCD-Probleme (Modelle 5000 s5 und 7000 s3

Lesen Sie sich die folgenden Informationen zum Beheben von LCD-Problemen durch.

- LCD-Display hat Probleme mit der Anzeige
- Scanner-Tasten funktionieren nicht wie erwartet

#### LCD-Display hat Probleme mit der Anzeige

Die folgenden Symptome weisen auf ein Problem mit dem Bedienfeld des Scanners hin.

- Probleme mit dem LCD-Display: Das Display ist leer, oder ein Teil des anzuzeigenden Inhalts fehlt.
- LED-Probleme: Die LEDs funktionieren nicht oder zeigen dauerhaft einen falschen Status an.

Wenn derartige Probleme beim Scanner auftreten, wenden Sie sich unter [www.hp.com/support](http://www.hp.com/support/) an den HP Support.

#### Scanner-Tasten funktionieren nicht wie erwartet

Die folgenden Symptome weisen auf ein Problem mit dem Bedienfeld des Scanners hin.

- Probleme mit den Tasten: Tasten reagieren nicht oder führen bei Betätigung falsche Aktionen aus. Beispielsweise erhalten Sie einen einseitigen Scan, wenn Sie die Taste "Scannen Duplex" [ $\frac{1}{2}$ ] drücken.
- LED-Probleme: Die LEDs funktionieren nicht oder zeigen dauerhaft einen falschen Status an.

Wenn derartige Probleme beim Scanner auftreten, wenden Sie sich unter [www.hp.com/support](http://www.hp.com/support/) an den HP Support.

#### Probleme mit der Touchscreenanzeige (Modelle N4000 snw1 und N7000 snw1)

Die folgenden Symptome weisen auf ein Problem mit dem Touchscreen des Scanners hin.

- Probleme mit dem Touchscreen: Das Display ist leer, oder ein Teil des anzuzeigenden Inhalts fehlt.
- Probleme mit den Tasten: Die Tasten reagieren nicht, oder beim Drücken einer Taste wird die falsche Aktion ausgeführt (Beispiel: Einseitiger Scan nach dem Drücken der Taste "Scannen Duplex" ( $\frac{1}{2}$ ).

Wenn derartige Probleme beim Scanner auftreten, wenden Sie sich unter [www.hp.com/support](http://www.hp.com/support/) an den HP Support.

## <span id="page-104-0"></span>Probleme mit der Scanleistung

Lesen Sie sich die folgenden Informationen zur Behebung von Problemen mit der Scanleistung durch.

- Scanner beginnt nicht sofort scannen
- Scanner scannt die Vorlagen sehr langsam
- Scanner scannt nur eine Seite einer beidseitig bedruckten Seite
- Am Scanziel fehlen gescannte Seiten
- Gescannte Seiten sind am Scanziel nicht in der richtigen Reihenfolge
- [Scandateien sind zu groß](#page-105-0)

#### Scanner beginnt nicht sofort scannen

Vergewissern Sie sich, dass die Klappe des automatischen Vorlageneinzugs geschlossen und der Scanner eingeschaltet ist.

#### Scanner scannt die Vorlagen sehr langsam

Beim Scannen zum Bearbeiten von Text wird die Scangeschwindigkeit durch das Programm zur optischen Zeichenerkennung (OCR) verlangsamt. Dies ist normal. Warten Sie, bis die Vorlage gescannt wurde.

**Windows:** Für optimale OCR-Ergebnisse muss die Komprimierung durch den Scanner auf die minimale Komprimierungsstufe eingestellt oder deaktiviert werden.

Wenn Sie mit einer höheren Auflösung als erforderlich scannen, erhöht sich die Scandauer. Außerdem wird eine größere Datei erstellt, ohne dass sich zusätzliche Vorteile ergeben. Wenn Sie mit einer hohen Auflösung scannen und die Scangeschwindigkeit erhöht werden soll, müssen Sie die Auflösung auf einen niedrigeren Wert einstellen.

#### Scanner scannt nur eine Seite einer beidseitig bedruckten Seite

Vergewissern Sie sich, dass im ausgewählten Scan-Shortcut beidseitiges Scannen angegeben ist.

#### Am Scanziel fehlen gescannte Seiten

Beim Scannen werden aneinander haftende Seiten wie eine Seite gescannt. Vergewissern Sie sich, dass die gescannten Seiten nicht aneinander haften.

#### Gescannte Seiten sind am Scanziel nicht in der richtigen Reihenfolge

Wenn gescannte Seiten am Scanziel nicht in der richtigen Reihenfolge vorliegen, überprüfen Sie Folgendes.

- Vergewissern Sie sich, dass sich die Seiten des Originaldokuments in der korrekten Reihenfolge befinden, bevor Sie diese mit der bedruckten Seite nach unten in das Zufuhrfach einlegen.
- Stellen Sie sicher, dass die Dokumente frei von Heft- und Büroklammern und anderen daran befestigten Materialien (wie Haftnotizen) sind, die einen fehlerhaften Einzug der Seiten verursachen können.
- Achten Sie darauf, dass die Seiten nicht aneinander haften.

#### <span id="page-105-0"></span>Scandateien sind zu groß

Wenn die Scandateien zu groß sind, überprüfen Sie Folgendes.

- Bei einem Großteil der Scansoftware besteht bei der Auswahl des Ausgabedateityps die Möglichkeit, eine kleinere Dateigröße auszuwählen. Weitere Informationen finden Sie in der Hilfe zu der verwendeten Scansoftware.
- Überprüfen Sie die Einstellung für die Scanauflösung (weitere Informationen finden Sie in der Hilfe zu der verwendeten Scansoftware):
	- 200 dpi ist ausreichend, um Dokumente als Bilder zu speichern.
	- Bei den meisten Schriftarten sind 300 dpi ausreichend, um optische Zeichenerkennung zu verwenden und so bearbeitbaren Text zu erstellen.
	- Bei asiatischen und kleinen Schriftarten wird empfohlen, eine höhere Auflösung auszuwählen.
	- **EY HINWEIS:** Für bestimmte Scans mit besonderem Hintergrund aus schwarzen Punkten wird das Bild unter Umständen verkleinert, wenn es als .tif-Datei gespeichert wird.

Wenn Sie mit einer höheren Auflösung als erforderlich scannen, erhalten Sie größere Dateien, ohne dass sich zusätzliche Vorteile ergeben.

- Farbscans führen zu größeren Dateien als Schwarzweißscans.
- Wenn Sie eine große Anzahl an Seiten gleichzeitig scannen, sollten Sie stattdessen ggf. mehrere Scanvorgänge mit einer geringeren Anzahl an Seiten durchführen, sodass mehr und kleinere Dateien erstellt werden.

### Probleme bei der Texterkennung (OCR) (Windows)

Der Scanner konvertiert mithilfe der optischen Zeichenerkennung (OCR) den Text auf einer Seite in Text, der auf einem Computer bearbeitet werden kann.

- Wenn Text gescannt, jedoch nicht bearbeitet werden kann, legen Sie vor dem Scannen die folgenden Einstellungen fest:
	- Wählen Sie einen Scan-Shortcut, der OCR unterstützt. Die folgenden Scan-Shortcuts unterstützen OCR:
		- Speichern unter PDF
		- E-Mail an PDF
		- Speichern als bearbeitbaren Text (OCR)
		- An Cloud senden
		- Alltäglicher Scan
	- Wählen Sie eine der folgenden OCR-basierten Ausgabedateitypen im Dropdown-Feld Dateityp aus:
		- Text (.txt)
		- Rich Text (.rtf)
		- Word (.doc, .docx)
- Excel (.xls, .xlsx)
- CSV (.csv)
- XML (.xml)
- Durchsuchbare PDF (\*.pdf)
- PDF/A (.pdf)
- **B** HINWEIS: Wenn kein OCR-basierter Ausgabedateityp ausgewählt ist, wird das Dokument als Grafik gescannt, und der Text kann nicht bearbeitet werden.
	- Überprüfen der Originale
		- Von der Software wird Text mit geringem Zeichenabstand möglicherweise nicht erkannt. Wenn im Text, der von der Software konvertiert wird, Zeichen fehlen oder Zeichen eng beisammen stehen, kann "rn" beispielsweise als "m" erkannt werden.
		- Die Präzision der Software ist von der Bildqualität, der Textgröße und der Struktur des Originals sowie der Qualität des eigentlichen Scans abhängig. Das Original muss eine gute Bildqualität besitzen.
		- Dadurch verringert sich der Kontrast und die Schrift verschwimmt.
	- Wenn die Scannerstreifen verschmutzt sind, ist die Scandatei nicht gestochen scharf. Vergewissern Sie sich, dass die Scannerstreifen sauber sind.

## <span id="page-107-0"></span>E-Mail-Probleme (Modelle N4000 snw1 und N7000 snw1)

Versuchen Sie Folgendes, um E-Mail-Probleme zu beheben.

- Überprüfen der SMTP-Gateway-Adresse
- Überprüfen der LDAP-Gateway-Adresse (Windows)

#### Überprüfen der SMTP-Gateway-Adresse

Öffnen Sie den Integrierten Webserver, und prüfen Sie die SMTP-Gateway-Adresse. Prüfen Sie außerdem, ob die verwendete E-Mail-Adresse gültig ist.

#### Überprüfen der LDAP-Gateway-Adresse (Windows)

Gehen Sie anhand des folgenden Verfahrens vor, um die LDAP-Gateway-Adresse in Windows zu überprüfen.

- 1. Öffnen Sie Windows Explorer. Geben Sie in die Adressleiste LDAP:// unmittelbar gefolgt von der LDAP-Gateway-Adresse ein. Geben Sie z. B. LDAP: //12.12.12.12 ein, wobei "12.12.12.12" die LDAP-Gateway-Adresse darstellt.
- 2. Drücken Sie die Eingabetaste. Wenn die LDAP-Gateway-Adresse gültig ist, wird das Dialogfeld Personen suchen geöffnet.
- 3. Wenn die LDAP-Gateway-Adresse ungültig ist, wenden Sie sich an den Netzwerkadministrator.

# Zusätzliche Hilfe zur Fehlerbehebung

#### Tabelle 4-3 Zusätzliche Unterstützung bei der Fehlerbehebung

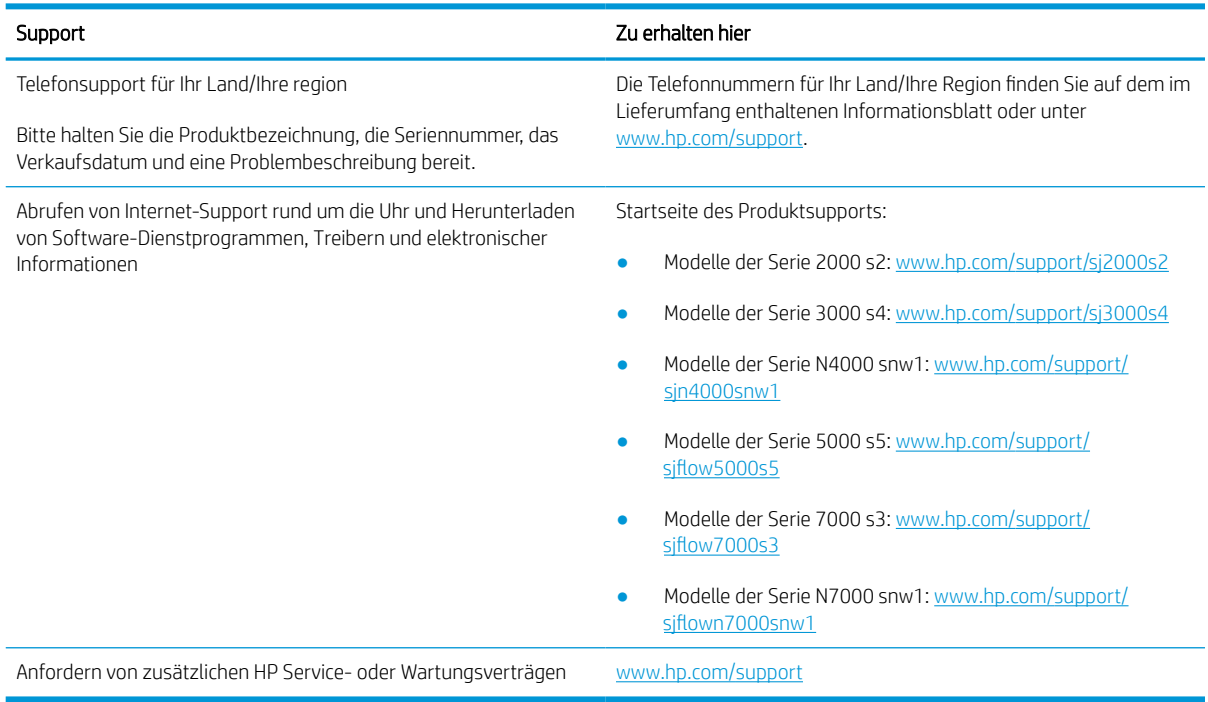
# Index

## A

Abgeschnittene Bilder Fehlerbehebung [77,](#page-86-0) [88](#page-97-0), [89](#page-98-0) Akustische Spezifikationen [1,](#page-10-0) [11,](#page-20-0) [12](#page-21-0) Arbeitsspeicher enthalten [1,](#page-10-0) [11](#page-20-0) Ausgabefach suchen [1](#page-10-0), [2,](#page-11-0) [3](#page-12-0) Austauschen der Walzen [63](#page-72-0), [70](#page-79-0), [71](#page-80-0), [74](#page-83-0) Automatische Farberkennung [19,](#page-28-0) [50](#page-59-0) Automatisches Erkennen des Seitenformats [19,](#page-28-0) [50,](#page-59-0) [55](#page-64-0) Automatisches Zuschneiden oder Auffüllen eines gescannten Bildes gemäß dem ausgewählten Seitenformat [19](#page-28-0), [50](#page-59-0)

#### B

Bedienfeld Schaltflächen [7](#page-16-0) suchen [1](#page-10-0), [2,](#page-11-0) [3](#page-12-0) Beidseitige Scans Fehlerbehebung [77,](#page-86-0) [90](#page-99-0), [95](#page-104-0) Bestellen Verbrauchsmaterial [63](#page-72-0), [76](#page-85-0) Walzenersatzpaket [63,](#page-72-0) [70,](#page-79-0) [71,](#page-80-0) [74](#page-83-0) Betriebssysteme, unterstützte [11](#page-20-0) Betriebssysteme (BS) unterstützt [1,](#page-10-0) [11](#page-20-0) BS (Betriebssystem) unterstützt [1,](#page-10-0) [11](#page-20-0)

#### C

Cloud, scannen an [19](#page-28-0), [50](#page-59-0)

#### D

Deinstallieren und erneutes Installieren der Software [77,](#page-86-0) [80,](#page-89-0) [82](#page-91-0) Dienstprogramm "HP Scanner-Tools" Verwendungszweck [1](#page-10-0), [14,](#page-23-0) [15](#page-24-0) Display, Probleme [94](#page-103-0) Drehzahl läuft Fehlerbehebung [77](#page-86-0), [90](#page-99-0), [95](#page-104-0) drivers Papierformate [19,](#page-28-0) [34,](#page-43-0) [35](#page-44-0)

#### E

Ein-/Aus-Taste, Position [1,](#page-10-0) [2](#page-11-0), [3](#page-12-0) Einschalten des Scanners Fehlerbehebung [77](#page-86-0), [82](#page-91-0) Einzug Einlegen von Dokumenten [19,](#page-28-0) [34](#page-43-0) Einlegen von Karten [19](#page-28-0), [34](#page-43-0) suchen [3](#page-12-0) Tipps zum Einlegen [19,](#page-28-0) [34](#page-43-0) Einzug mehrerer Seiten [77](#page-86-0), [86](#page-95-0) Empfindliche Originale scannen [19,](#page-28-0) [61](#page-70-0) Energiesparverwaltung [77](#page-86-0), [82](#page-91-0) Erkennen des Seitenformats [19](#page-28-0), [50](#page-59-0), [55](#page-64-0) Erkennen von Mehrfacheinzug [19,](#page-28-0) [50,](#page-59-0) [53](#page-62-0)

## F

Fächer enthalten [1,](#page-10-0) [11](#page-20-0) Kapazität [1](#page-10-0), [11](#page-20-0) Falsche Seitenfolge [77](#page-86-0), [90](#page-99-0), [92](#page-101-0), [95](#page-104-0) Fehlende Seiten, Fehlerbehebung [77,](#page-86-0) [90,](#page-99-0) [95](#page-104-0) Fehlerbehebung Abgeschnittene Bilder [77,](#page-86-0) [88](#page-97-0), [89](#page-98-0) Anzeige [94](#page-103-0) Beidseitige Scans [77](#page-86-0), [90](#page-99-0), [95](#page-104-0) Deinstallieren und erneutes Installieren der Software [77,](#page-86-0) [80,](#page-89-0) [82](#page-91-0) Drehzahl läuft [19,](#page-28-0) [61,](#page-70-0) [77,](#page-86-0) [90,](#page-99-0) [95](#page-104-0) Empfindliche Originale [19](#page-28-0), [61](#page-70-0) Fehlende Seiten [77,](#page-86-0) [90,](#page-99-0) [95](#page-104-0) Funktioniert nicht mehr [77](#page-86-0), [82](#page-91-0) Große Scandateien [77](#page-86-0), [90](#page-99-0), [95](#page-104-0), [96](#page-105-0) Grundlegende Tipps [77](#page-86-0) Installation [77](#page-86-0), [80](#page-89-0) Kabel [77](#page-86-0), [80](#page-89-0) Keine Papierzuführung [77](#page-86-0), [86](#page-95-0) LCD [94](#page-103-0) Netz [77,](#page-86-0) [82](#page-91-0) Papierstaus [77](#page-86-0), [85](#page-94-0) Scannen empfindlicher Originale [19,](#page-28-0) [61](#page-70-0) Schaltflächen [94](#page-103-0) Schiefe Bilder [77,](#page-86-0) [88](#page-97-0) Schwarze Scans [77](#page-86-0), [88](#page-97-0) Seitenreihenfolge [77](#page-86-0), [90](#page-99-0), [92](#page-101-0), [95](#page-104-0) Streifen [77,](#page-86-0)88 Touchscreen [94](#page-103-0) Überprüfen der Stromzufuhr [77](#page-86-0), [82](#page-91-0) Verschwommene Bilder [77,](#page-86-0) [88](#page-97-0) Weiße Scans [77](#page-86-0), [88](#page-97-0) Zuführungsfehler [77,](#page-86-0) [86](#page-95-0) Zuführungsprobleme [77,](#page-86-0) [85](#page-94-0)

#### G

Geschwindigkeit, Fehlerbehebung [19,](#page-28-0) [61](#page-70-0)

#### H

HP Customer Care [77](#page-86-0), [98](#page-107-0) HP Dienstprogramm [19](#page-28-0), [58,](#page-67-0) [60](#page-69-0)

## M

Macintosh HP Dienstprogramm [19](#page-28-0), [58](#page-67-0), [60](#page-69-0) macOS Software [1,](#page-10-0) [16](#page-25-0)

HP Dienstprogramm, Mac [19,](#page-28-0) [58,](#page-67-0) [60](#page-69-0) Medien Fehlerbehebung [77](#page-86-0), [86](#page-95-0) Keine Zuführung [77](#page-86-0), [86](#page-95-0) Papierstaus [77,](#page-86-0)85 Zuführungsfehler [77,](#page-86-0) [86](#page-95-0) Mindestsystemanforderungen [11](#page-20-0)

#### N

HP Dienstprogramm für Mac Bonjour [19](#page-28-0), [58](#page-67-0), [60](#page-69-0)

HP Reinigungstuch für den Papierpfad [63](#page-72-0), [64](#page-73-0) HP Scan Extended-Software Info [1,](#page-10-0) [14,](#page-23-0) [15](#page-24-0) HP TWAIN [1](#page-10-0), [14](#page-23-0), [15](#page-24-0) HP Web Jetadmin [16](#page-25-0)

I

J

K Kabel

L

LED

In E-Mail Scannen

ISIS [1,](#page-10-0) [14,](#page-23-0) [15](#page-24-0)

Konfiguration [20](#page-29-0)

Jetadmin, HP Web [16](#page-25-0)

Kundenunterstützung Online [77](#page-86-0), [98](#page-107-0)

LCD, Probleme [94](#page-103-0)

[50](#page-59-0)

[50,](#page-59-0) [55](#page-64-0)

[19,](#page-28-0) [50,](#page-59-0) [53](#page-62-0) Scan-Shortcuts [51](#page-60-0)

[19,](#page-28-0) [50,](#page-59-0) [53](#page-62-0)

Fehler [77,](#page-86-0) [79](#page-88-0) Leistungsmerkmale

Fehlerbehebung [77,](#page-86-0) [80](#page-89-0)

Automatische Farberkennung [19,](#page-28-0)

Erkennen des Seitenformats [19,](#page-28-0)

Erkennen von Mehrfacheinzug

Unterstützung für extralange Seiten [19,](#page-28-0) [50,](#page-59-0) [53](#page-62-0)

Unterstützung für lange Seiten

Leistungsmerkmale [19](#page-28-0), [58](#page-67-0), [60](#page-69-0)

Netz Energieverbrauch [1,](#page-10-0) [11,](#page-20-0) [12](#page-21-0) Netz-LED [1](#page-10-0), [2,](#page-11-0) [7](#page-16-0) Netztaste [1](#page-10-0), [2](#page-11-0), [6,](#page-15-0) [7](#page-16-0) Netztaste, Position [1,](#page-10-0) [2,](#page-11-0) [3](#page-12-0) Netzteil Fehlerbehebung bei Kabeln [77,](#page-86-0) [80](#page-89-0) Netzwerke HP Web Jetadmin [16](#page-25-0) unterstützt [1,](#page-10-0) [11](#page-20-0)

## O

Online-Support [77,](#page-86-0) [98](#page-107-0)

## P

Papier Fehlerbehebung [77](#page-86-0), [86](#page-95-0) Keine Zuführung [77](#page-86-0), [86](#page-95-0) Papierstaus [77,](#page-86-0) [85](#page-94-0) Unterstützte Formate [19](#page-28-0), [34](#page-43-0), [35](#page-44-0) Zuführungsfehler [77,](#page-86-0) [86](#page-95-0) Papierführungen, Position [1,](#page-10-0) [2](#page-11-0), [3](#page-12-0) Papierpfad Reinigen [63](#page-72-0), [64](#page-73-0) Zuführungsprobleme [77,](#page-86-0) [85](#page-94-0) Papierstaus Fehlerbehebung [77](#page-86-0), [85](#page-94-0) Probleme mit dem LCD-Display [94](#page-103-0) Probleme mit dem Touchscreen [94](#page-103-0) Produkt Autom. Aus [1](#page-10-0), [17](#page-26-0) Ruhemodus [1,](#page-10-0) [17](#page-26-0) Produktinformationen [1](#page-10-0)

## R

Reinigen Papierpfad [63](#page-72-0), [64](#page-73-0) Walzen [63](#page-72-0), [64](#page-73-0) Reinigungstuch [63](#page-72-0), [64](#page-73-0) Ruhemodus [1,](#page-10-0) [17](#page-26-0)

## S

Scannen [48](#page-57-0) Dateien zu groß [77,](#page-86-0) [90,](#page-99-0) [95,](#page-104-0) [96](#page-105-0) Empfindliche Originale [19](#page-28-0), [61](#page-70-0) Karten [19](#page-28-0), [34](#page-43-0) Vorlagen [19,](#page-28-0) [34](#page-43-0) Zuführungsprobleme [77,](#page-86-0) [85](#page-94-0) Scannen an Cloud [19,](#page-28-0) [50](#page-59-0) Scannen auf ein USB-Laufwerk Aktivieren [20](#page-29-0), [28](#page-37-0) Scannen auf SharePoint Aktivieren [20](#page-29-0) Scannen in Netzwerkordner Initialisierungseinrichtung [20,](#page-29-0) [25](#page-34-0) Scanner Bedienfeld [1](#page-10-0), [2,](#page-11-0) [6](#page-15-0) Touchscreen [9](#page-18-0) **Scannersoftware** Mac [1](#page-10-0), [16](#page-25-0) Windows [1,](#page-10-0) [14](#page-23-0) Scan-Shortcuts [51](#page-60-0) Schaltfläche "Scan (Scannen)" [1,](#page-10-0) [2](#page-11-0), [6](#page-15-0) **Schaltflächen** Abbrechen [1](#page-10-0), [2,](#page-11-0) [7](#page-16-0) Bedienfeld des Scanners [1](#page-10-0), [2](#page-11-0), [6,](#page-15-0) [7](#page-16-0) Duplexscan [7](#page-16-0) Scannen [1,](#page-10-0) [2](#page-11-0), [6](#page-15-0) Scanner-Touchscreen [9](#page-18-0) Simplexscan [7](#page-16-0) Stromversorgung [1,](#page-10-0) [2](#page-11-0), [6,](#page-15-0) [7](#page-16-0) Schiefe Bilder [77,](#page-86-0) [88](#page-97-0) Schwarze Scans Fehlerbehebung [77](#page-86-0),88 Seiten pro Minute [1](#page-10-0), [11](#page-20-0) **Software** Deinstallieren und neu installieren [77,](#page-86-0) [80,](#page-89-0) [82](#page-91-0) Fehlerbehebung Installation [77](#page-86-0), [80](#page-89-0) HP Dienstprogramm [19](#page-28-0), [58,](#page-67-0) [60](#page-69-0) Mac [1](#page-10-0), [16](#page-25-0) Windows [1,](#page-10-0) [14](#page-23-0) Software installieren Fehlerbehebung [77](#page-86-0), [80](#page-89-0) Spezifikationen Elektrische und akustische [1,](#page-10-0) [11](#page-20-0), [12](#page-21-0)

**Status** HP Dienstprogramm, Mac [19,](#page-28-0) [58,](#page-67-0) [60](#page-69-0) Streifen Fehlerbehebung [77,](#page-86-0) [88](#page-97-0) Stromversorgung, technische Daten [1](#page-10-0), [11](#page-20-0), [12](#page-21-0) Systemanforderungen Minimum [11](#page-20-0)

## T

Taste Abbrechen [1,](#page-10-0) [2](#page-11-0), [7](#page-16-0) Taste "Scannen Duplex" [7](#page-16-0) Taste "Scannen Simplex" [7](#page-16-0) technischer Support Online [77](#page-86-0), [98](#page-107-0) Teile Bestellen [63,](#page-72-0) [70,](#page-79-0) [71,](#page-80-0) [74](#page-83-0) Touchscreenprobleme [94](#page-103-0) TWAIN [1,](#page-10-0) [14,](#page-23-0) [15](#page-24-0)

#### U

Unscharfe Bilder [77](#page-86-0), [88](#page-97-0) unterstützte Betriebssysteme [11](#page-20-0) Unterstützung Online [77](#page-86-0), [98](#page-107-0) Unterstützung für extralange Seiten [19,](#page-28-0) [50,](#page-59-0) [53](#page-62-0) Unterstützung für lange Seiten [19,](#page-28-0) [50,](#page-59-0) [53](#page-62-0) USB-Kabel Fehlerbehebung [77,](#page-86-0) [80](#page-89-0)

#### V

Verbrauchsmaterial Bestellen [63,](#page-72-0) [76](#page-85-0) Status, mit HP Dienstprogramm für Mac anzeigen [19](#page-28-0), [58](#page-67-0), [60](#page-69-0) Verschwommene Bilder [77,](#page-86-0) [88](#page-97-0) Verwalten der Energiespareinstellungen [77](#page-86-0), [82](#page-91-0) Verzerrte Bilder [77,](#page-86-0) [88](#page-97-0)

#### W

Walzen Ersetzen [63](#page-72-0), [70](#page-79-0), [71](#page-80-0), [74](#page-83-0) Reinigen [63](#page-72-0), [64](#page-73-0) Walzenkit Ersetzen [63](#page-72-0), [70](#page-79-0), [71](#page-80-0), [74](#page-83-0)

#### Wartung Papierpfad reinigen [63](#page-72-0), [64](#page-73-0) Walzen reinigen [63](#page-72-0), [64](#page-73-0) Websites Bestellen von Verbrauchsmaterial [63](#page-72-0), [76](#page-85-0) Ersatzteile [63](#page-72-0), [70](#page-79-0), [71](#page-80-0), [74](#page-83-0) HP Web Jetadmin, Download [16](#page-25-0) Kundenunterstützung [77,](#page-86-0) [98](#page-107-0) Weiße Scans Fehlerbehebung [77](#page-86-0), [88](#page-97-0) Windows Software [1](#page-10-0), [14](#page-23-0)

#### Z

Zufuhr- und Ausgabefächer suchen [1](#page-10-0), [2](#page-11-0) Zuführungsfehler Fehlerbehebung [77](#page-86-0), [86](#page-95-0) Zuführungsprobleme [77,](#page-86-0) [85](#page-94-0) Zuschneiden oder Auffüllen eines gescannten Bildes gemäß dem ausgewählten Seitenformat [19,](#page-28-0) [50](#page-59-0)